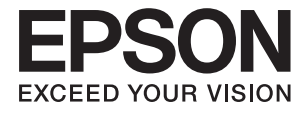

# **DS-70 Käyttöopas**

# <span id="page-1-0"></span>**Tekijänoikeus**

Mitään tämän julkaisun osaa ei saa toisintaa, tallentaa tietojenhakujärjestelmään tai siirtää missään muodossa tai millään tavoin, elektronisesti, mekaanisesti, valokopioimalla, nauhoittamalla tai muuten ilman Seiko Epson Corporationin etukäteen antamaa kirjallista suostumusta. Julkaisija ei vastaa julkaisun sisältämien tietojen käytöstä. Julkaisija ei myöskään vastaa julkaisun sisältämän tietojen käytön seurauksista. Tässä oppaassa annettuja tietoja on tarkoitus käyttää vain tämän Epson-laitteen yhteydessä. Epson ei vastaa vahingoista, jotka aiheutuvat näiden tietojen soveltamisesta muihin tulostimiin.

Seiko Epson Corporation tai sen tytäryhtiöt eivät ole vastuussa tämän tuotteen hankkijalle tai kolmansille osapuolille mahdollisesti aiheutuvista vahingoista, menetyksistä, kustannuksista tai kuluista, jotka aiheutuvat onnettomuudesta, tämän tuotteen väärinkäytöstä tai siihen tehdyistä luvattomista muunnoksista, korjauksista tai muutoksista tai (Yhdysvaltoja lukuun ottamatta) siitä, että Seiko Epson Corporationin antamia käyttö- ja huoltoohjeita ei noudateta tarkoin.

Seiko Espon Corporation ja sen tytäryhtiöt eivät ole vastuussa vahingoista tai vaikeuksista, jotka aiheutuvat muiden lisävarusteiden tai tarvikkeiden kuin Seiko Epson Corporationin ilmoittamien alkuperäisten Epsontuotteiden tai Epson-hyväksynnän saaneiden tuotteiden käytöstä.

Seiko Epson Corporation ei vastaa sähkömagneettisista häiriöistä johtuvista vahingoista, mikäli niihin on syynä muiden kuin Seiko Epson Corporationin Epson-hyväksynnän saaneiden liitäntäkaapeleiden käyttö.

© 2018 Seiko Epson Corporation

Tämän oppaan sisältö ja tämän tuotteen tekniset tiedot saattavat muuttua ilman erillistä ilmoitusta.

# <span id="page-2-0"></span>**Tavaramerkit**

- ❏ EPSON® on Seiko Epson Corporationin rekisteröity tavaramerkki, ja EPSON EXCEED YOUR VISION tai EXCEED YOUR VISION on Seiko Epson Corporationin tavaramerkki.
- ❏ Microsoft, Windows, Windows Server, and Windows Vista are either registered trademarks or trademarks of Microsoft Corporation in the United States and/or other countries.
- ❏ Apple, macOS, and OS X are trademarks of Apple Inc., registered in the U.S. and other countries.
- ❏ Adobe, Adobe Reader, and Acrobat are registered trademarks of Adobe Systems Incorporated.
- ❏ Intel® is a registered trademark of Intel Corporation.
- ❏ Yleinen huomautus: muut julkaisussa käytetyt tuotenimet on mainittu vain tunnistamistarkoituksessa, ja ne saattavat olla vastaavien omistajiensa tavaramerkkejä. Epson ei vaadi itselleen mitään oikeuksia näihin tuotenimiin.

# *Sisältö*

### *[Tekijänoikeus](#page-1-0)*

### *[Tavaramerkit](#page-2-0)*

### *[Tietoa tästä oppaasta](#page-5-0)*

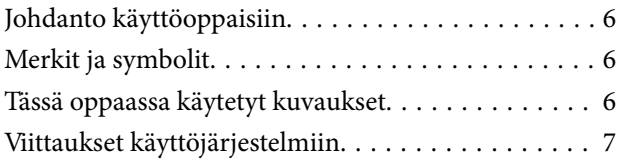

### *[Tärkeitä ohjeita](#page-7-0)*

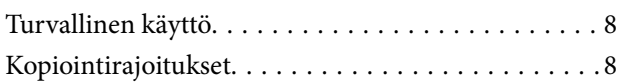

### *[Skannerin perusteet](#page-9-0)*

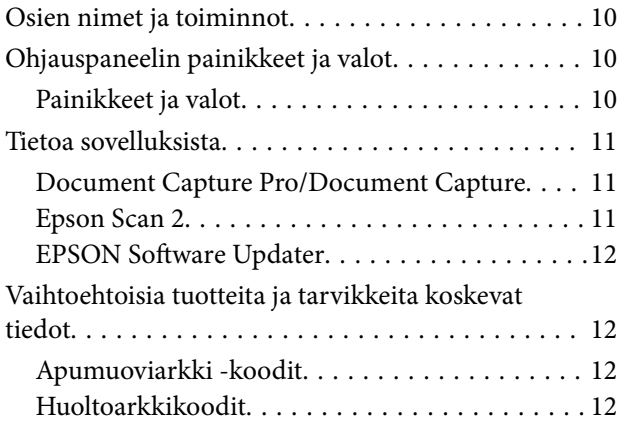

### *[Alkuperäiskappaleita ja niiden](#page-12-0)  [paikalleen asettamista koskevat](#page-12-0)  [tiedot](#page-12-0)*

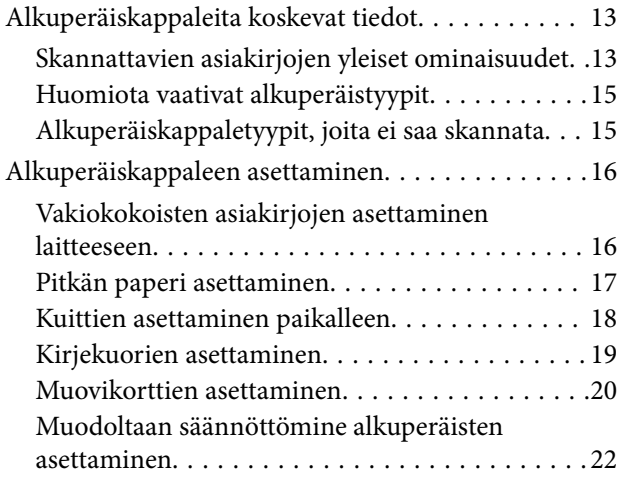

### *[Perusskannaus](#page-23-0)*

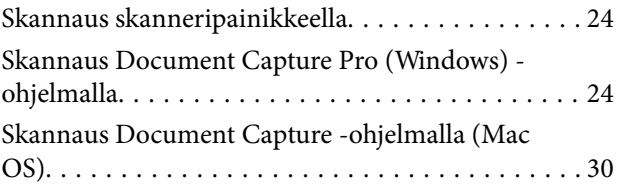

### *[Erikoisskannaus](#page-35-0)*

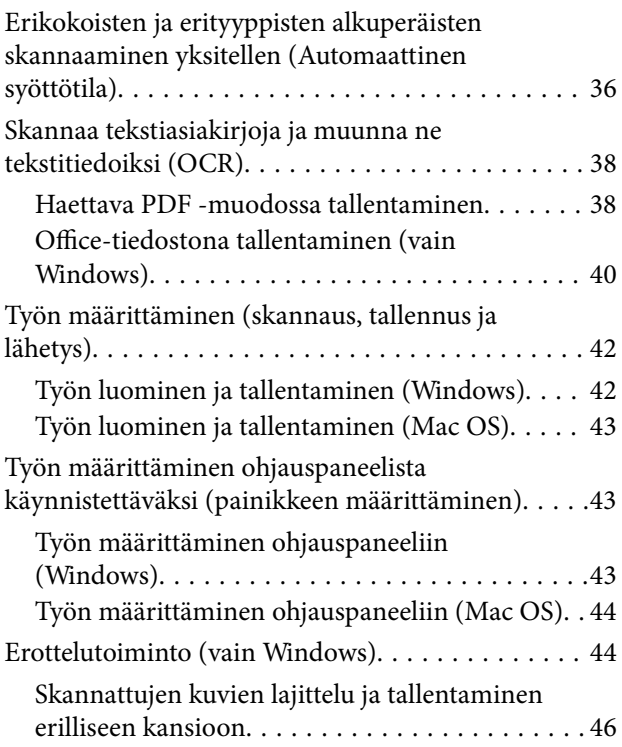

### *[Huolto](#page-51-0)*

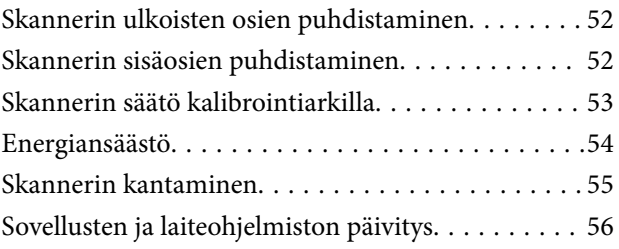

# *[Ongelmien ratkaiseminen](#page-56-0)*

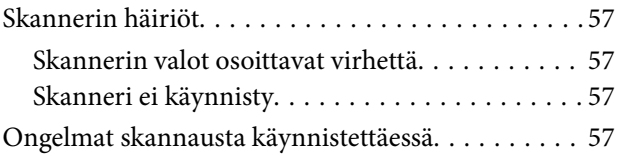

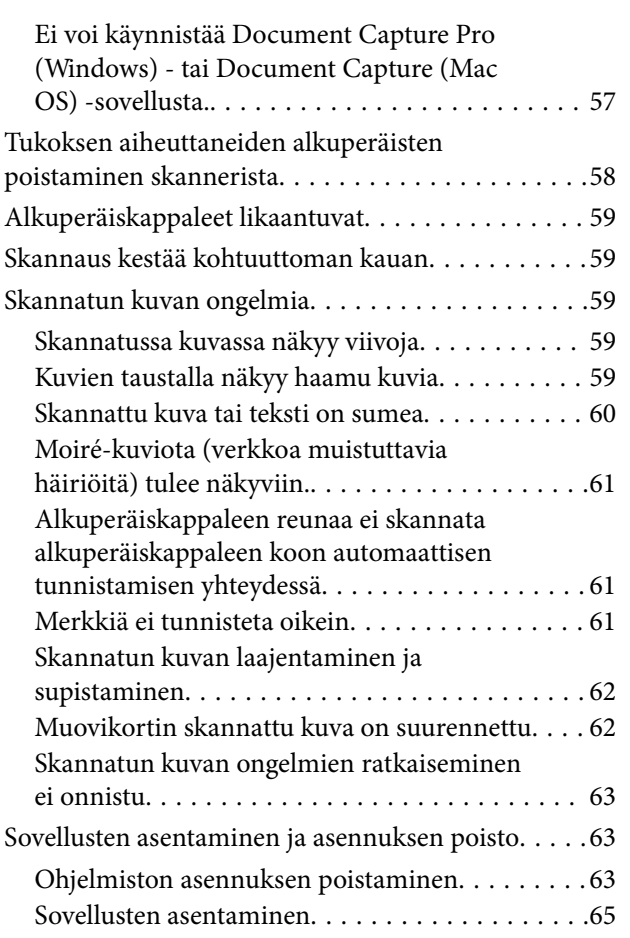

### *[Tekniset tiedot](#page-65-0)*

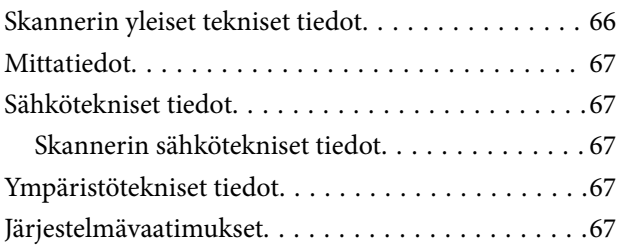

# *[Standardit ja hyväksynnät](#page-68-0)*

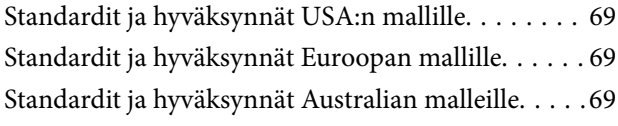

# *[Asiakastukipalvelut](#page-69-0)*

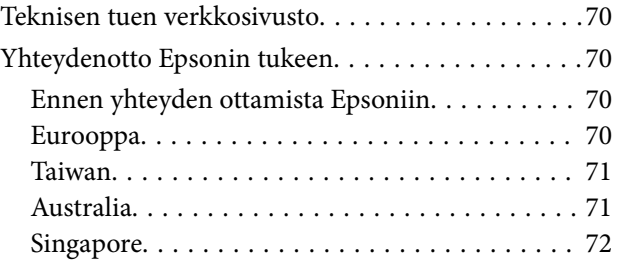

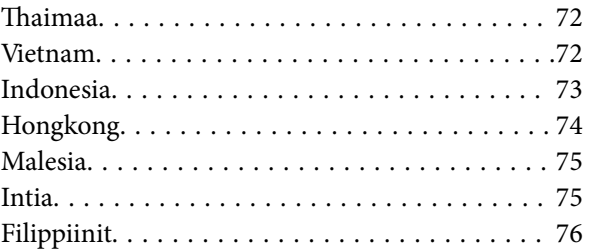

# <span id="page-5-0"></span>**Tietoa tästä oppaasta**

# **Johdanto käyttöoppaisiin**

Viimeisimmät versiot seuraavista käyttöoppaista ovat saatavilla Epsonin tukiverkkosivustolta.

<http://www.epson.eu/Support> (Eurooppa)

<http://support.epson.net/> (Euroopan ulkopuolella)

- ❏ Asennusopas (painettu käyttöopas) Tarjoaa tiedot tuotteen asettamisesta ja sovelluksen asentamisesta.
- 
- ❏ Käyttöopas (digitaalinen käyttöopas)

Tarjoaa ohjeet tuotteen käyttämiseen, kunnossapitoon ja ongelmien ratkaisuun.

Yllä mainittujen käyttöoppaiden lisäksi voit katsoa lisätietoja erilaisten Epson-sovellusten ohjeista.

# **Merkit ja symbolit**

!*Vaara:*

Tarjoaa ohjeita, joita on noudatettava huolellisesti henkilövahinkojen välttämiseksi.

### c*Tärkeää:*

Tarjoaa ohjeita, joita on noudatettava laitevahinkojen välttämiseksi.

### *Huomautus:*

Tarjoaa täydentäviä tietoja ja viitetietoja.

### **Liittyvät tiedot**

 $\blacktriangleright$  Linkit aiheeseen liittyviin osioihin.

# **Tässä oppaassa käytetyt kuvaukset**

- ❏ Sovellusten näyttöruutukuvat ovat Windows 10 tai Mac OS X v10.13.x -käyttöjärjestelmästä. Näytöllä näkyvät tiedot vaihtelevat laitemallin ja käyttötilanteen mukaan.
- ❏ Tämän käyttöoppaan kuvitus on vain viitteellistä. Vaikka ne voivat erota todellisesta tuotteesta, käyttömenetelmät ovat samat.

# <span id="page-6-0"></span>**Viittaukset käyttöjärjestelmiin**

### **Windows**

Tässä käyttöoppaassa käytetyt termit, kuten Windows 10, Windows 8.1, Windows 8, Windows 7, Windows Vista, Windows XP, Windows Server 2016, Windows Server 2012 R2, Windows Server 2012, Windows Server 2008 R2, Windows Server 2008, Windows Server 2003 R2 ja Windows Server 2003 viittaavat seuraaviin käyttöjärjestelmiin. Lisäksi termillä Windows viitataan kaikkiin versioihin ja termillä Windows Server versioihin Windows Server 2016, Windows Server 2012 R2, Windows Server 2012, Windows Server 2008 R2, Windows Server 2008, Windows Server 2003 R2 ja Windows Server 2003.

- ❏ Microsoft® Windows® 10 -käyttöjärjestelmä
- ❏ Microsoft® Windows® 8.1 -käyttöjärjestelmä
- ❏ Microsoft® Windows® 8 -käyttöjärjestelmä
- ❏ Microsoft® Windows® 7 -käyttöjärjestelmä
- ❏ Microsoft® Windows Vista® -käyttöjärjestelmä
- ❏ Microsoft® Windows® XP -käyttöjärjestelmä, Service Pack 3
- ❏ Microsoft® Windows® XP Professional x64 Edition -käyttöjärjestelmä, Service Pack 2
- ❏ Microsoft® Windows Server® 2016 -käyttöjärjestelmä
- ❏ Microsoft® Windows Server® 2012 R2 -käyttöjärjestelmä
- ❏ Microsoft® Windows Server® 2012 -käyttöjärjestelmä
- ❏ Microsoft® Windows Server® 2008 R2 -käyttöjärjestelmä
- ❏ Microsoft® Windows Server® 2008 -käyttöjärjestelmä
- ❏ Microsoft® Windows Server® 2003 R2 -käyttöjärjestelmä
- ❏ Microsoft® Windows Server® 2003 -käyttöjärjestelmä, Service Pack 2

### **Mac OS**

Tässä käyttöoppaassa termillä Mac OS viitataan seuraaviin käyttöjärjestelmiin: macOS High Sierra, macOS Sierra, OS X El Capitan, OS X Yosemite, OS X Mavericks, OS X Mountain Lion, Mac OS X v10.7.x ja Mac OS X v10.6.8.

# <span id="page-7-0"></span>**Tärkeitä ohjeita**

# **Turvallinen käyttö**

Varmista tuotteen turvallinen käyttö lukemalla nämä ohjeet ja noudattamalla niitä. Säilytä tämä käyttöohje tulevaa tarvetta varten. Noudata myös kaikkia tuotteeseen merkittyjä varoituksia ja ohjeita.

❏ Jotkin tuotteeseen merkityistä symboleista on tarkoitettu varmistamaan tuotteen turvallinen ja oikea käyttö. Symboleiden merkitykset löytyvät seuraavalta verkkosivustolta.

<http://support.epson.net/symbols>

- ❏ Aseta tuote tasaiselle, vakaalle tasolle, joka on kaikissa suunnissa tuotteen pohjaa suurempi. Jos sijoitat tuotteen seinän viereen, jätä yli 10 cm tyhjää tilaa seinän ja tuotteen väliin.
- ❏ Sijoita tuote tarpeeksi lähelle tietokonetta niin, että liitäntäkaapeli ulottuu siihen helposti. Älä sijoita tai säilytä tuotetta ulkotiloissa, likaisten tai pölyisten paikkojen, veden, lämmönlähteiden tai sellaisten paikkojen läheisyydessä, joissa se voi altistua iskuille, tärinälle, korkeille lämpötiloille tai kosteudelle, suoralle auringonvalolle, voimakkaille valonlähteille tai nopeille lämpötilan tai kosteuden vaihteluille.
- ❏ Älä käytä skanneria märin käsin.
- ❏ Aseta USB-kaapeli niin, että se on suojassa hankautumiselta, teräviltä kulmilta ja taittumiselta. Älä sijoita esineitä virtajohdon päälle ja siirrä johto syrjään kulkureitiltä. Pidä erityisen huolellisesti johto päistään suorana.
- ❏ Käytä vain tuotteen toimitukseen kuuluvaa USB-kaapelia. Muun USB-kaapelin käyttö saattaa aiheuttaa tulipalon, sähköiskun tai vahingoittumisen vaaran.
- ❏ USB-laite on suunniteltu käytettäväksi sen tuotteen kanssa, jonka toimitukseen se kuuluu. Älä yritä käyttää sitä muiden elektronisten laitteiden kanssa, jollei sitä ole erikseen määritetty.
- ❏ Kun liität laitteen tietokoneeseen tai muuhun laitteeseen kaapelilla, varmista liitinten suunta. Kukin liitin voidaan liittää ainoastaan yhdellä tavalla. Liittimen kytkeminen väärin voi vahingoittaa molempia kaapelilla liitettäviä laitteita.
- ❏ Älä pura, muuta tai yritä korjata tuotetta tai lisälaitteita itse muutoin kuin erityisesti tuotteen oppaissa mainituin tavoin.
- ❏ Älä työnnä vieraita esineitä laitteen aukkoihin. Seurauksena saattaa olla sähköisku tai oikosulku. Muista sähköturvallisuus.
- ❏ Irrota tuotteen virtajohto ja USB-kaapeli ja turvaudu huollossa pätevään huoltohenkilöstöön seuraavissa olosuhteissa: nestettä on joutunut tuotteen sisään; tuote on pudonnut tai sen kotelo vahingoittunut; tuote ei toimi normaalisti tai sen suorituskyky on heikennyt merkittävästi. (Muuta ainoastaan käyttöohjeissa mainittuja säätöjä.)
- ❏ Jollet aio käyttää tuotetta pitkään aikaan, varmista, että irrotat USB-kaapelin tietokoneesta.

# **Kopiointirajoitukset**

Noudata seuraavia rajoituksia varmistaaksesi, että käytät tuotetta vastuullisesti ja laillisesti.

Seuraavien kohteiden kopioiminen on lainvastaista:

❏ setelirahat, kolikot, valtion liikkeelle laskemat arvopaperit, valtion joukkovelkakirjalainat ja kunnalliset arvopaperit

- ❏ käyttämättömät postimerkit, esileimatut postikortit ja muut viralliset postilaitoksen leimaamat tuotteet
- ❏ valtion liikkeelle laskemat veromerkit ja laillisesti liikkeelle lasketut arvopaperit

Seuraavien kohteiden kopioinnissa tulee noudattaa varovaisuutta:

- ❏ yksityisten liikelaitosten liikkeelle laskemat arvopaperit (mm. osaketodistukset, siirrettävät velkakirjat, sekit), kuukausikortit, alennusliput jne.
- ❏ passit, ajokortit, lääkärintodistukset, ajoluvat, elintarvikekortit, pääsyliput ja niin edelleen.

### *Huomautus:*

Näiden asiakirjojen kopiointi voi olla myös lailla kielletty.

Tekijänoikeuksin suojatun materiaalin asianmukainen käyttö:

Skannerien avulla on mahdollista kopioida tekijänoikeuksin suojattua materiaalia lainvastaisesti. Mikäli kyse ei ole lakiasiantuntijan hyväksymästä käyttötarkoituksesta, varmista materiaalin kopiointiin mahdollisesti liittyvät rajoitukset ennen julkaistun materiaalin kopiointia.

# <span id="page-9-0"></span>**Skannerin perusteet**

# **Osien nimet ja toiminnot**

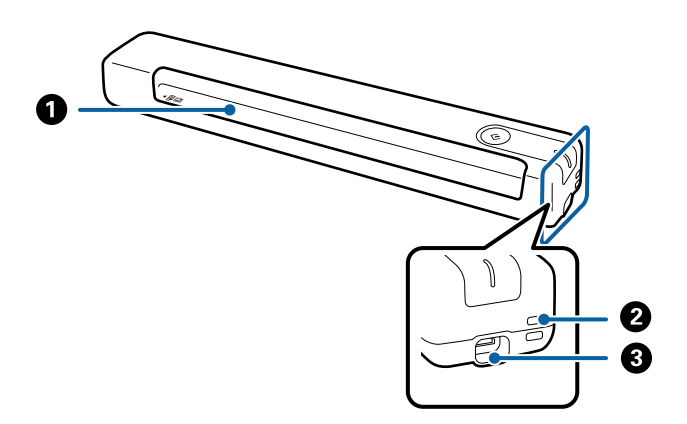

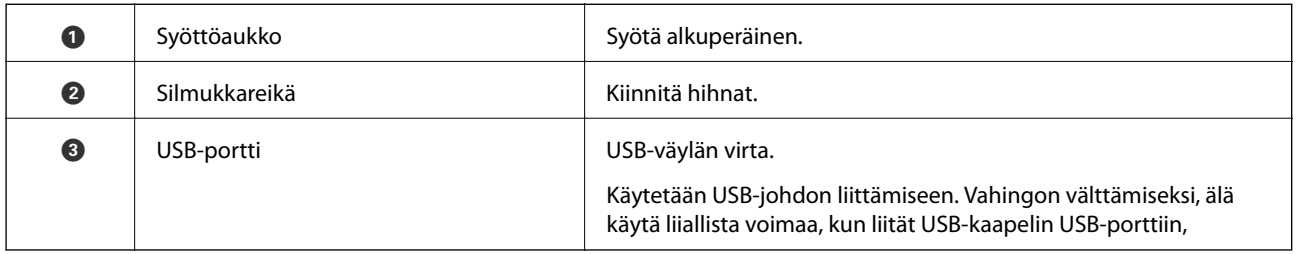

# **Ohjauspaneelin painikkeet ja valot**

# **Painikkeet ja valot**

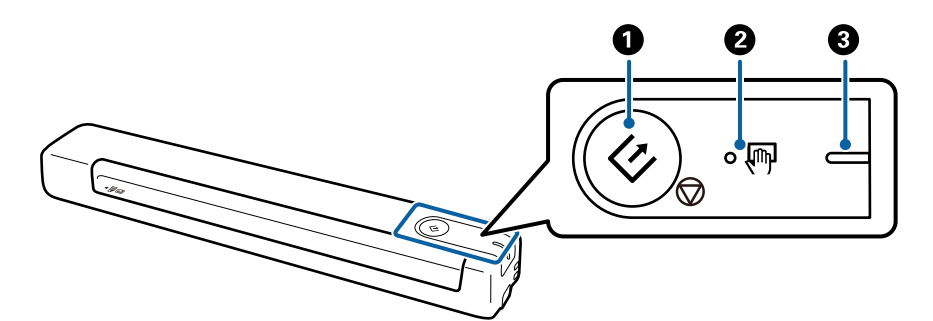

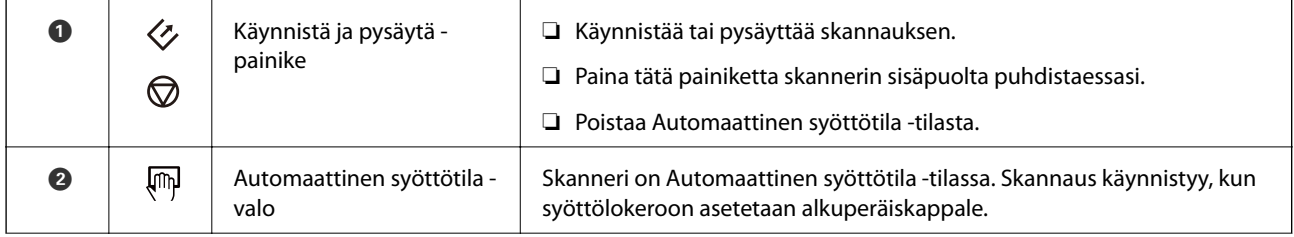

<span id="page-10-0"></span>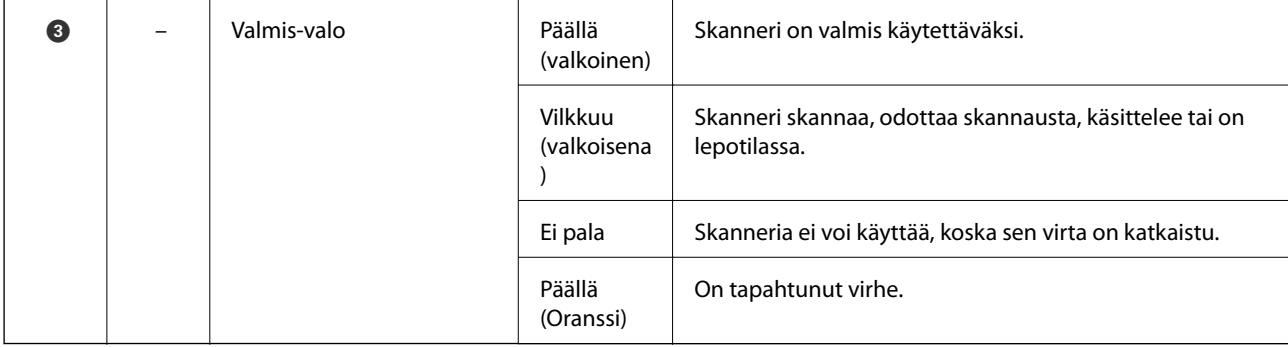

### *Huomautus:*

Kytkeäksesi skannerin päälle, liitä se tietokoneeseen USB-kaapelilla.

# **Tietoa sovelluksista**

Tässä osiossa esitellään skanneriin saatavana olevat sovellustuotteet. Uusimmat sovellukset ovat asennettavissa Epson-verkkosivustosta.

## **Document Capture Pro/Document Capture**

Document Capture Pro -sovellus mahdollistaa asiakirjojen ja lomakkeiden helpon digitoinnin.

Voit tallentaa skannatut kuvat valittuun kansioon, lähettää ne sähköpostilla tai käyttää kopiointitoimintoja määrittämällä yhteyden tulostimeen. Näiden toimintojen avulla voit tehostaa elektronisten asiakirjojen käsittelyä ja suurten asiakirjojen lukemista sekä hyödyntää verkkotoiminnot tehokkaasti.

Document Capture Pro toimii vain Windowsissa. Jos sinulla on Mac OS -laite, valitse Document Capture.

Lisätietoja sovelluksen käytöstä on Document Capture Pro -sovelluksen ohjeessa (Windows) tai Document Capture -sovelluksen ohjeessa (Mac OS).

### *Huomautus:*

Document Capture Pro ei tue Windows Vista-, Windows XP- tai Windows Server -järjestelmiä. Käytä Epson Scan 2:ta niiden asemesta.

### **Työ:**

työ muodostuu seuraavista tässä järjestyksessä suoritetuista toiminnoista: **1. Skannaa** > **2. Tallenna** > **3. Lähetä**.

Voit suorittaa halutut toiminnot helposti tallentamalla toimintosarjan työksi ja valitsemalla halutun työn. Voit käynnistää työt kätevästi laitteen ohjauspaneelista (Painikemääritys) määrittämällä halutut työt skannerin ohjauspaneeliin.

## **Epson Scan 2**

Epson Scan 2 -ohjaimella voidaan hallita skanneria ja ottaa käyttöön useita skannausasetuksia. Se voidaan käynnistää erillisenä sovelluksena tai TWAIN-yhteensopivan sovellusohjelmiston avulla.

Aloita toimimalla seuraavien ohjeiden mukaisesti Epson Scan 2.

❏ Windows 10:

Napsauta käynnistyspainiketta ja valitse sitten **EPSON** > **Epson Scan 2** > **Epson Scan 2**.

<span id="page-11-0"></span>❏ Windows 8.1/Windows 8:

Kirjoita sovelluksen nimi hakuruutuun ja valitse sitten näkyviin tuleva kuvake.

❏ Windows 7/Windows Vista/Windows XP/Windows Server 2008 R2/Windows Server 2008/Windows Server2003 R2/Windows Server 2003:

Napsauta käynnistyspainiketta ja valitse **Kaikki ohjelmat** > **EPSON** > **Epson Scan 2** > **Epson Scan 2**.

### *Huomautus:*

❏ Tarvittaessa valitse käytettävä skanneri skanneriluettelosta.

❏ Katso lisätietoja sovelluksen käyttämisestä Epson Scan 2 -ohjeesta.

## **EPSON Software Updater**

EPSON Software Updater on sovellus, joka tarkistaa verkosta uudet tai päivitetyt sovellukset ja asentaa ne.

Voit päivittää myös skannerin digitaalisen käyttöoppaan.

*Huomautus:*

Windows Server -käyttöjärjestelmiä ei tueta.

# **Vaihtoehtoisia tuotteita ja tarvikkeita koskevat tiedot**

## **Apumuoviarkki -koodit**

Apumuoviarkki -arkkia käyttämällä voit skannata epäsäännöllisen muotoisia alkuperäisiä. Voit skannata Apumuoviarkki -arkilla alkuperäisiä, jotka ovat A4-kokoa suurempia taittamalla ne kahtia.

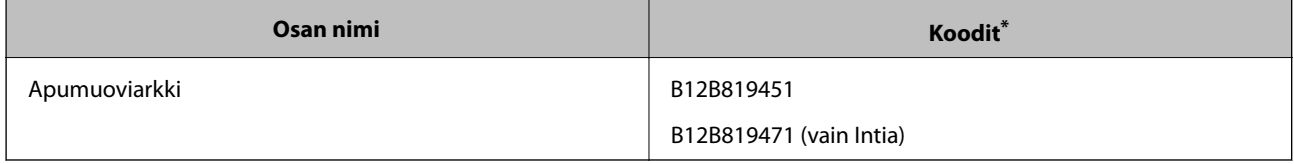

Voit käyttää vain koodillista Apumuoviarkki -arkkia.

## **Huoltoarkkikoodit**

Sisältää puhdistusarkin (märkä tyyppi) ja puhdistusarkin (kuiva tyyppi) käytettäväksi skannerin sisäpuolen puhdistamiseen ja kalibrointiarkin skannatun kuvan laadun säätämiseen.

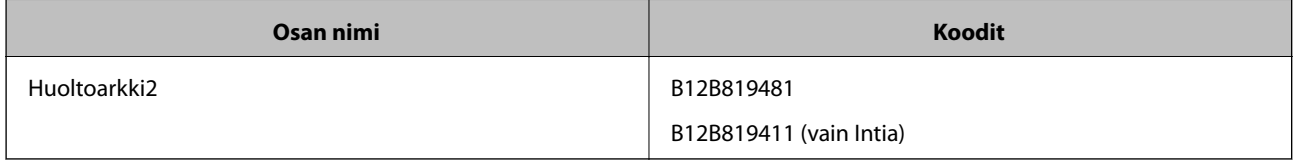

Huoltoarkkia voidaan käyttää vain koodin kanssa.

# <span id="page-12-0"></span>**Alkuperäiskappaleita koskevat tiedot**

Tässä osassa selitetään skanneriin lisättävissä olevien alkuperäiskappaleiden tiedot ja ehdot.

# **Skannattavien asiakirjojen yleiset ominaisuudet**

### **Vakiokokoisia asiakirjoja koskevat tiedot**

Nämä tiedot koskevat skanneriin lisättävissä olevia vakiokokoisia asiakirjoja.

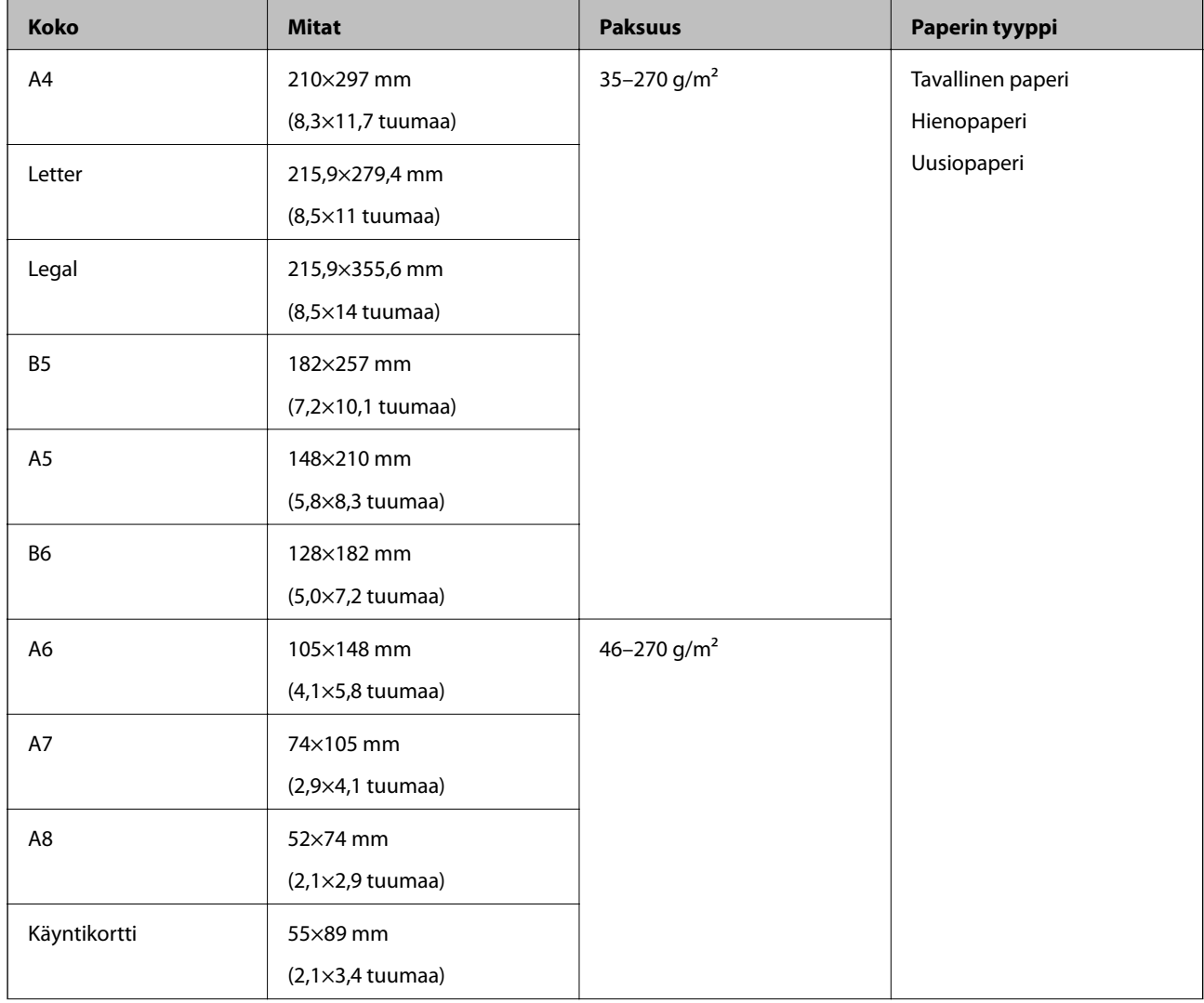

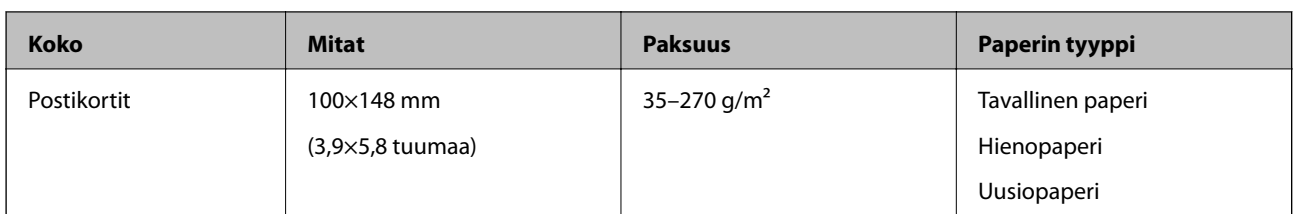

### *Huomautus:*

❏ Kaikkien skannattavien asiakirjojen etureunojen on oltava tasaisia.

❏ Varmista, että kaikki skannattavien asiakirjojen etureunan käpristymät pysyvät seuraavissa rajoissa.

 $\bigcirc$  ja  $\bigcirc$  saavat olla korkeintaan 2 mm, kun  $\bigcirc$  on 30 mm tai enemmän.

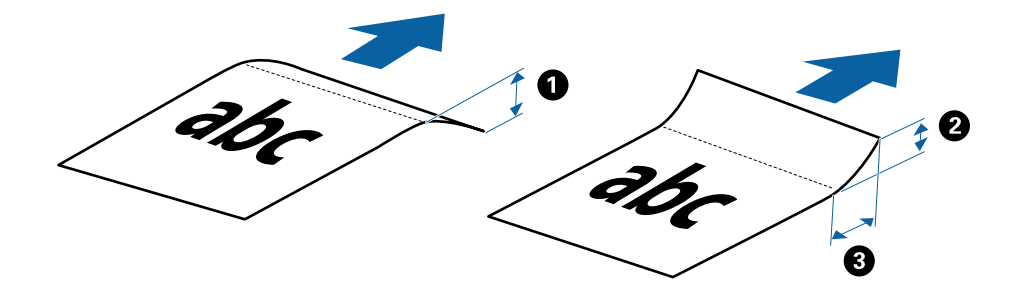

### **Pitkiä arkkeja koskevat tiedot**

Skanneriin asetettavissa olevaa pitkää paperia koskevat tiedot annetaan alla.

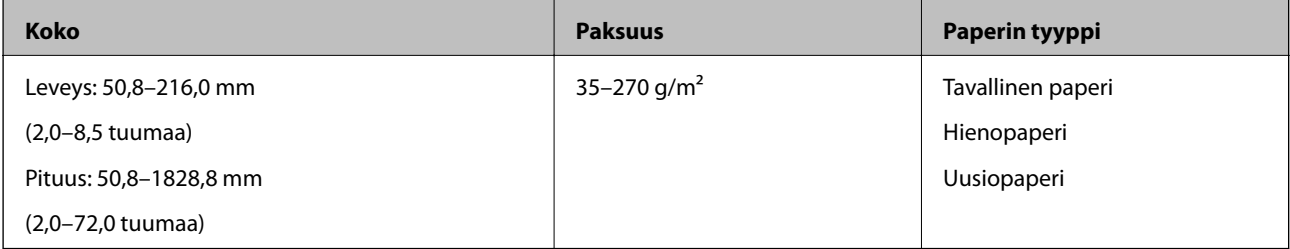

### **Kuitteja koskevat tiedot**

Skanneriin asetettavissa olevia kuitteja koskevat tiedot annetaan alla.

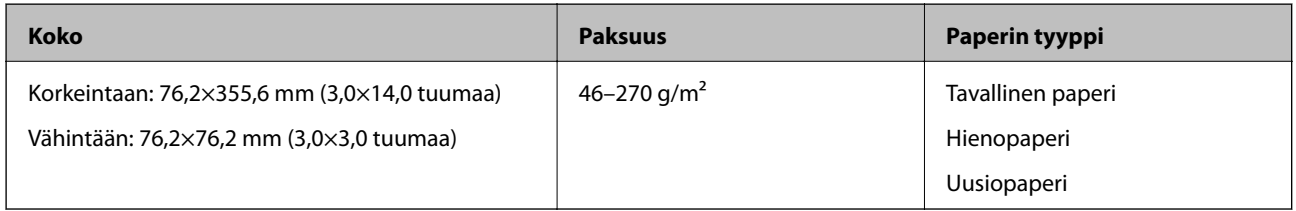

Kuitit on skannattava Automaattinen syöttötila -tilassa. Lisää kerrallaan vain yksi kuitti ja tue kuittia kädellä paremman tulostustuloksen saamiseksi.

### **Kirjekuoria koskevat tiedot**

Skanneriin asetettavissa olevia kirjekuoria koskevat tiedot annetaan alla.

<span id="page-14-0"></span>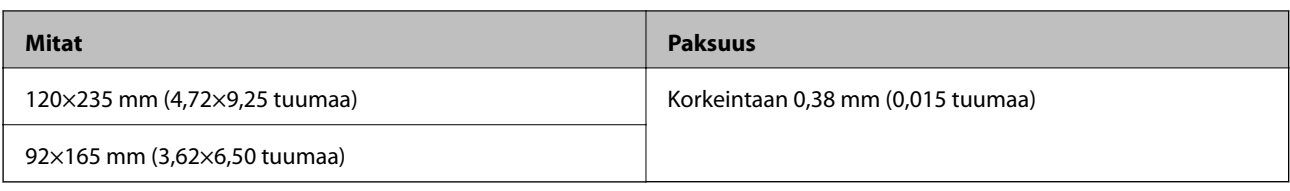

### **Muovikortteja koskevat tiedot**

Nämä tiedot koskevat skanneriin lisättävissä olevia muovikortteja.

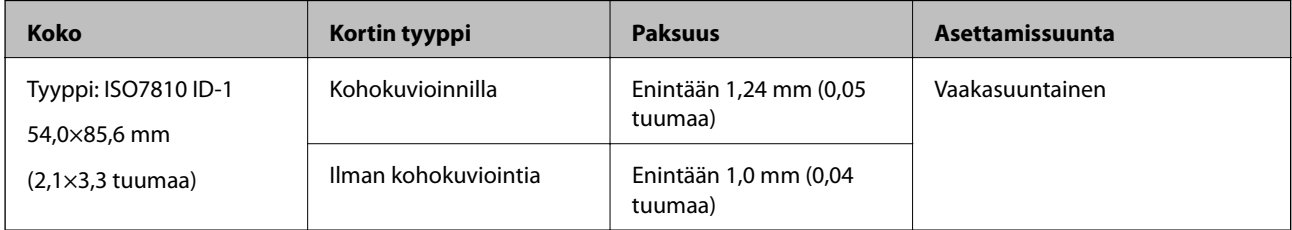

### *Huomautus:*

ISO7810 ID-1-koon laminoitujen korttien (paksuuden tulee olla korkeintaan 0,6 mm (0,02 tuumaa)) skannaus ei ehkä onnistu.

### **Muodoltaan epäsäännöllisiä alkuperäiskappaleita koskevat tiedot**

Apumuoviarkki mahdollistaa ryppyisten, käpristyneiden, hyvin ohuiden ja muodoltaan epäsäännöllisten alkuperäiskappaleiden skannaamisen.

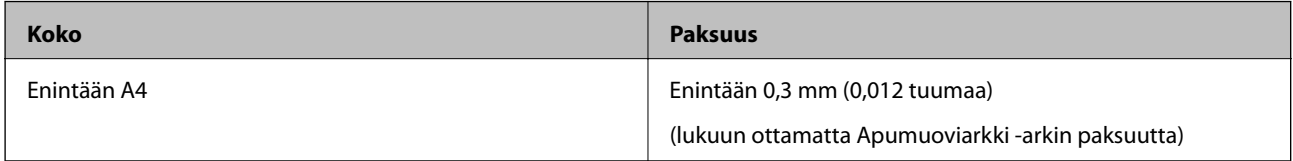

## **Huomiota vaativat alkuperäistyypit**

Seuraavien asiakirjatyyppien skannaus ei välttämättä onnistu.

- ❏ Alkuperäiskappaleet, joiden pinta on epätasainen (esim. kirjepaperi)
- ❏ Ryppyiset tai taitellut alkuperäiskappaleet
- ❏ Käpertyneet alkuperäiset
- ❏ Päällystetty paperi
- ❏ Alkuperäiskappaleet, joissa on valmiina reikiä
- ❏ Alkuperäiskappaleet, joiden kulmia on taitettu

### *Huomautus:*

- ❏ Skannataksesi herkkiä alkuperäiskappaleita tai alkuperäisiä, jotka rypistyvät helposti, käytä Apumuoviarkki -arkkia.
- ❏ Yritä tasoittaa käpristyneitä alkuperäisiä ennen skannausta.

## **Alkuperäiskappaletyypit, joita ei saa skannata**

Seuraavia alkuperäiskappaletyyppejä ei saa skannata.

- <span id="page-15-0"></span>❏ Valokuvat\*
- ❏ Valokuvapaperi\*
- ❏ Asiakirjat, joissa on etikettejä tai tarroja\*
- ❏ Alkuperäiskappaleet, joihin on kiinnitetty muistilappuja\*
- ❏ Revenneet alkuperäiskappaleet\*
- ❏ Alkuperäiskappaleet, joissa on taustalla hiilipaperi\*
- ❏ Perforoidut alkuperäiset\*
- ❏ Alkuperäiskappaleet, joissa on niittejä tai paperiliittimiä
- ❏ Esitteet
- ❏ Muusta kuin paperista valmistetut alkuperäiskappaleet (esim. läpinäkyvät kansiot, kangas tai metallifolio)
- ❏ Alkuperäiskappaleet, joissa on liimaa
- ❏ Erittäin ryppyiset tai käpristyneet alkuperäiskappaleet
- ❏ Läpinäkyvät alkuperäiskappaleet, kuten kalvot
- ❏ Alkuperäiskappaleet, joiden muste on märkää

### *Huomautus:*

- ❏ \* Voit skannata näitä alkuperäiskappaleita vain käyttämällä varustetta Apumuoviarkki.
- ❏ Älä syötä skanneriin suoraan valokuvia, arvokkaita alkuperäisiä taideteoksia tai tärkeitä asiakirjoja, joiden et halua vahingoittuvan tai hankautuvan. Virheellinen syöttö voi tehdä alkuperäiskappaleesta ryppyisen tai vahingoittaa sitä. Kun skannaat tällaisia alkuperäiskappaleita, varmista, että käytät varustetta Apumuoviarkki.

# **Alkuperäiskappaleen asettaminen**

## **Vakiokokoisten asiakirjojen asettaminen laitteeseen**

Lisää alkuperäinen ylöspäin syöttöaukon vasemmalle puolelle yläreuna kohti skanneria.

Liu'uta alkuperäinen syöttöaukkoon, kunnes tuntuu vastusta.

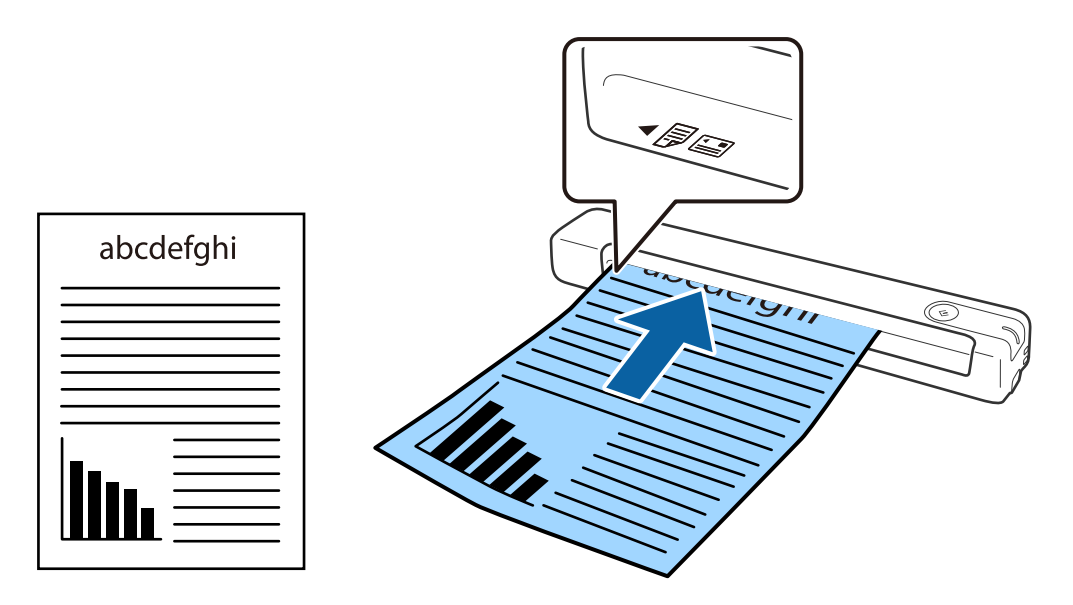

#### <span id="page-16-0"></span>*Huomautus:*

Suosittelemme asiakirjojen asettamista skanneriin pystysuunnassa (ei koske muovisia kortteja).

### **Liittyvät tiedot**

- & ["Perusskannaus" sivulla 24](#page-23-0)
- & ["Erikoisskannaus" sivulla 36](#page-35-0)

## **Pitkän paperi asettaminen**

Lisää alkuperäinen suoraan syöttöaukon vasemmalle puolelle ylöspäin, yläreuna kohti skanneria.

Liu'uta alkuperäinen syöttöaukkoon, kunnes tuntuu vastusta.

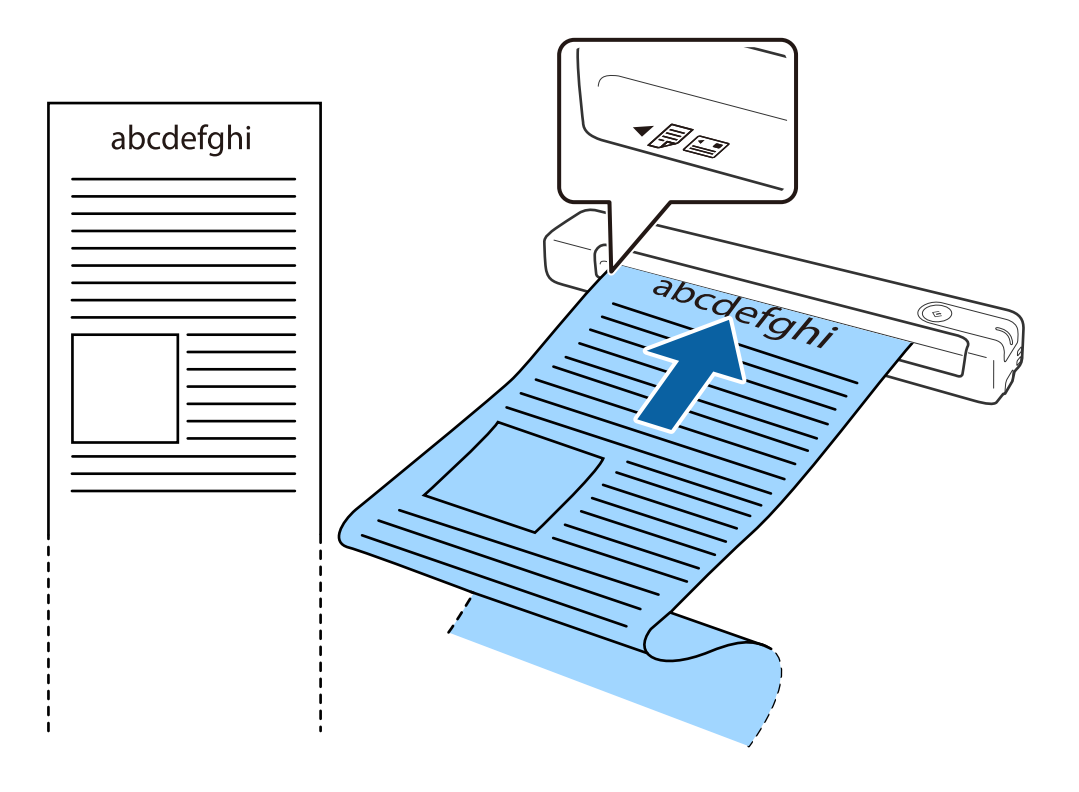

#### <span id="page-17-0"></span>*Huomautus:*

- ❏ Voit skannata pitkää paperia enintään 1,828.8 mm (72 tuumaa) pituussuuntaan resoluution ollessa alle 300 dpi.
- ❏ Sinun on määritettävä paperikoko Document Capture Pro -sovelluksessa.

Napsauta *Skannausasetukset* > *Yksityiskohtaiset asetukset Skannausasetukset* -ikkunassa avataksesi Epson Scan 2 ikkunan.

Paperikoon määrittämiseen on kolme tapaa. Jos paperin pituus on alle 863,6 mm (34 tuumaa) voit valita *Autotunnistus (pitkä p)* paperikoon tunnistamiseksi automaattisesti.

Jos paperin pituus on yli 863,6 mm (34 tuumaa), sinun on valittava *Mukauta* ja syötettävä paperin koko.

Voit joko syöttää paperin leveyden ja korkeuden tai käyttää *Tunnista paperin pituus* -toimintoa paperin korkeuden syöttämisen asemesta.

❏ Tue pitkää paperia syöttöpuolella, jottei se putoa syöttöaukosta, ja tulostuspuolella niin, ettei poistettava paperi putoa poistoaukosta.

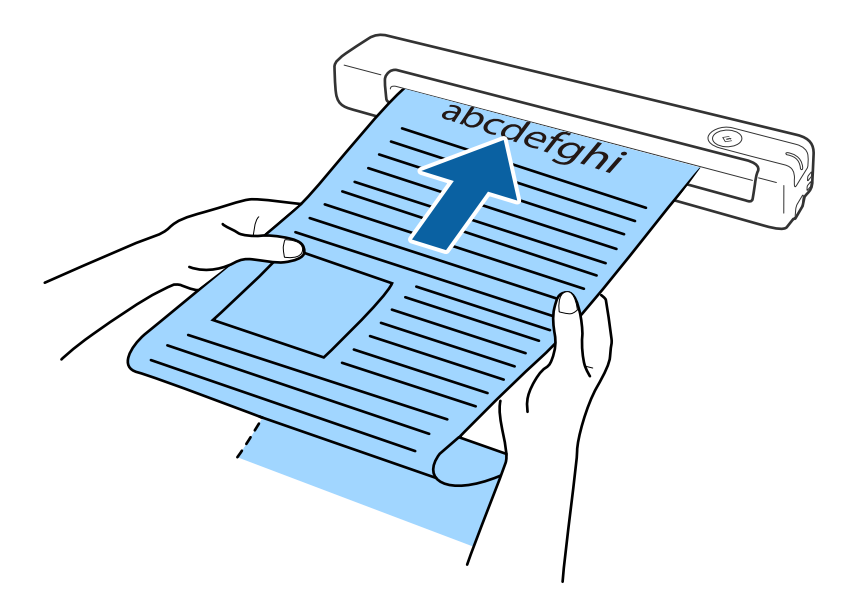

### **Liittyvät tiedot**

- & ["Alkuperäiskappaleita koskevat tiedot" sivulla 13](#page-12-0)
- & ["Perusskannaus" sivulla 24](#page-23-0)
- & ["Erikoisskannaus" sivulla 36](#page-35-0)

### **Kuittien asettaminen paikalleen**

Lisää kuitti kädellä tukien suoraan syöttöaukon vasemmalle puolelle ylöspäin, yläreuna kohti skanneria.

<span id="page-18-0"></span>Liu'uta kuitti syöttöaukkoon, kunnes tuntuu vastusta.

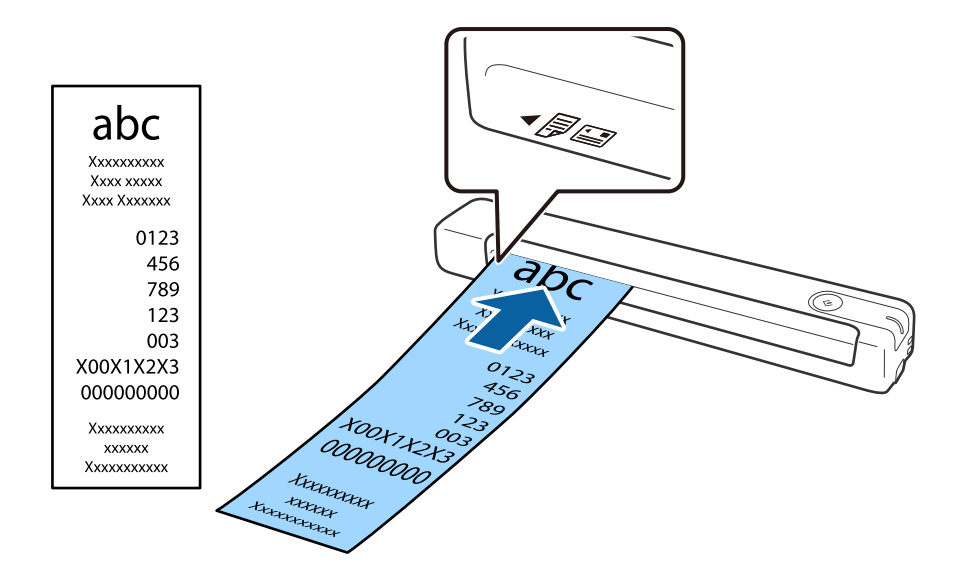

#### *Huomautus:*

- ❏ Vaikka skannauslaadussa voi ilmetä ongelmia, voit skannata pitkiä kuitteja enintään 1,828.8 mm:n (72 tuumaa) pituuteen 300 dpi:n resoluutiolla.
- ❏ Sinun on määritettävä paperikoko Document Capture Pro -sovelluksessa.

Napsauta *Skannausasetukset* > *Yksityiskohtaiset asetukset Skannausasetukset* -ikkunassa avataksesi Epson Scan 2 ikkunan.

Paperikoon määrittämiseen on kolme tapaa. Jos paperin pituus on alle 863,6 mm (34 tuumaa) voit valita *Autotunnistus (pitkä p)* paperikoon tunnistamiseksi automaattisesti.

Jos paperin pituus on yli 863,6 mm (34 tuumaa), sinun on valittava *Mukauta* ja syötettävä paperin koko.

Voit joko syöttää paperin leveyden ja korkeuden tai käyttää *Tunnista paperin pituus* -toimintoa paperin korkeuden syöttämisen asemesta.

### **Liittyvät tiedot**

- & ["Erikokoisten ja erityyppisten alkuperäisten skannaaminen yksitellen \(Automaattinen syöttötila\)" sivulla 36](#page-35-0)
- & ["Alkuperäiskappaleita koskevat tiedot" sivulla 13](#page-12-0)
- & ["Perusskannaus" sivulla 24](#page-23-0)
- & ["Erikoisskannaus" sivulla 36](#page-35-0)

### **Kirjekuorien asettaminen**

Lisää kirjekuoret ylöspäin syöttöaukon vasemmalle puolelle varmistaen, että kirjekuoren avattu reuna (läppäpuoli) osoittaa sivulle. Voit ladata kirjekuoret, joiden avoin reuna (läppäpuoli) on lyhyellä puolella, alareuna (ei läppäpuoli) kohti skanneria.

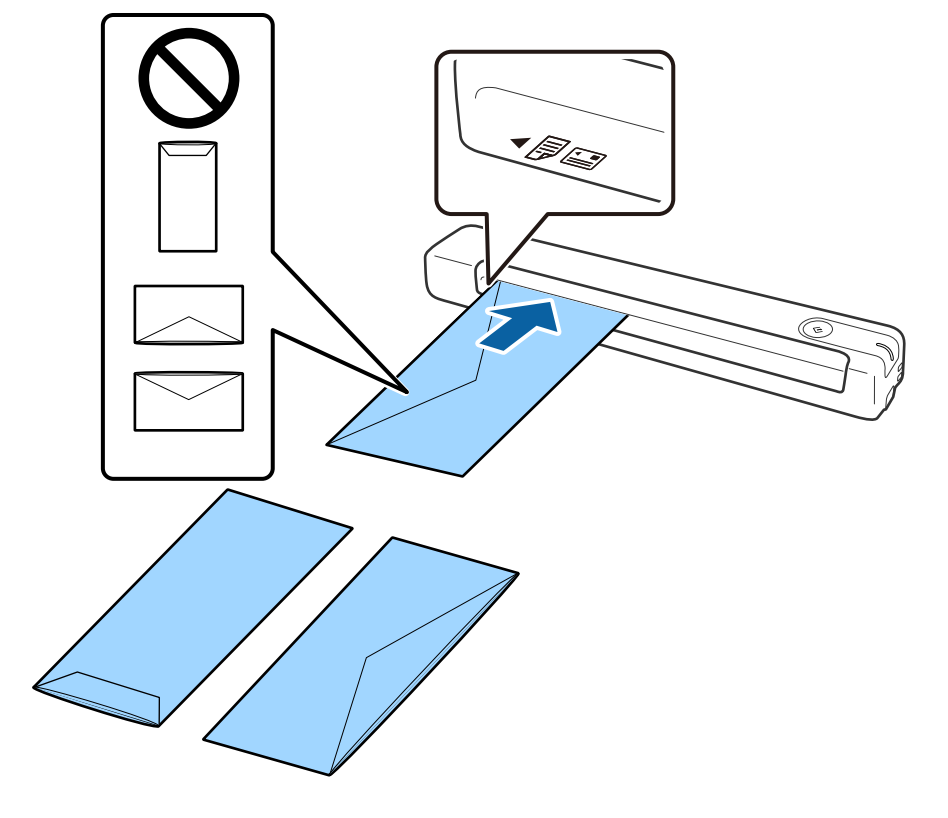

<span id="page-19-0"></span>Liu'uta kirjekuori syöttöaukkoon, kunnes tuntuu vastusta.

Kuvituksen kirjekuorella on avattu reuna (läppäpuoli) ylöspäin, mutta voit lisätä skanneriin myös kirjekuoria avattu reuna (läppäpuoli) alaspäin.

### c*Tärkeää:*

Älä lisää kirjekuoria, joissa on teippiä.

#### *Huomautus:*

- ❏ Kirjekuoria, jotka on avattu muutoin kuin leikkaamalla läpän reuna terävästi, ei ehkä voi skannata onnistuneesti.
- ❏ Kirjekuoret, joita ei ole vielä suljettu, voidaan lisätä läppä auki etupuoli ylöspäin.

### **Liittyvät tiedot**

- & ["Alkuperäiskappaleita koskevat tiedot" sivulla 13](#page-12-0)
- & ["Perusskannaus" sivulla 24](#page-23-0)
- & ["Erikoisskannaus" sivulla 36](#page-35-0)

### **Muovikorttien asettaminen**

Lisää muovikortti ylöspäin ja vaakasuunnassa syöttöaukon vasemmalle puolelle.

Liu'uta muovikortti suoraan syöttöaukkoon, kunnes tuntuu vastusta.

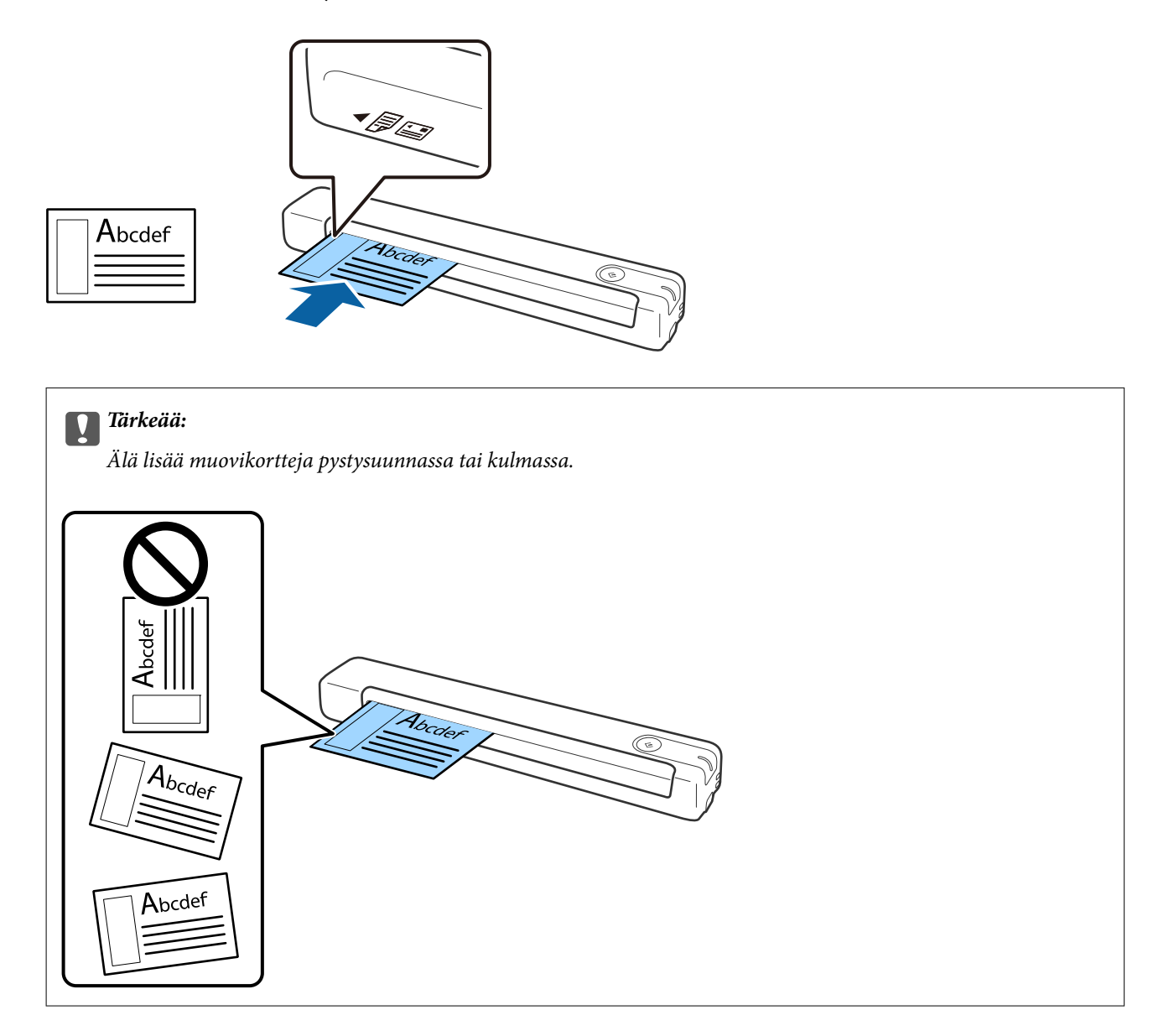

### **Liittyvät tiedot**

- & ["Alkuperäiskappaleita koskevat tiedot" sivulla 13](#page-12-0)
- & ["Perusskannaus" sivulla 24](#page-23-0)
- & ["Erikoisskannaus" sivulla 36](#page-35-0)

## <span id="page-21-0"></span>**Muodoltaan säännöttömine alkuperäisten asettaminen**

1. Aseta kuvituksen Apumuoviarkki -arkki etureuna ylöspäin ja aseta alkuperäinen Apumuoviarkki -arkin vasemmalle puolelle skannattava puoli ylöspäin.

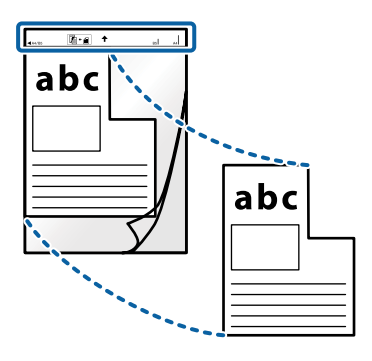

2. Lisää Apumuoviarkki -arkki syöttöaukoin oikealle puolelle yläreuna skannerin suuntaan. Liu'utaApumuoviarkki -arkki syöttöaukkoon, kunnes tuntuu vastusta.

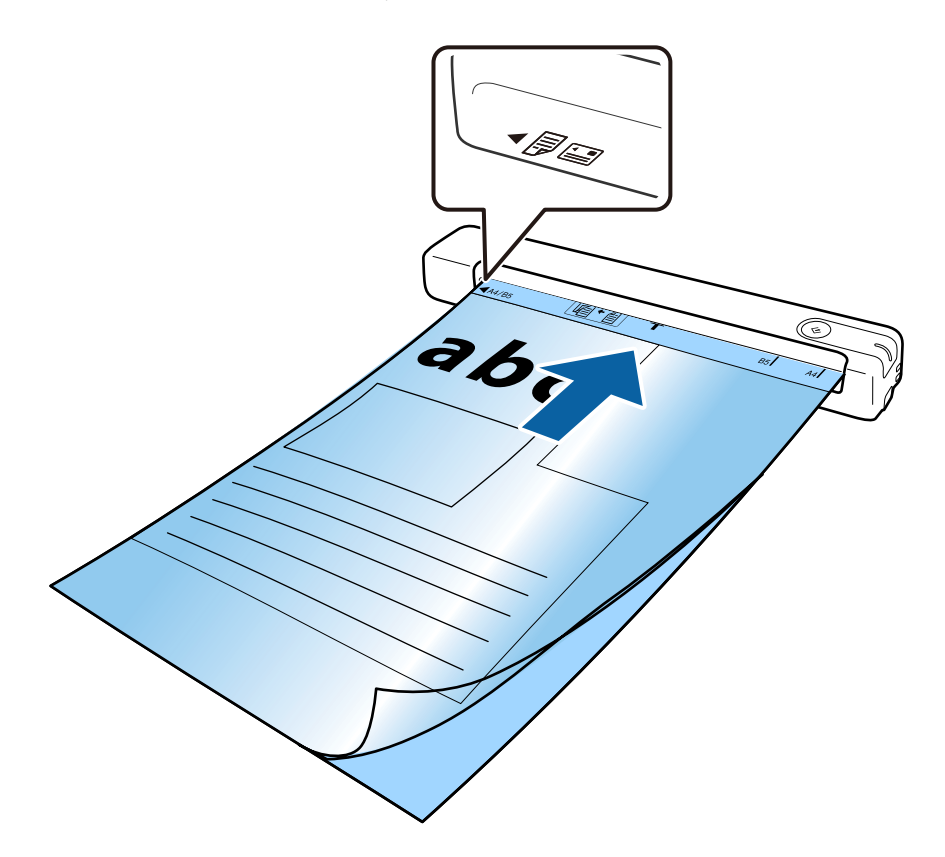

#### *Huomautus:*

- ❏ Snun on ehkä lopetettava naarmuuntuneenApumuoviarkki -arkin käyttö, tai sellaisen, jolla on skannattu yli 3 000 kertaa.
- ❏ Jollet löydä oikeaa kokoa skannattavalle alkuperäiselle kohdassa *Asiakirjan koko*, yritä muuttaa asetusta.

Napsauta *Skannausasetukset* > *Yksityiskohtaiset asetukset Skannausasetukset* -ikkunassa > *Asiakirjan koko* Epson Scan 2 -ikkunassa, ja valitse sitten *Automaattinen tunnistus* tai *Mukauta* luodaksesi mukautetun asiakirjakoon.

Kun skannataanApumuoviarkki -arkki valitsemalla *Automaattinen tunnistus Asiakirjan koko* -asetuksena, kuva skannataan automaattisesti käyttämällä *Vino paperi* -asetuksen ollessa *Korjaa vino asiakirja* -asetus.

❏ Käytä ainoastaan skannerillesi suunniteltua Apumuoviarkki -arkkia.

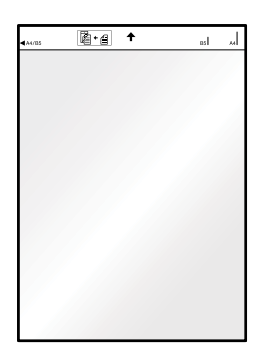

# <span id="page-23-0"></span>**Perusskannaus**

# **Skannaus skanneripainikkeella**

Voit skannata käyttämällä skannerin painiketta.

### *Huomautus:*

- ❏ Varmista, että USB-kaapeli on liitetty skanneriin ja tietokoneeseen.
- ❏ Varmista, että Document Capture Pro (Windows) tai Document Capture (Mac OS) on asennettu tietokoneeseen, ja että skanneri on liitetty tietokoneeseen oikein.
- ❏ Käyttämällä Document Capture Pro (Windows) tai Document Capture (Mac OS) -ohjelmistoa voit määrittää työn skannerin painikkeelle ja suorittaa sen pain iketta painamalla.
- ❏ Document Capture Pro ei tue Windows Vista-, Windows XP- tai Windows Server -järjestelmiä. Käytä Epson Scan 2:ta niiden asemesta.
- 1. Aseta alkuperäinen laitteeseen.
- 2. Paina  $\Diamond$ -painiketta.

### *Huomautus:*

Kun käytät Document Capture Pro- (Windows) tai Document Capture (Mac OS) -sovellusta, tuote käynnistää *Työasetukset* -ikkunassa määritetyn työn.

### **Liittyvät tiedot**

- & ["Alkuperäiskappaleita ja niiden paikalleen asettamista koskevat tiedot" sivulla 13](#page-12-0)
- & ["Painikkeet ja valot" sivulla 10](#page-9-0)
- & ["Document Capture Pro/Document Capture" sivulla 11](#page-10-0)
- & ["Työn määrittäminen \(skannaus, tallennus ja lähetys\)" sivulla 42](#page-41-0)
- & ["Epson Scan 2" sivulla 11](#page-10-0)

# **Skannaus Document Capture Pro (Windows) ohjelmalla**

Tällä sovelluksella voit tehdä erilaisia tehtäviä, kuten tallentaa kuvia tietokoneeseen, lähettää kuvia sähköpostilla, tulostaa kuvia ja siirtää kuvia palvelimeen tai pilvipalveluun. Voit myös erotella skannaustuloksen erillisiksi tiedostoiksi käyttämällä erilaisia asiakirjojen lajittelumenetelmiä, kuten viivakoodien ja merkkien lukemista skannattavilta sivuilta. Voit myös helpottaa skannausta tallentamalla skannausmäärityksiä esimääritetyiksi töiksi.

Lisätietoja ominaisuuksien käyttämisestä on Document Capture Pro -sovelluksen ohjeissa.

### *Huomautus:*

Document Capture Pro ei tue Windows Vista-, Windows XP- tai Windows Server -järjestelmiä. Käytä Epson Scan 2:ta niiden asemesta.

- 1. Käynnistä Document Capture Pro.
	- ❏ Windows 10

Napsauta käynnistyspainiketta ja valitse sitten **Epson Software** > **Document Capture Pro**.

❏ Windows 8.1/Windows 8

Kirjoita sovelluksen nimi hakuruutuun ja valitse sitten näkyviin tuleva kuvake.

❏ Windows 7

Napsauta käynnistyspainiketta ja valitse **Kaikki ohjelmat** > **Epson Software** > **Document Capture Pro**.

### *Huomautus:*

Tarvittaessa valitse käytettävä skanneri skanneriluettelosta.

### 2. Valitse **Työasetukset**.

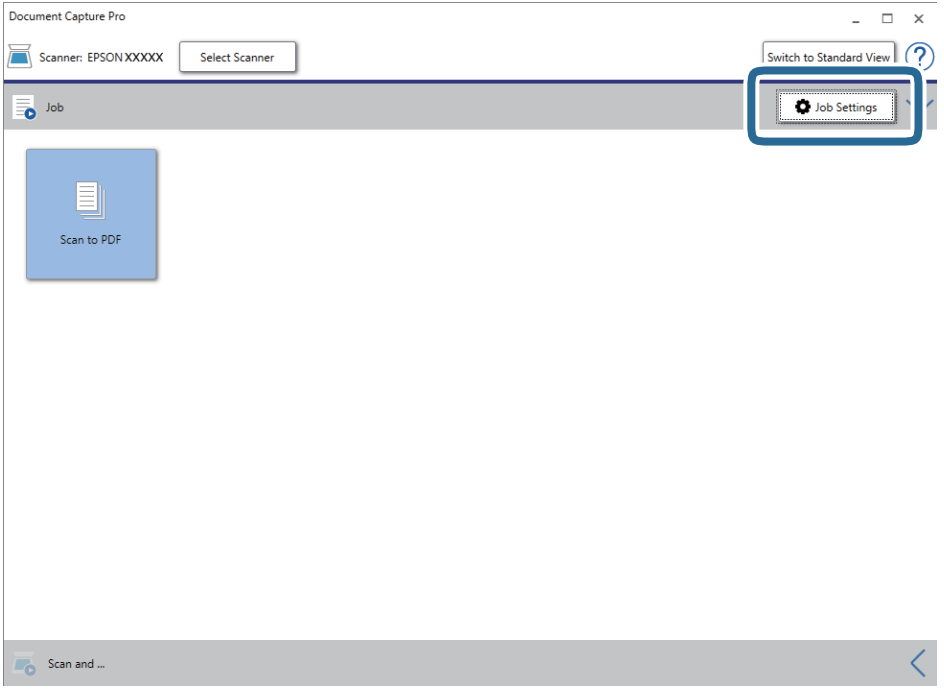

Työluettelo tulee näkyviin.

### *Huomautus:*

Valittavana on esimääritetty työ, jolla voit skannata kuvia PDF-tiedostoiksi. Kun käytät tätä työtä, ohita tämä vaihe ja siirry vaiheeseen 10.

### 3. Valitse **Uusi**.

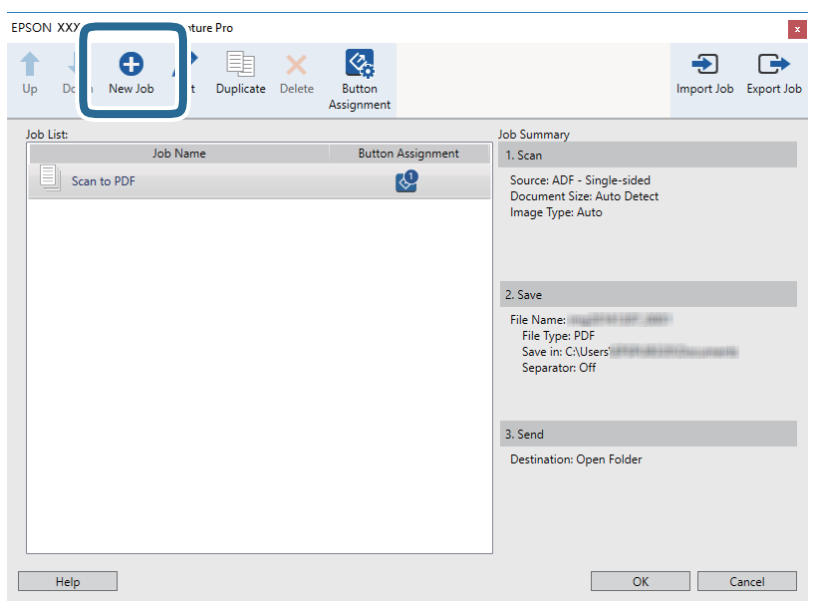

**Työasetukset** tulee näkyviin.

### 4. Määritä **Työn nimi**.

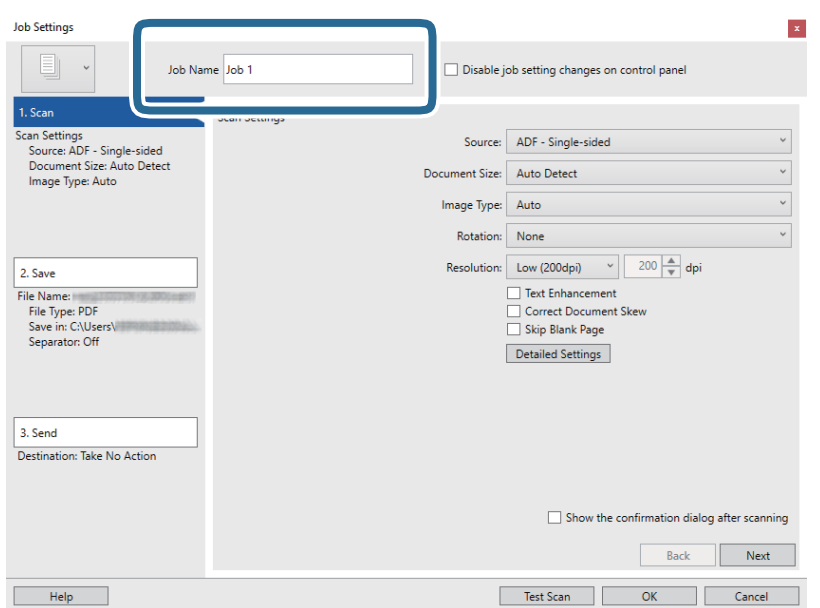

5. Valitse skannausasetukset **1. Skannaa**-välilehdellä.

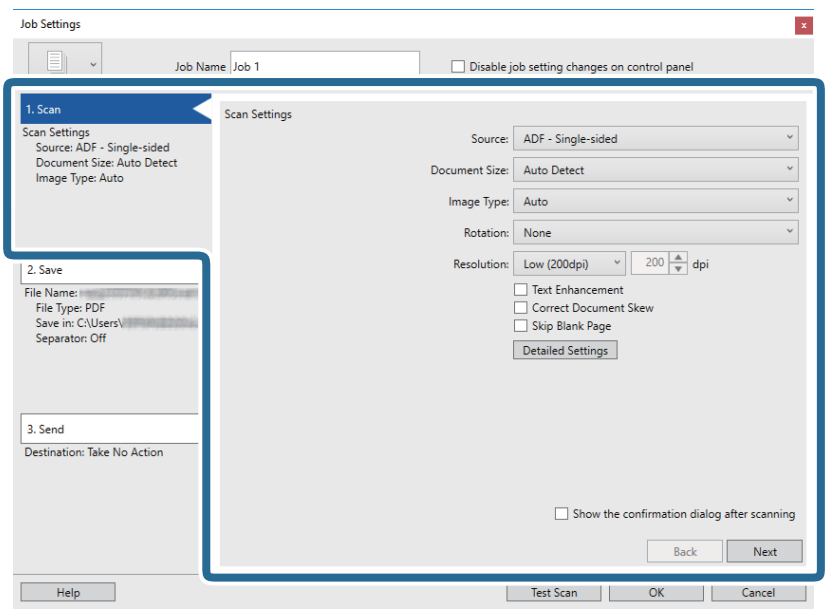

- ❏ **Lähde**: valitse skannattavan asiakirjan lähde.
- ❏ **Asiakirjan koko**: valitse alkuperäiskappaleen koko.
- ❏ **Kuvatyyppi**: valitse väri, jota haluat käyttää skannatun kuvan tallentamiseen.
- ❏ **Kierto**: valitse kiertokulma skannattavan alkuperäiskappaleen mukaan.
- ❏ **Tarkkuus**: valitse tarkkuus.

#### *Huomautus:*

Kuvaa voi säätää myös seuraavien asetusten avulla.

- ❏ *Tekstintarkennustekniikka*: valitse tämä, jos haluat selkeyttää ja terävöittää alkuperäisen asiakirjan epäselviä kirjaimia.
- ❏ *Korjaa asiakirjan vinous*: valitse tämä, jos haluat korjata alkuperäisen asiakirjan kallistuman.
- ❏ *Yksityiskohtaiset asetukset* -painike: valitse tämä, jos haluat käyttää Epson Scan 2 -sovelluksen ominaisuuksia skannattujen kuvien säätöön.

6. Valitse **2. Tallenna** ja määritä tallennusasetukset.

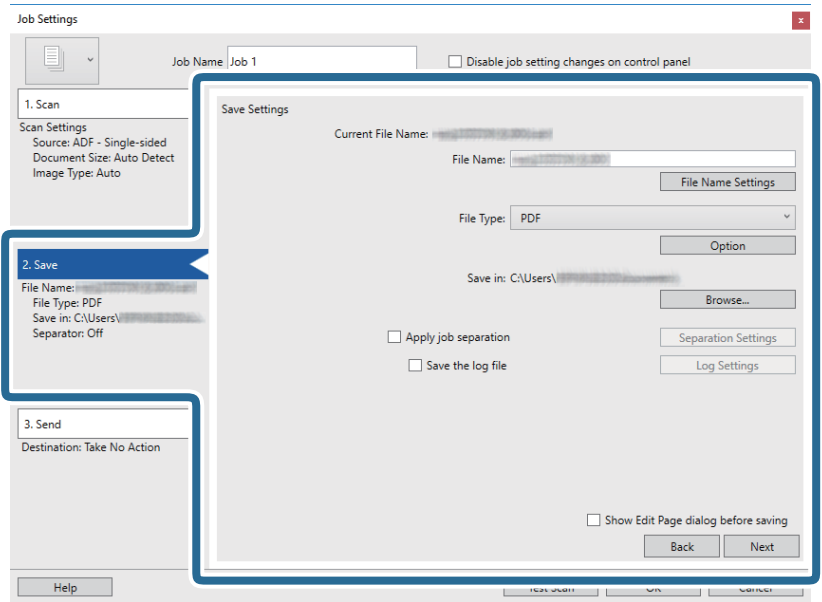

- ❏ **Tiedostonimi**: Tarkista tiedostonimen asetukset. Valitse **Tiedostonimiasetukset**, jos haluat lisätä tiedostonimeen aikaleiman tai tiedostonumeron.
- ❏ **Tiedostotyyppi**: valitse tallennusmuoto luettelosta. Voit määrittää tiedostolle yksityiskohtaiset asetukset valitsemalla **Valinta**.
- ❏ **Selaa**: valitse kansio, johon skannattu kuva tallennetaan.
- ❏ **Käytä työerottelua**: valitse tämä, jos haluat määrittää erotteluasetuksia.
- 7. Valitse **3. Lähetä** ja valitse **Kohde**.

Näkyvissä olevat kohdevalinnat riippuvat valitusta kohdetyypistä. Voit tarvittaessa määrittää yksityiskohtaiset asetukset. Saat lisätietoja valinnoista valitsemalla **Ohje**.

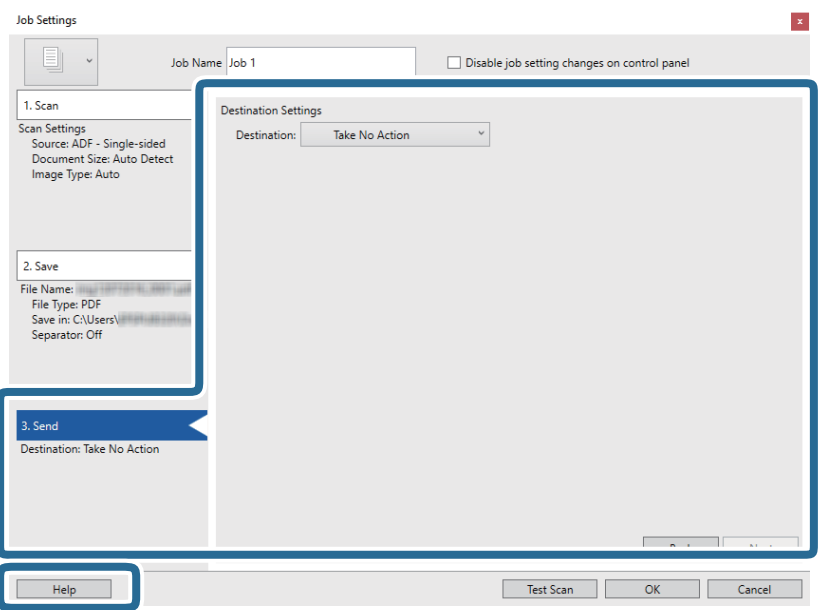

#### *Huomautus:*

- ❏ Jos haluat siirtää tiedostoja pilvipalveluun, pilvipalvelun käyttäjätili on määritettävä ennen toiminnon käyttämistä.
- ❏ Jos haluat käyttää kohteena Evernote-sovellusta, lataa Evernote-sovellus Evernote Corporation -verkkosivustolta ja asenna sovellus ennen tämän ominaisuuden käyttöä.
- 8. Sulje **Työasetukset** valitsemalla **OK**.
- 9. Sulje työluettelo valitsemalla **OK**.
- 10. Aseta alkuperäinen laitteeseen.
- 11. Napsauta työn kuvaketta.

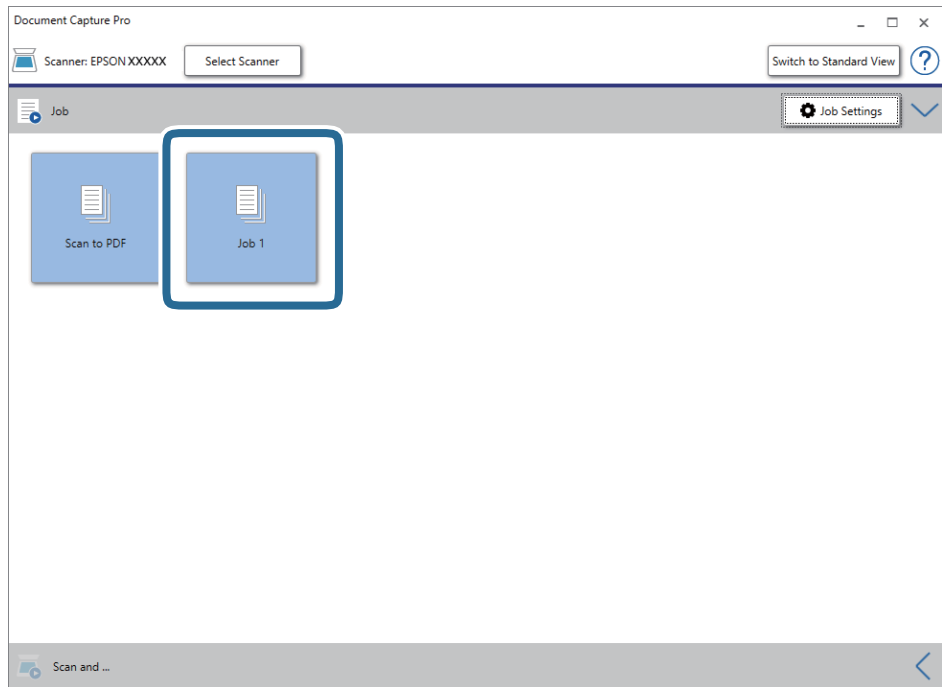

Valittu työ suoritetaan.

12. Toimi näytön ohjeiden mukaisesti.

Skannattu kuva tallennetaan työlle määrittämiesi asetusten mukaisesti.

#### *Huomautus:*

Voit skannata asiakirjat tai lähettää skannatun kuvan myös käyttämättä esimääritettyä työtä. Valitse *Skannaa ja*  riviltä  $\leq j$ a valitse sitten kohde, johon haluat lähettää skannatun kuvan.

### **Liittyvät tiedot**

- & ["Alkuperäiskappaleita ja niiden paikalleen asettamista koskevat tiedot" sivulla 13](#page-12-0)
- & ["Document Capture Pro/Document Capture" sivulla 11](#page-10-0)
- & ["Epson Scan 2" sivulla 11](#page-10-0)

# <span id="page-29-0"></span>**Skannaus Document Capture -ohjelmalla (Mac OS)**

Tällä sovelluksella voit tehdä erilaisia tehtäviä, kuten tallentaa kuvia tietokoneeseen, lähettää kuvia sähköpostilla, tulostaa kuvia ja siirtää kuvia palvelimeen tai pilvipalveluun. Voit myös helpottaa skannausta tallentamalla skannausmäärityksiä esimääritetyiksi töiksi.

Lisätietoja ominaisuuksien käyttämisestä on Document Capture -sovelluksen ohjeissa.

### *Huomautus:*

Älä käytä Nopea käyttäjän vaihto -toimintoa skanneria käyttäessäsi.

1. Käynnistä Document Capture.

Valitse **Siirry** > **Sovellukset** > **Epson Software** > **Document Capture**.

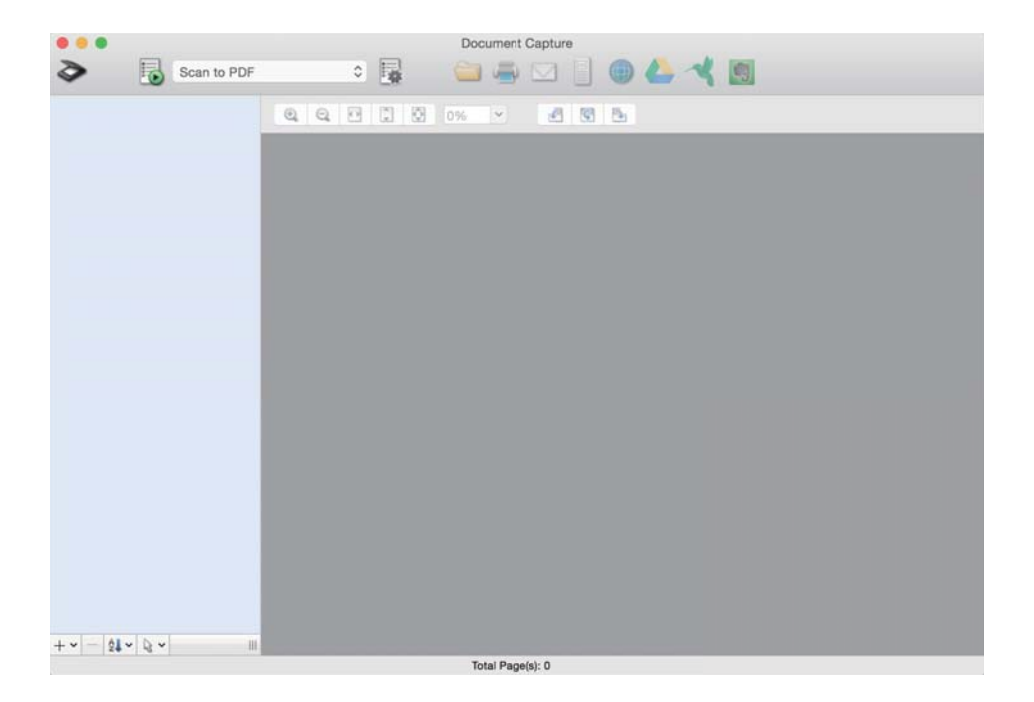

### *Huomautus:*

Käytettävä skanneri on ehkä valittava skanneriluettelosta.

2. Valitse  $\overline{\mathbb{B}}$ .

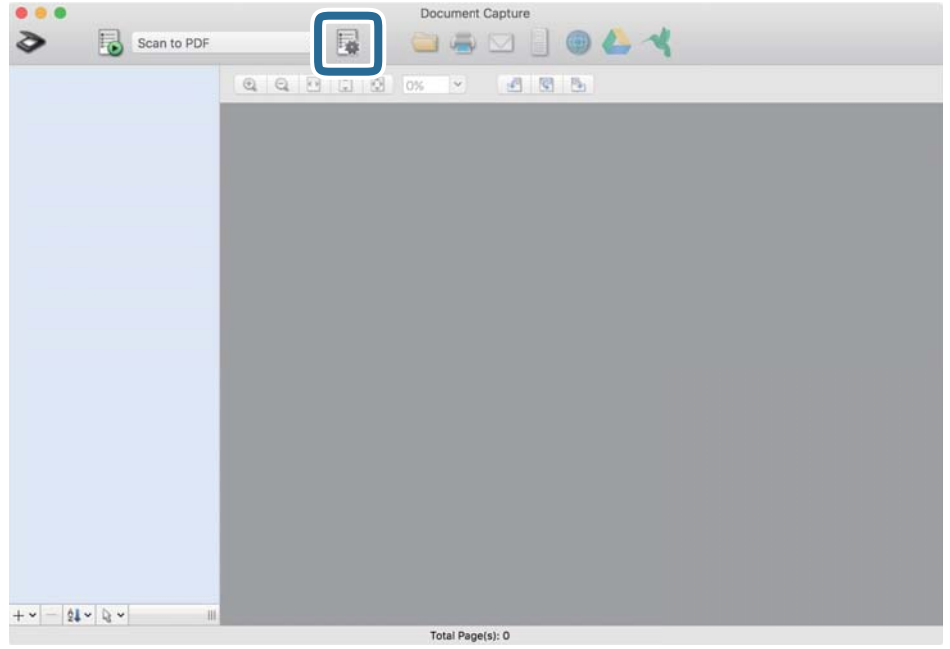

### **Työluettelo** tulee näkyviin.

### *Huomautus:*

Valittavana on esimääritetty työ, jolla voit skannata kuvia PDF-tiedostoiksi. Kun käytät tätä työtä, ohita tämä vaihe ja siirry vaiheeseen 10.

3. Napsauta +-kuvaketta.

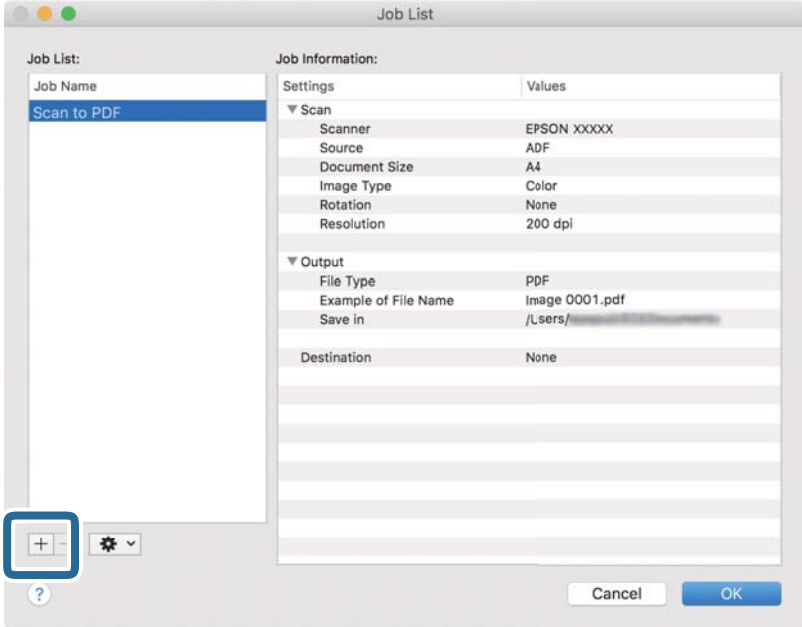

Työasetusnäyttö tulee näkyviin.

4. Määritä **Työn nimi**.

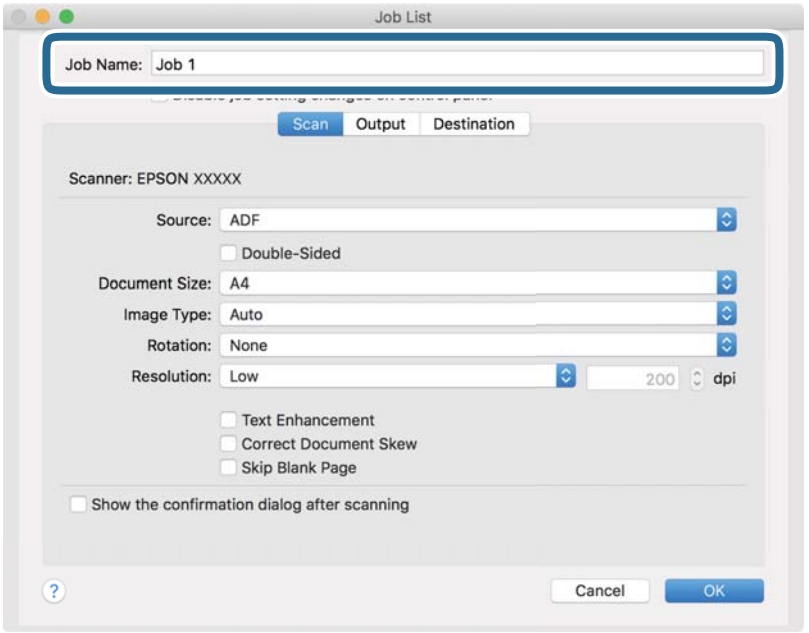

5. Valitse skannausasetukset **Skannaa**-välilehdellä.

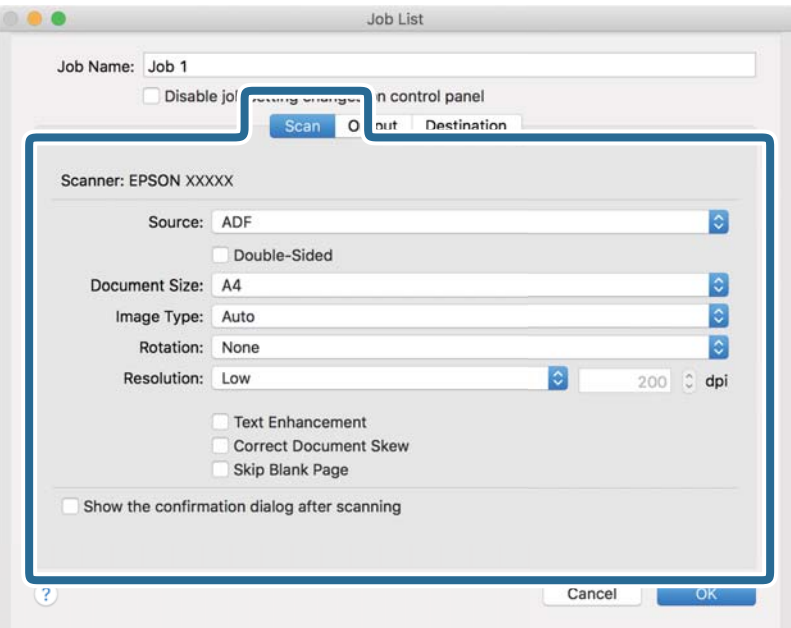

- ❏ **Lähde**: valitse skannattavan asiakirjan lähde.
- ❏ **Asiakirjan koko**: valitse alkuperäiskappaleen koko.
- ❏ **Kuvatyyppi**: valitse väri, jota haluat käyttää skannatun kuvan tallentamiseen.
- ❏ **Kierto**: valitse kiertokulma skannattavan alkuperäiskappaleen mukaan.
- ❏ **Tarkkuus**: valitse tarkkuus.

#### *Huomautus:*

Kuvaa voi säätää myös seuraavien asetusten avulla.

- ❏ *Tekstintarkennustekniikka*: valitse tämä, jos haluat selkeyttää ja terävöittää alkuperäisen asiakirjan epäselviä kirjaimia.
- ❏ *Korjaa asiakirjan vinous*: valitse tämä, jos haluat korjata alkuperäisen asiakirjan kallistuman.
- 6. Valitse **Lähtö** ja määritä tulostusasetukset.

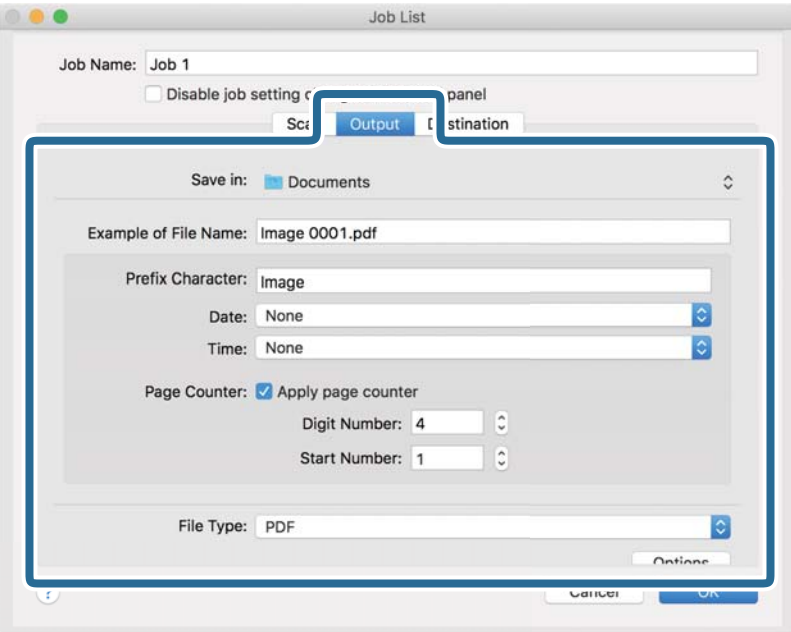

- ❏ **Tallenna kohteeseen**: valitse kansio, johon skannattu kuva tallennetaan.
- ❏ **Esimerkki tiedostonimestä**: näytä esimerkki nykyisillä asetuksilla muodostetusta tiedostonimestä.
- ❏ **Etuliitemerkki**: määritä tiedostonimen etuliite.
- ❏ **Päivämäärä**: lisää tiedostonimeen päivämäärä.
- ❏ **Aika**: lisää tiedostonimeen kellonaika.
- ❏ **Sivulaskuri**: lisää tiedostonimeen sivunumero.
- ❏ **Tiedostotyyppi**: valitse tallennusmuoto luettelosta. Voit määrittää tiedostolle yksityiskohtaiset asetukset valitsemalla **Valinnat**.

7. Valitse **Kohde** ja valitse **Kohde**.

Näkyvissä olevat kohdevalinnat riippuvat valitusta kohdetyypistä. Voit tarvittaessa määrittää yksityiskohtaiset asetukset. Saat lisätietoja asetuskohdista valitsemalla ? (Ohje) -kuvakkeen.

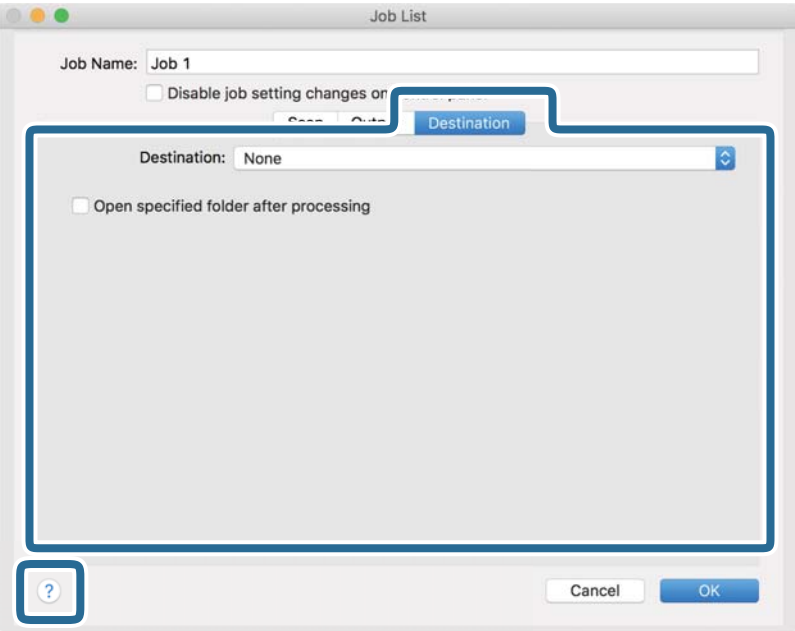

### *Huomautus:*

❏ Jos haluat siirtää tiedostoja pilvipalveluun, pilvipalvelun käyttäjätili on määritettävä ennen toiminnon käyttämistä.

- ❏ Jos haluat käyttää kohteena Evernote-sovellusta, lataa Evernote-sovellus Evernote Corporation -verkkosivustolta ja asenna sovellus ennen tämän ominaisuuden käyttöä.
- 8. Sulje työasetusnäyttö valitsemalla **OK**.
- 9. Sulje **Työluettelo** valitsemalla **OK**.
- 10. Aseta alkuperäinen laitteeseen.

11. Valitse työ avattavasta valikosta ja napsauta  $\overline{\mathbb{B}}$  -kuvaketta.

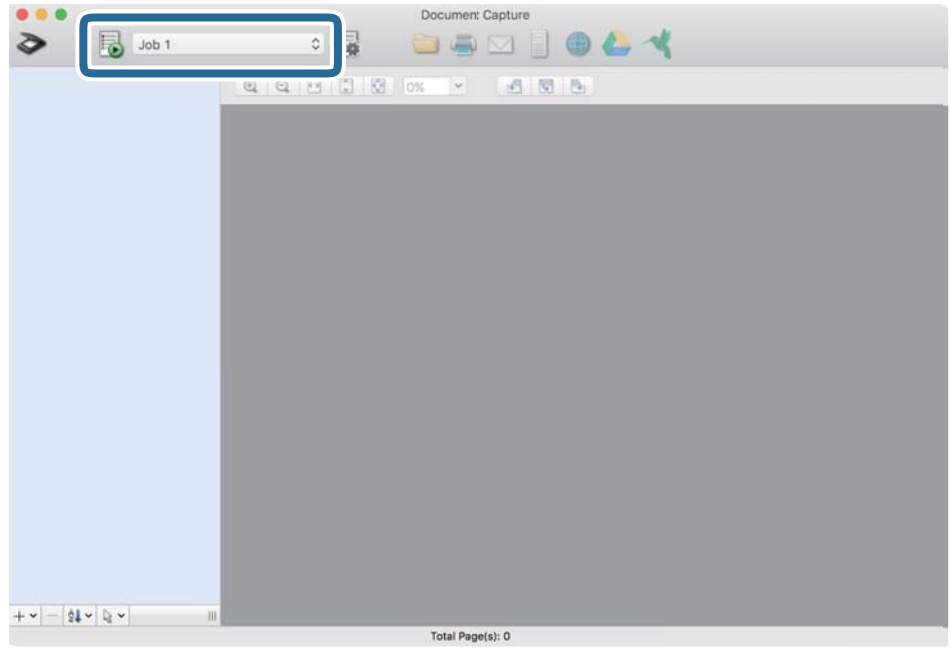

Valittu työ suoritetaan.

12. Toimi näytössä näkyvien ohjeiden mukaisesti.

Skannattu kuva tallennetaan työlle määrittämiesi asetusten mukaisesti.

### *Huomautus:*

Voit skannata asiakirjat tai lähettää skannatun kuvan myös käyttämättä esimääritettyä työtä. Valitse  $\geq 0$ , määritä skannausasetukset ja valitse sitten *Skannaa*. Valitse sitten kohde, johon haluat lähettää skannatun kuvan.

### **Liittyvät tiedot**

- & ["Alkuperäiskappaleita ja niiden paikalleen asettamista koskevat tiedot" sivulla 13](#page-12-0)
- & ["Document Capture Pro/Document Capture" sivulla 11](#page-10-0)

# <span id="page-35-0"></span>**Erikoisskannaus**

# **Erikokoisten ja erityyppisten alkuperäisten skannaaminen yksitellen (Automaattinen syöttötila)**

Erikokoisia ja erityyppisiä alkuperäisiä voidaan skannata yksitellen Automaattinen syöttötila -ominaisuudella. Tässä tilassa skanneri aloittaa skannauksen automaattisesti, kun alkuperäisiä lisätään skanneriin. Tämä toiminto on käytettävissä vain Windowsissa.

### *Huomautus:*

Document Capture Pro ei tue Windows Vista-, Windows XP- tai Windows Server -järjestelmiä. Käytä Epson Scan 2:ta niiden asemesta.

- 1. Käynnistä Document Capture Pro.
	- ❏ Windows 10

Napsauta käynnistyspainiketta ja valitse sitten **Epson Software** > **Document Capture Pro**.

❏ Windows 8.1/Windows 8

Kirjoita sovelluksen nimi hakuruutuun ja valitse sitten näkyviin tuleva kuvake.

❏ Windows 7

Napsauta käynnistyspainiketta ja valitse **Kaikki ohjelmat** > **Epson Software** > **Document Capture Pro**.

### *Huomautus:*

Tarvittaessa valitse käytettävä skanneri skanneriluettelosta.

2. Napsauta **Skannausasetukset** > **Yksityiskohtaiset asetukset Skannausasetukset** -ikkunassa avataksesi Epson Scan 2 -ikkunan.
3. Valitse **Automaattinen syöttötila Pääasetukset** -välilehdellä.

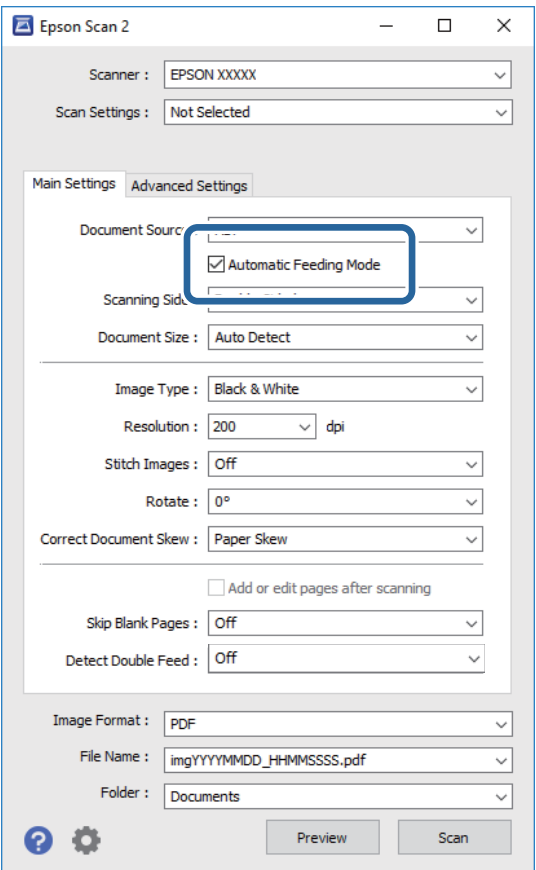

- 4. Tee muut skannausasetukset Epson Scan 2 -pääikkunassa.
- 5. Valitse **Tallenna**.

Automaattinen syöttötila käynnistyy.

Skannerin  $\overline{\mathbb{F}}$  -merkkivalo syttyy ja **Automaattinen syöttötila** -ikkuna tulee näkyviin tietokoneessa.

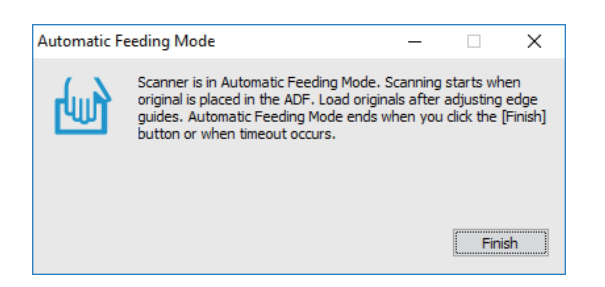

- 6. Aseta alkuperäinen skanneriin niin, että sen syöttäminen alkaa automaattisesti. Skannaus alkaa automaattisesti.
- 7. Kun skannaus on valmis, aseta seuraava asiakirja skanneriin.

Toista tätä, kunnes olet skannannut kaikki alkuperäiset.

<span id="page-37-0"></span>8. Kun olet skannannut kaikki alkuperäiset, napsauta skannerin  $\Diamond$ -painiketta sulkeaksesi Automaattinen syöttötila -tilan.

#### *Huomautus:*

- ❏ Voit sulkea Automaattinen syöttötila -tilan myös painamalla tietokoneessa näkyvässä *Valmis Automaattinen syöttötila* -ikkunassa.
- ❏ Voit tehdä aikakatkaisuasetukset *Automaattinen syöttötila* -tilan lopettamiseksi.

Valitse *Asetukset Asiakirjalähde* -luettelossa avataksesi *Asiakirjalähdeasetukset* -ikkunan. Aseta ikkunassa näkyvä *Automaattisen syöttötilan aikakatkaisu (min.)*.

Skannattu kuva tallennetaan määrittämääsi kansioon.

#### **Liittyvät tiedot**

& ["Alkuperäiskappaleita ja niiden paikalleen asettamista koskevat tiedot" sivulla 13](#page-12-0)

## **Skannaa tekstiasiakirjoja ja muunna ne tekstitiedoiksi (OCR)**

### **Haettava PDF -muodossa tallentaminen**

Voit tallentaa skannatun kuvan Haettava PDF -muodossa. Tuloksena saadaan PDF-tiedosto, jossa on tekstiä, josta voidaan hakea.

#### *Huomautus:*

- ❏ Skannattujen asiakirjojen teksti tunnistetaan OCR-tekstintunnistuksen avulla ja sisällytetään skannattuun kuvaan.
- ❏ Tämä ominaisuus on käytettävissä vain, kun EPSON Scan OCR -komponentti (Windows) tai Epson Scan 2 OCR komponentti (Mac OS) on asennettu.
- ❏ Document Capture Pro ei tue Windows Vista-, Windows XP- tai Windows Server -järjestelmiä. Käytä Epson Scan 2:ta niiden asemesta.
- 1. Aseta alkuperäinen laitteeseen.
- 2. Käynnistä Document Capture Pro.

3. Napsauta **Skannaa ja** -palkissa näyttääksesi kohdenäytön. Ohita tämä vaihe, jos sinulla on jo näkyvissä oleva kohdenäyttö.

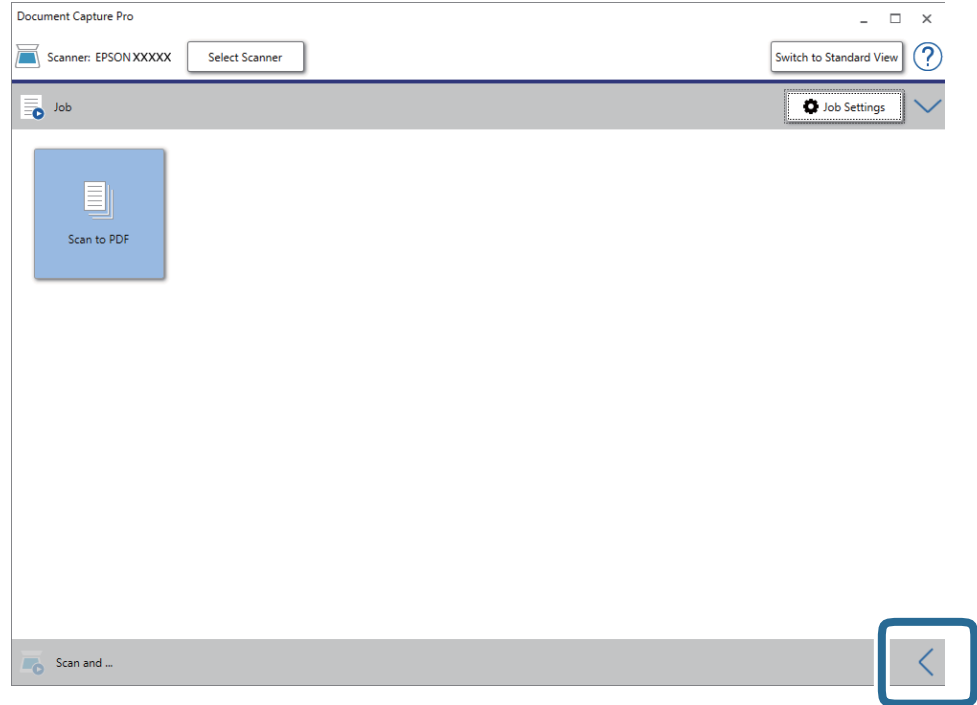

4. Napsauta **Skannausasetukset** tuodaksesi näkyviin **Skannausasetukset** -näytön.

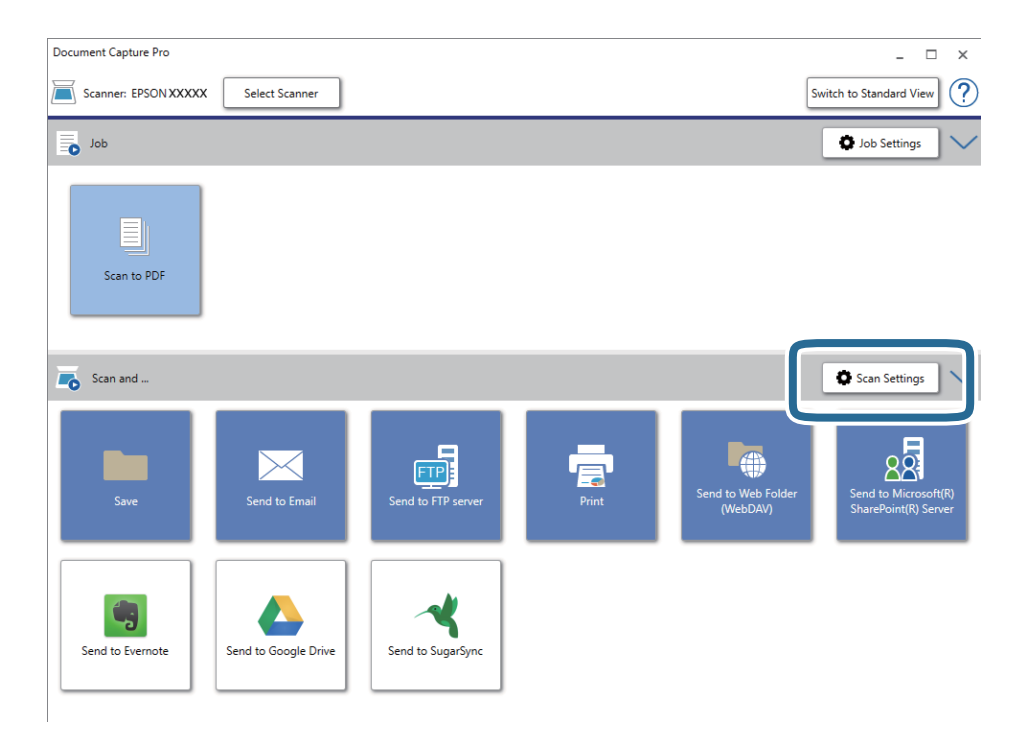

- 5. Tee skannausasetukset ja napsauta sitten **OK**.
- 6. Valitse haluamasi kohdekuvake.

Skannaus alkaa. Skannauksen jälkeen **Tallenna asetukset** -ikkuna tai **Siirtoasetukset** -ikkuna tulee näkyviin.

- 7. Valitse **Tiedostotyyppi** -luettelosta PDF.
- 8. Napsauta **Valinta** tuodaksesi näkyviin valinnaiset asetukset -ikkunan.
- 9. Valitse **Luo haettava PDF**.
- 10. Tee muut asetukset **Tallenna asetukset** -ikkunassa tai **Siirtoasetukset** -ikkunassa ja napsauta sitten **OK**. Skannattu kuva tallennetaan Haettava PDF -muodossa.

#### **Liittyvät tiedot**

- & ["Alkuperäiskappaleita ja niiden paikalleen asettamista koskevat tiedot" sivulla 13](#page-12-0)
- & ["Merkkiä ei tunnisteta oikein" sivulla 61](#page-60-0)
- & ["Epson Scan 2" sivulla 11](#page-10-0)

## **Office-tiedostona tallentaminen (vain Windows)**

Skannatun kuvan voi tallentaa Microsoft® Office -tiedostona Document Capture Pro -ohjelmistolla.

Voit valita seuraavista muodoista.

- ❏ Microsoft® Word (.docx)
- ❏ Microsoft® Excel® (.xlsx)
- ❏ Microsoft® PowerPoint® (.pptx)

#### *Huomautus:*

- ❏ Document Capture Pro ei tue Windows Vista-, Windows XP- tai Windows Server -järjestelmiä.
- ❏ Tämä ominaisuus on käytettävissä vain, kun EPSON Scan OCR -tekstintunnistuskomponentti on asennettu.
- 1. Aseta alkuperäinen laitteeseen.
- 2. Käynnistä Document Capture Pro.

3. Napsauta **Skannaa ja** -palkissa näyttääksesi kohdenäytön. Jos olet jo avannut kohdenäytön, ohita tämä kohta.

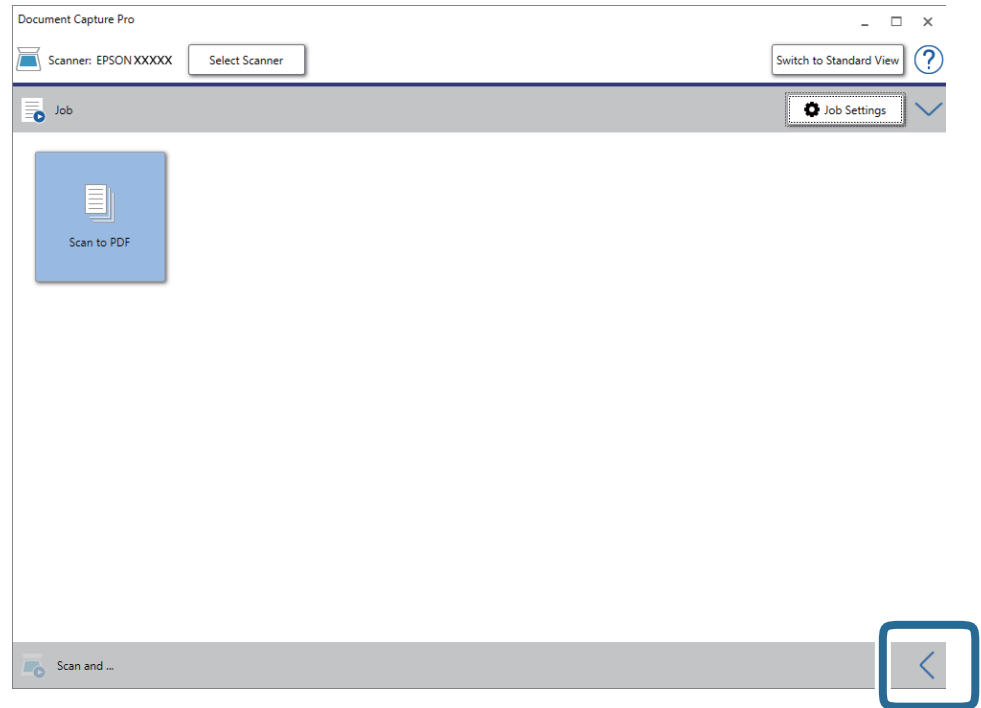

4. Napsauta **Skannausasetukset** tuodaksesi näkyviin **Skannausasetukset** -näytön.

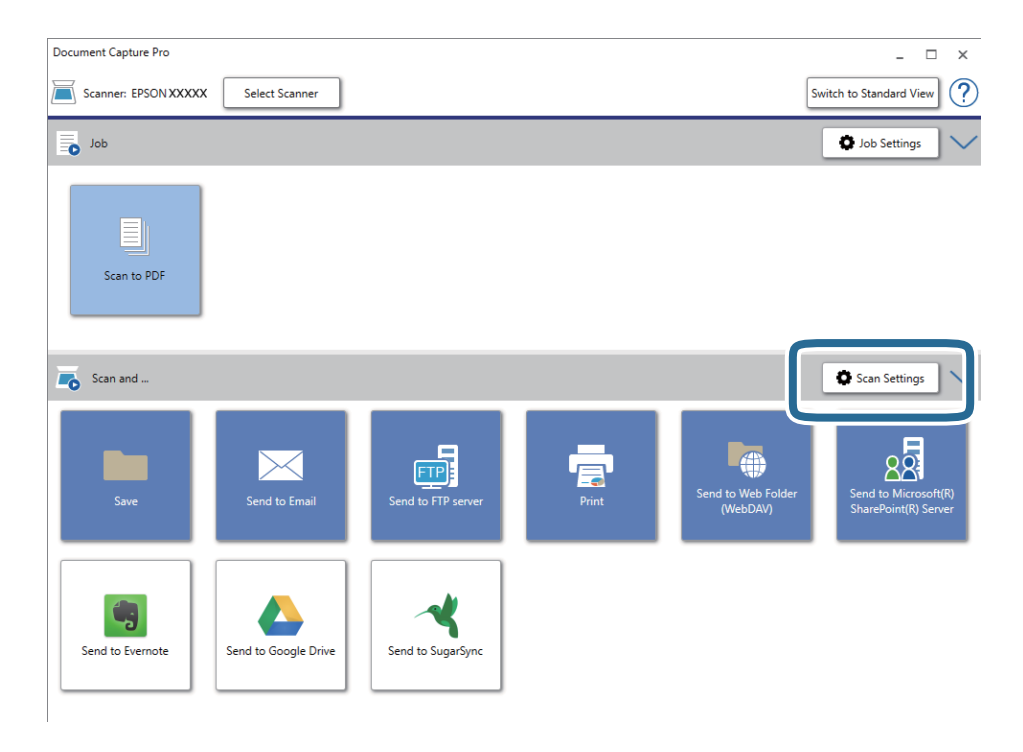

- 5. Tee skannausasetukset ja napsauta sitten **OK**.
- 6. Valitse haluamasi kohdekuvake.

Skannaus alkaa. Skannauksen jälkeen **Tallenna asetukset** -ikkuna tai **Siirtoasetukset** -ikkuna tulee näkyviin.

- 7. Valitse haluamasi Office-tiedostomuoto **Tiedostotyyppi** -luettelosta.
- 8. Napsauta **Valinta** tuodaksesi näkyviin valinnaiset asetukset -ikkunan.
- 9. Tee asetukset kullekin kohteelle ikkunassa ja napsauta sitten **OK**.
- 10. Tee muut asetukset **Tallenna asetukset** -ikkunassa tai **Siirtoasetukset** -ikkunassa ja napsauta sitten **OK**. Skannattu kuva tallennetaan Office-tiedostona.

#### **Liittyvät tiedot**

- & ["Skannaus Document Capture Pro \(Windows\) -ohjelmalla" sivulla 24](#page-23-0)
- & ["Alkuperäiskappaleita ja niiden paikalleen asettamista koskevat tiedot" sivulla 13](#page-12-0)

## **Työn määrittäminen (skannaus, tallennus ja lähetys)**

Työ muodostuu seuraavista tässä järjestyksessä suoritetuista toiminnoista: **1. Skannaa** > **2. Tallenna** > **3. Lähetä**.

Voit suorittaa toiminnoista koostuvan sarjan kätevästi valitsemalla työn ohjauspaneelista, kun olet tallentanut toimintosarjan ensin työksi Document Capture Pro -sovelluksella (Windows) tai Document Capture -sovelluksella (Mac OS).

#### *Huomautus:*

Document Capture Pro ei tue Windows Vista-, Windows XP- tai Windows Server -järjestelmiä.

### **Työn luominen ja tallentaminen (Windows)**

Tässä kohdassa kuvataan työn määrittäminen Document Capture Pro -sovellukseen. Lisätietoja ominaisuuksien käyttämisestä on Document Capture Pro -sovelluksen ohjeissa.

- 1. Käynnistä Document Capture Pro.
- 2. Valitse päänäytöstä **Työasetukset**.

**Työluettelo** tulee näkyviin.

3. Valitse **Uusi**.

**Työasetukset** tulee näkyviin.

- 4. Määritä työn asetukset **Työasetukset** -ikkunassa.
	- ❏ **Työn nimi**: kirjoita tallennettavan työn nimi.
	- ❏ **Skannausasetukset**: skannausasetusten, kuten skannattavien asiakirjojen koon ja skannaustarkkuuden, määrittäminen.
	- ❏ **Tallenna asetukset**: tallennuspaikan, tiedostomuodon, tiedostojen nimeämisen ja muiden tallennusasetusten määritys. Voit lajitella ja tallentaa skannatut sivut automaattisesti erilaisten tunnisteiden, kuten skannattavien sivujen väliin asetettujen tyhjien sivujen tai skannattavissa sivuissa olevien viivakoodien, mukaan.
	- ❏ **Kohdeasetukset**: skannattujen kuvien kohteen valinta. Voit lähettää kuvat sähköpostiin tai tallentaa ne FTP- tai web-palvelimeen.
- 5. Palaa **Työluettelo**-näyttöön valitsemalla **OK**. Työ tallennetaan kohteeseen **Työluettelo**.
- 6. Palaa päänäyttöön valitsemalla **OK**.

## **Työn luominen ja tallentaminen (Mac OS)**

Tässä kohdassa kuvataan työn määrittäminen Document Capture -sovellukseen. Lisätietoja ominaisuuksien käyttämisestä on Document Capture -sovelluksen ohjeissa.

- 1. Käynnistä Document Capture.
- 2. Napsauta  $\overline{\mathbb{R}}$ -kuvaketta pääikkunassa.

**Työluettelo** tulee näkyviin.

3. Napsauta +-kuvaketta.

**Työasetukset** tulee näkyviin.

- 4. Määritä työn asetukset **Työasetukset** -ikkunassa.
	- ❏ **Työn nimi**: kirjoita tallennettavan työn nimi.
	- ❏ **Skannaa**: skannausasetusten, kuten skannattavien asiakirjojen koon ja skannaustarkkuuden, määrittäminen.
	- ❏ **Lähtö**: tallennuspaikan, tiedostomuodon, tiedostojen nimeämisen ja muiden tallennusasetusten määritys.
	- ❏ **Kohde**: skannattujen kuvien kohteen valinta. Voit lähettää kuvat sähköpostiin tai tallentaa ne FTP- tai webpalvelimeen.
- 5. Palaa **Työluettelo**-ikkunaan valitsemalla **OK**. Työ tallennetaan kohteeseen **Työluettelo**.
- 6. Palaa pääikkunaan valitsemalla **OK**.

## **Työn määrittäminen ohjauspaneelista käynnistettäväksi (painikkeen määrittäminen)**

Määrittämällä työn etukäteen skannerin ohjauspaneeliinDocument Capture Pro (Windows) - tai Document Capture (Mac OS) -sovelluksella, voit suorittaa töitä ohjauspneelista.

#### *Huomautus:*

Document Capture Pro ei tue Windows Vista-, Windows XP- tai Windows Server -järjestelmiä.

## **Työn määrittäminen ohjauspaneeliin (Windows)**

Tässä kohdassa kuvataan työn määrittäminen skannerin ohjauspaneeliin Document Capture Pro -sovelluksella. Lisätietoja ominaisuuksien käyttämisestä on Document Capture Pro -sovelluksen ohjeissa.

1. Käynnistä Document Capture Pro.

- 2. Valitse päänäytöstä **Työasetukset Työluettelo** tulee näkyviin.
- 3. Valitse **Tapahtuma-asetukset**. **Tapahtuma-asetukset** tulee näkyviin.
- 4. Valitse avattavasta valikosta työ, jonka haluat käynnistää ohjauspaneelista.
- 5. Palaa **Työluettelo**-näyttöön valitsemalla **OK**. Työ lisätään skannerin ohjauspaneeliin.
- 6. Palaa päänäyttöön valitsemalla **OK**.

#### **Liittyvät tiedot**

- & ["Painikkeet ja valot" sivulla 10](#page-9-0)
- & ["Skannaus skanneripainikkeella" sivulla 24](#page-23-0)

## **Työn määrittäminen ohjauspaneeliin (Mac OS)**

Tässä kohdassa kuvataan työn määrittäminen skannerin ohjauspaneeliin Document Capture -sovelluksella. Lisätietoja ominaisuuksien käyttämisestä on Document Capture -sovelluksen ohjeissa.

- 1. Käynnistä Document Capture.
- 2. Napsauta  $\overline{\mathbb{R}}$ -kuvaketta pääikkunassa.

**Työluettelo** tulee näkyviin.

- 3. Napsauta -kuvaketta ja valitse **Tapahtuma-asetukset**.
- 4. Valitse avattavasta valikosta työ, jonka haluat käynnistää ohjauspaneelista.
- 5. Palaa **Työluettelo**-ikkunaan valitsemalla **OK**. Työ lisätään skannerin ohjauspaneeliin.
- 6. Palaa pääikkunaan valitsemalla **OK**.

#### **Liittyvät tiedot**

- & ["Painikkeet ja valot" sivulla 10](#page-9-0)
- & ["Skannaus skanneripainikkeella" sivulla 24](#page-23-0)

## **Erottelutoiminto (vain Windows)**

Erottelutoiminto on käytettävissä Document Capture Pro -sovelluksessa.

Voit tunnistaa, erotella ja lajitella laajat asiakirjat automaattisesti käyttämällä asiakirjan sivuissa olevaa viivakoodia tai tekstimuotoista informaatiota tai lisäämällä asiakirjan sivujen väliin tyhjiä sivuja.

Skannattaessa useita asiakirjoja sivut voidaan erotella omiin tiedostoihin ja tallentaa erillisiin kansioihin käyttäen erottelua tai määrättyä sivumäärää.

Voit esimerkiksi määrittää seuraavat erotteluasetukset.

#### *Huomautus:*

Document Capture Pro ei tue Windows Vista-, Windows XP- tai Windows Server -järjestelmiä.

#### **Jakaminen osiin kolmen sivun välein ja osien tallentaminen monisivuisina PDF-tiedostoina (kiinteät sivut)**

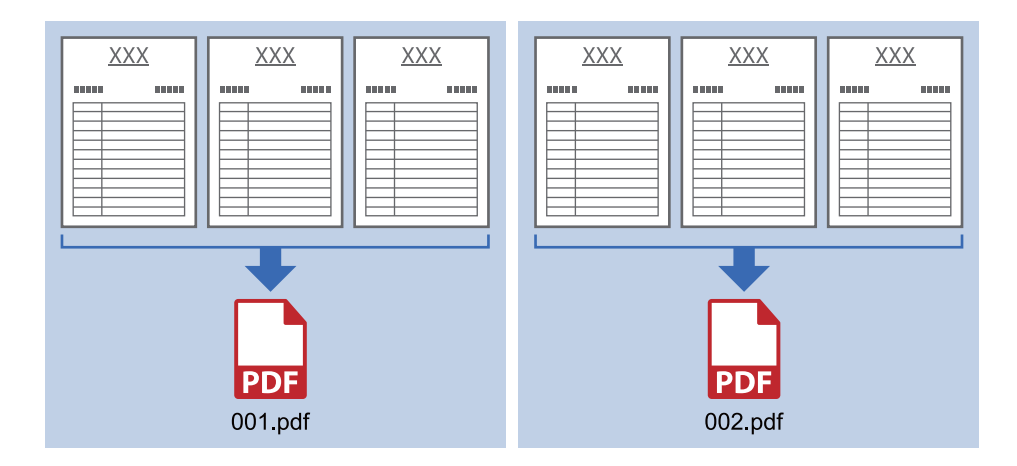

#### **Viivakooditunniste ja tallennus monisivuisina PDF-tiedostoina**

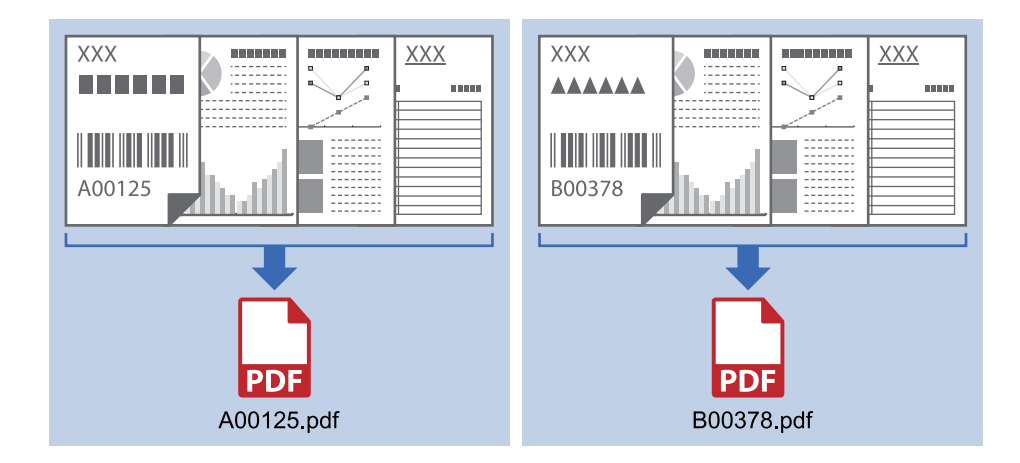

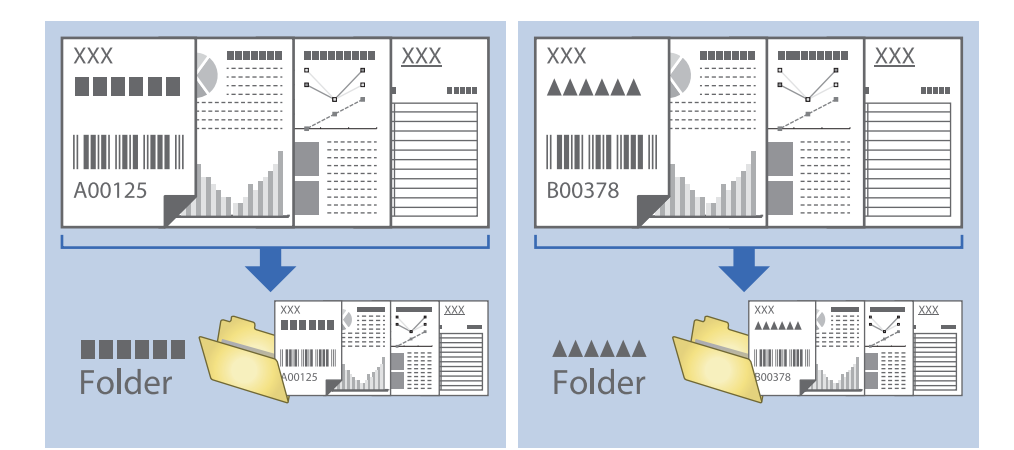

#### **Viivakooditunniste ja tiedostojen tallentaminen eri kansioihin**

## **Skannattujen kuvien lajittelu ja tallentaminen erilliseen kansioon**

Document Capture Pro -sovelluksen ominaisuuksien avulla kuvat voidaan automaattisesti skannata ja tallentaa erilliseen kansioon.

Skannatut kuvat voidaan lajitella useiden eri tunnistamistapojen perusteella. Lajittelu voi perustua esimerkiksi alkuperäiskappaleiden väliin asetettuihin tyhjiin sivuihin tai alkuperäiskappaleissa oleviin viivakoodeihin.

- 1. Valmistele alkuperäiset, mukaan lukien erottimet, kuten tyhjät sivut, sivuille, joissa haluat erottaa skannatut kuvat.
- 2. Käynnistä Document Capture Pro.
- 3. Valitse **Työasetukset**.

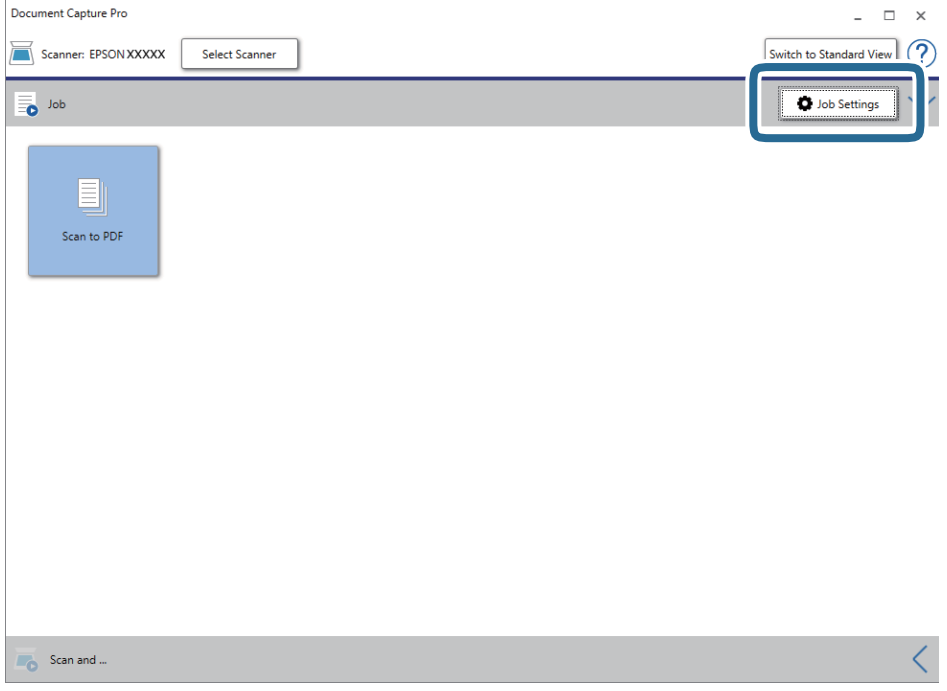

#### 4. Valitse **Uusi**.

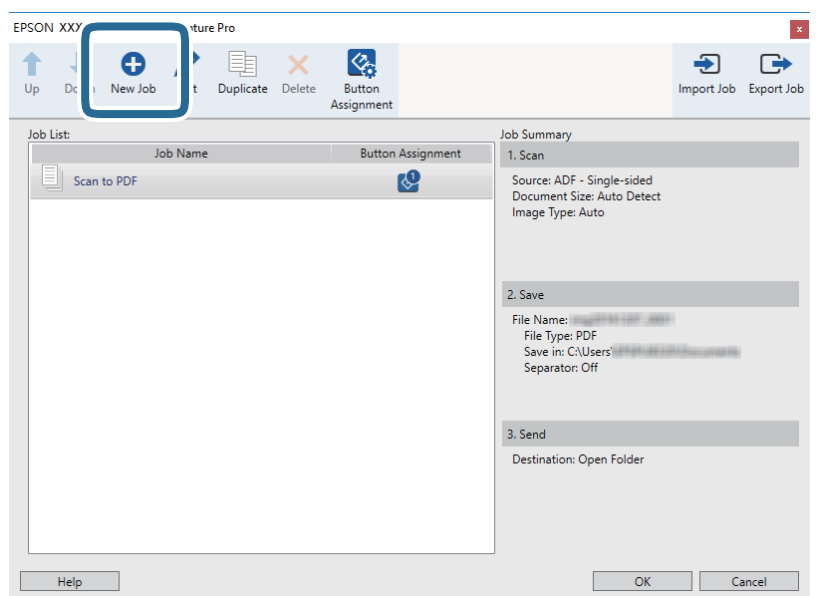

#### 5. Määritä **Työn nimi**.

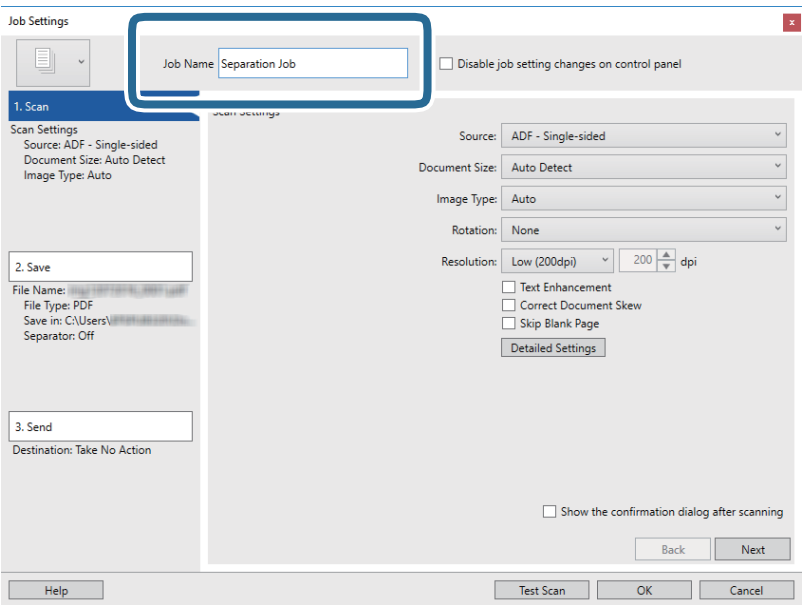

6. Valitse skannausasetukset **1. Skannaa**-välilehdellä.

Voit skannata alkuperäisiä jatkuvasti käyttämällä **Automaattinen syöttötila** -tilaa. Napsauta **Yksityiskohtaiset asetukset** ja valitse **Automaattinen syöttötila**.

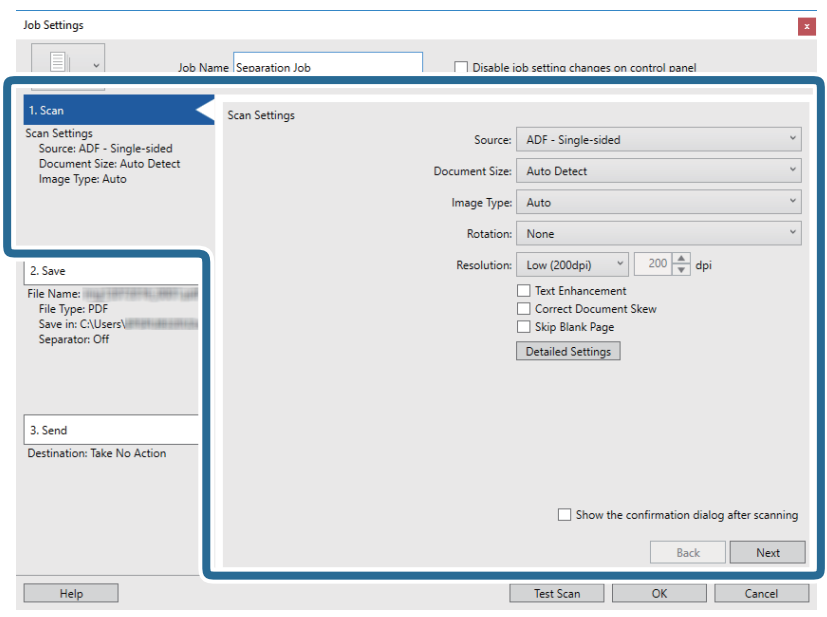

7. Valitse **2. Tallenna**, määritä tallennusasetukset ja valitse sitten **Käytä työerottelua**.

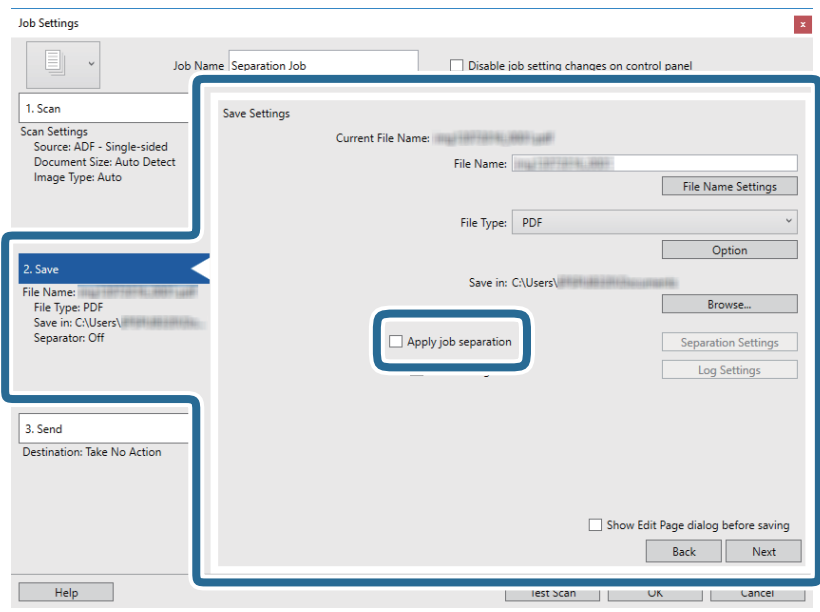

8. Valitse **Erotteluasetukset**.

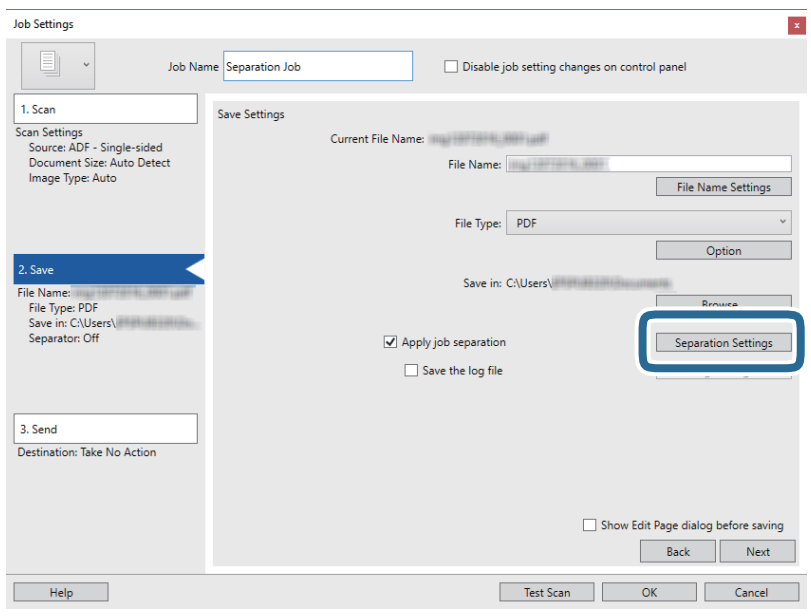

9. Valitse **Työerotteluasetukset** -näytöstä **Erotin**.

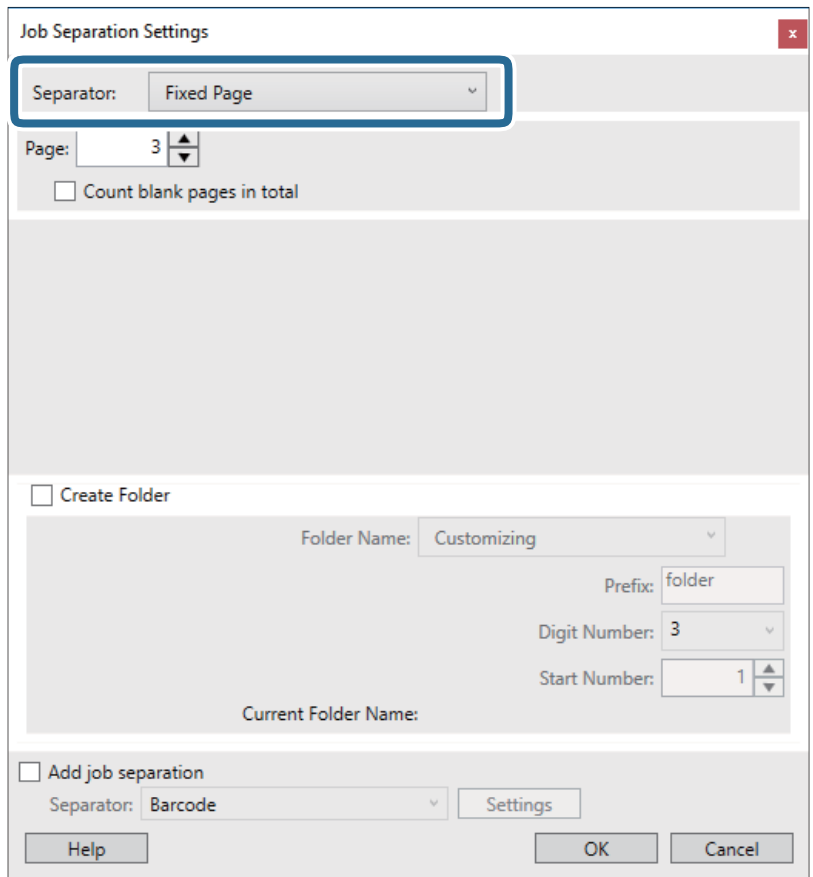

- ❏ **Kiinnitetty sivu**: valitse tämä, jos haluat erotella määritetyt sivut ja jakaa skannatut sivut tiedostoihin.
- ❏ **Tyhjä sivu**: valitse tämä, jos haluat erotella sivut tyhjien sivujen mukaan.
- ❏ **Viivakoodi**: valitse tämä, jos haluat erotella sivut viivakoodien mukaan.
- ❏ **OCR**: valitse tämä, jos haluat käyttää erottelussa optista merkkientunnistusta (OCR).
- ❏ **Patch Code**: valitse erottelu **Patch Code** -valinnan mukaan.
- 10. Määritä erotteluasetukset ja valitse sitten **OK**.

Erotteluasetukset vaihtelevat valitun erottimen (**Erotin**) mukaan. Saat lisätietoja erotteluasetuksista valitsemalla erotteluikkunassa **Ohje** sekä Document Capture Pro -sovelluksen ohjeesta.

11. Valitse **3. Lähetä** ja valitse **Kohde**.

Näkyvissä olevat kohdevalinnat riippuvat valitusta kohdetyypistä. Voit tarvittaessa määrittää yksityiskohtaiset asetukset. Saat lisätietoja valinnoista valitsemalla **Ohje**.

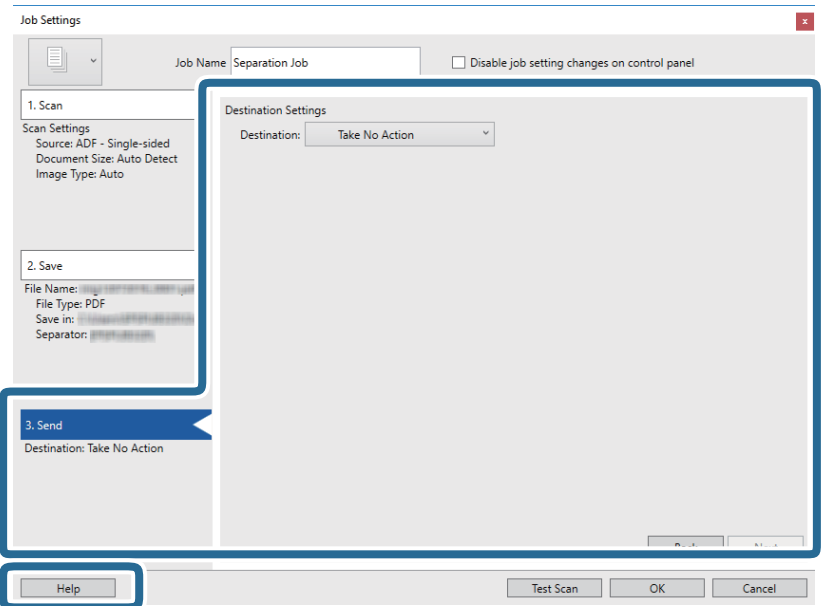

- 12. Sulje **Työasetukset** valitsemalla **OK**.
- 13. Sulje työluettelo valitsemalla **OK**. Sovellus luo erottelutyön.
- 14. Aseta alkuperäinen laitteeseen.

#### 15. Napsauta työn kuvaketta.

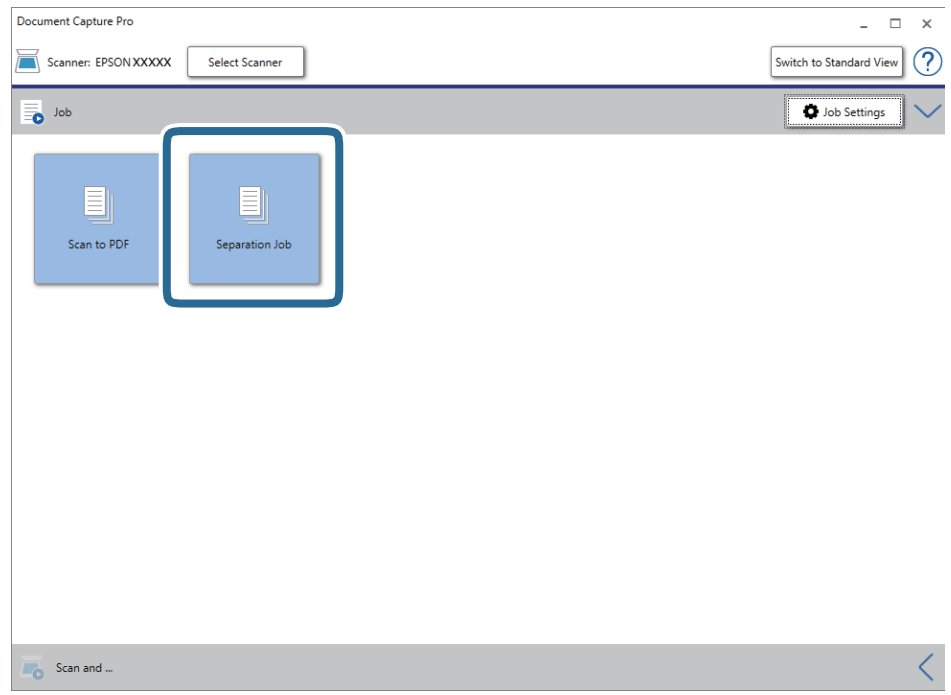

Sovellus suorittaa erottelutyön.

16. Toimi näytön ohjeiden mukaisesti.

Skannatut kuvat erotellaan ja tallennetaan työlle määrittämiesi asetusten mukaisesti.

#### **Liittyvät tiedot**

- & ["Skannaus Document Capture Pro \(Windows\) -ohjelmalla" sivulla 24](#page-23-0)
- & ["Alkuperäiskappaleita ja niiden paikalleen asettamista koskevat tiedot" sivulla 13](#page-12-0)

# <span id="page-51-0"></span>**Huolto**

## **Skannerin ulkoisten osien puhdistaminen**

Pyyhi tahrat kotelosta kuivalla liinalla tai laimealla puhdistusaineella ja vedellä kostutetulla liinalla.

#### c*Tärkeää:*

- ❏ Älä käytä skannerin puhdistamiseen alkoholia, tinneriä tai mitään syövyttävää liuotinta. Tuotteen muoto voi muuttua tai se voi haalistua.
- ❏ Älä anna veden päästä tuotteen sisään. Tämä voi aiheuttaa toimintahäiriön.
- ❏ Skannerin koteloa ei saa avata.
- 1. Irrota USB-kaapeli.
- 2. Puhdista skanneri ulkopuolelta miedolla pesuaineella kostutetulla liinalla.

## **Skannerin sisäosien puhdistaminen**

Kun skanneria on käytetty jonkin aikaa, skannerin sisällä olevaan telaan tai lasiosaan kertynyt paperi- ja huonepöly voi heikentää paperin syöttöä tai skannaustulosten laatua. Jos näin käy, puhdista skannerin sisäpuoli tuotteesi toimitukseen kuuluvalla puhdistusarkilla.

#### c*Tärkeää:*

- ❏ Käytä ainoastaan tuotteen toimitukseen kuuluvaa puhdistusarkkia, muuten skannerin osat voivat vahingoittua.
- ❏ Älä käytä skannerin puhdistamiseen alkoholia, tinneriä tai mitään syövyttävää liuotinta. Liuotin voi muuttaa tuotteen osien muotoa tai värjätä sen.
- ❏ Älä koskaan suihkuta skanneriin mitään nesteitä tai voiteluaineita. Laitteen tai sen virtapiirien vaurioituminen voi aiheuttaa toimintahäiriöitä.
- ❏ Skannerin koteloa ei saa avata.
- 1. Varmista, että tuote on liitetty tietokoneeseen ja kytketty päälle.
- 2. Lisää puhdistusarkki tuotteeseen.

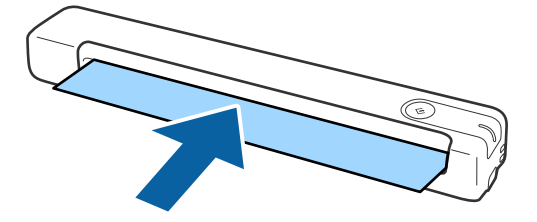

- 3. Käynnistä Epson Scan 2 Utility.
	- ❏ Windows 10

Napsauta käynnistyspainiketta ja valitse sitten **Kaikki sovellukset** > **EPSON** > **Epson Scan 2** > **Epson Scan 2 Utility**.

❏ Windows 8.1/Windows 8/Windows Server 2012 R2/Windows Server 2012

**Käynnistä**-näyttö > **Sovellukset** > **Epson** > **Epson Scan 2 Utility**.

❏ Windows 7/Windows Vista/Windows XP/Windows Server 2008 R2/Windows Server 2008/Windows Server 2003 R2/Windows Server 2003

Napsauta käynnistyspainiketta ja valitse sitten **Kaikki ohjelmat** (tai **Ohjelmat**) > **EPSON** > **Epson Scan 2** > **Epson Scan 2 Utility**.

❏ Mac OS X

Valitse **Siirry** > **Sovellukset** > **EPSON Software** > **Epson Scan 2 Utility**.

- 4. Napsauta **Huolto**-välilehteä.
- 5. Napsauta **Puhdistaminen**-painiketta.

Puhdistus alkaa. Odota 30 sekuntia.

Puhdistusarkki poistuu automaattisesti, kun puhdistus on valmis.

Jos skanneri ei puhdistu ensimmäisellä yrityksellä, toista tämä toimenpide.

#### *Huomautus:*

- ❏ Jos likaa jää jäljelle, kokeile Epson-kaupassa huoltoarkkina myytävää märkää puhdistusarkkia. Poista puhdistusarkki (märkä) pussista, avaa se taitoksesta ja toimi sitten samojen vaiheiden mukaisesti kuin tavallista puhdistusarkkia laitteen puhdistamiseen käytettäessä. Puhdistusarkki (märkä) on kertakäyttöinen. Jollet voi puhdistaa tuotetta puhdistusarkilla (märkä), ota yhteyttä Epson-jälleenmyyjään. Älä pura tuotetta. Puhdistusarkin (märkä) parasta ennen päivämäärä on noin kolme vuotta pakkaukseen painetusta tuotantopäivämäärästä.
- ❏ Puhdistusarkki, puhdistusarkki (märkä) ja kalibrointiarkki ovat saatavana huoltoarkki-nimisenä tuotteena lähimmässä Epson-kaupassa.
- ❏ Puhdistusarkkia voi käyttää useammin kuin kerran. Jos se kuitenkin alkaa menettää tehoaan, hanki uusi.
- ❏ Puhdistus ei käynnisty, jos akun varaus on vähissä.

#### **Liittyvät tiedot**

◆ ["Huoltoarkkikoodit" sivulla 12](#page-11-0)

## **Skannerin säätö kalibrointiarkilla**

Voit säätää skannatun kuvan laatua tuotteen toimitukseen kuuluvalla kalibrointiarkilla.

Suorita kalibrointi seuraavissa tilanteissa.

- ❏ Tulokset ovat sumeita
- ❏ Värit eroavat alkuperäisistä
- ❏ Tummuus eroaa alkuperäisestä
- ❏ Tuloksessa näkyy pystyviivoja
- 1. Varmista, että tuote on liitetty tietokoneeseen ja kytketty päälle.

#### **Huolto**

2. Lisää kalibrointiarkki tuotteeseen.

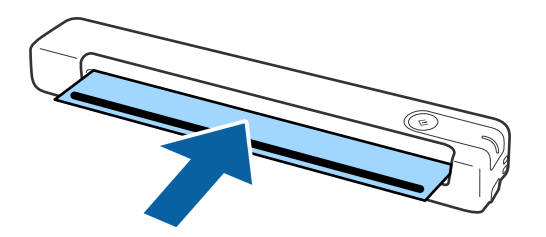

*Huomautus:* Varmista ennen kalibrointiarkin lisäämistä skanneriin, ettei kalibrointiarkissa ole pölyä tai likaa.

- 3. Käynnistä Epson Scan 2 Utility.
	- ❏ Windows 10

Napsauta käynnistyspainiketta ja valitse sitten **Kaikki sovellukset** > **EPSON** > **Epson Scan 2** > **Epson Scan 2 Utility**.

❏ Windows 8.1/Windows 8/Windows Server 2012 R2/Windows Server 2012

**Käynnistä**-näyttö > **Sovellukset** > **Epson** > **Epson Scan 2 Utility**.

❏ Windows 7/Windows Vista/Windows XP/Windows Server 2008 R2/Windows Server 2008/Windows Server 2003 R2/Windows Server 2003

Napsauta käynnistyspainiketta ja valitse sitten **Kaikki ohjelmat** (tai **Ohjelmat**) > **EPSON** > **Epson Scan 2** > **Epson Scan 2 Utility**.

❏ Mac OS X

Valitse **Siirry** > **Sovellukset** > **EPSON Software** > **Epson Scan 2 Utility**.

- 4. Napsauta **Huolto**-välilehteä.
- 5. Napsauta **Kalibrointi**-painiketta.

Kalibrointi käynnistyy. Odota minuutti.

Kalibrointiarkki poistuu automaattisesti, kun kalibrointi on valmis.

#### *Huomautus:*

- ❏ Jos kalibrointi ei paranna kuvanlaatua, ota yhteyttä Epson-jälleenmyyjään.
- ❏ Voit käyttää kalibrointiarkkia useammin kuin kerran.
- ❏ Puhdistusarkki ja kalibrointiarkki ovat saatavana huoltoarkki-nimisenä tuotteena lähimmässä Epson-kaupassa.
- ❏ Puhdistus ei käynnisty, jos tuotteen akun varaus on vähissä.

#### **Liittyvät tiedot**

 $\rightarrow$  ["Huoltoarkkikoodit" sivulla 12](#page-11-0)

## **Energiansäästö**

Voit säästää energiaa käyttämällä lepotilaa, kun skanneria ei käytetä. Voit määrittää ajan, jonka jälkeen skanneri siirtyy lepotilaan. Ajan pidentäminen vaikuttaa laitteen energiatehokkuuteen. Ota ympäristö huomioon ennen muutosten tekemistä.

- 1. Käynnistä Epson Scan 2 Utility.
	- ❏ Windows 10/Windows Server 2016

Napsauta käynnistyspainiketta ja valitse sitten **EPSON** > **Epson Scan 2** > **Epson Scan 2 Utility**.

❏ Windows 8.1/Windows 8/Windows Server 2012 R2/Windows Server 2012

**Käynnistä**-näyttö > **Sovellukset** > **Epson** > **Epson Scan 2 Utility**.

❏ Windows 7/Windows Vista/Windows XP/Windows Server 2008 R2/Windows Server 2008/Windows Server 2003 R2/Windows Server 2003

Napsauta käynnistyspainiketta ja valitse sitten **Kaikki ohjelmat** (tai **Ohjelmat**) > **EPSON** > **Epson Scan 2** > **Epson Scan 2 Utility**.

❏ Mac OS

Valitse **Siirry** > **Sovellukset** > **EPSON Software** > **Epson Scan 2 Utility**.

- 2. Napsauta **Virransäästö**-välilehteä.
- 3. Määritä **Ajastettu lepotila (min.)** ja valitse sitten **Aseta**.

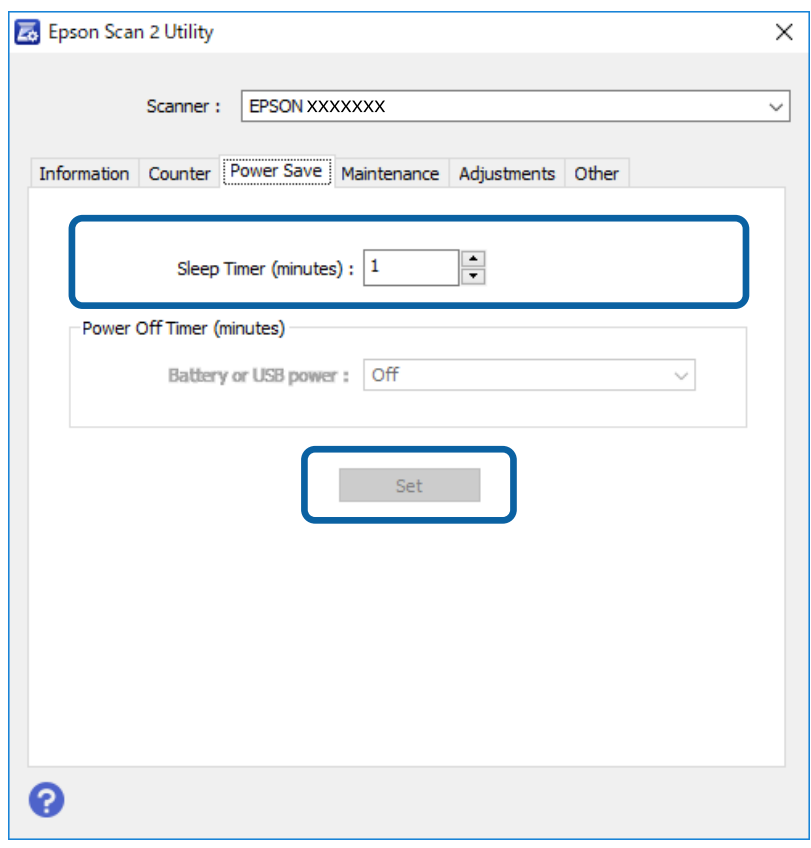

## **Skannerin kantaminen**

Jos skanneria on kannettava tai kuljetettava sen siirtämisen tai korjausten vuoksi, pakkaa skanneri seuraavien ohjeiden mukaisesti.

## !*Vaara:*

❏ Kovat iskut voivat vahingoittaa skanneria.

- ❏ Älä altista skanneria suoralle auringonvalolle tai jätä sitä lämmityslaitteiden lähettyville tai mahdollisesti kuumiin paikkoihin, kuten autoon. Kuumuus voi muuttaa rungon muotoa.
- ❏ Suosittelemme kuljettamaan skannerin käsimatkatavarana lentokoneissa. Ota yhteys lentoyhtiöön ja varmista, että voit kuljettaa laitetta heidän lennoillaan. Skanneri voi vahingoittua kovan iskun seurauksena lentoaseman käsittelytavoista riippuen.
- 1. Irrota USB-kaapeli.
- 2. Suojaa skanneri sitä kuljetettaessa skannerin mukana tulleilla suojamateriaaleilla ja pakkaa se alkuperäiseen laatikkoonsa tai muuhun tukevaan laatikkoon.

## **Sovellusten ja laiteohjelmiston päivitys**

Jotkin ongelmat saattavat ratketa ja toiminnot parantua tai niitä tulla lisää, kun sovellukset ja laiteohjelmisto päivitetään. Tarkista, että käytössäsi on sovellusten ja laiteohjelmiston uusimmat versiot.

c*Tärkeää:*

- ❏ Älä sammuta tietokonetta tai skanneria päivityksen aikana.
- 1. Varmista, että skanneri ja tietokone on liitetty toisiinsa, ja että tietokone on yhdistetty internetiin.
- 2. Käynnistä EPSON Software Updater ja päivitä sovellukset ja laiteohjelmisto.

#### *Huomautus:*

Windows Server -käyttöjärjestelmät eivät ole tuettuja.

❏ Windows 10

Napsauta käynnistyspainiketta ja valitse sitten **Epson Software** > **EPSON Software Updater**.

❏ Windows 8.1/Windows 8

Kirjoita sovelluksen nimi hakuruutuun ja valitse sitten näkyviin tuleva kuvake.

❏ Windows 7/Windows Vista/Windows XP

Napsauta käynnistyspainiketta ja valitse **Kaikki ohjelmat** tai **Ohjelmat** > **Epson Software** > **EPSON Software Updater**.

❏ Mac OS

Valitse **Siirry** > **Sovellukset** > **Epson Software** > **EPSON Software Updater**.

#### *Huomautus:*

Jos päivitettävää sovellusta ei löydy luettelosta, EPSON Software Updater ei pysty päivittämään sovellusta. Tarkista sovellusten uusimmat versiot oman alueesi Epson-verkkosivustosta.

[http://www.epson.com](http://www.epson.com/)

# **Ongelmien ratkaiseminen**

## **Skannerin häiriöt**

### **Skannerin valot osoittavat virhettä**

Jos skannerin valot osoittavat virhettä, tarkista seuraavat seikat.

- ❏ Varmista, ettei skanneriin ole syntynyt alkuperäiskappaleen aiheuttamaa tukosta.
- ❏ Varmista, että skanneri on liitetty tietokoneeseen oikein.
- ❏ Varmista, että Epson Scan 2 on asennettu oikein.
- ❏ Mikäli laiteohjelmiston päivitys epäonnistuu ja skanneri siirtyy palautustilaan, päivitä laiteohjelmisto uudelleen USB-yhteyden avulla.
- ❏ Irrota ja liitä USB-kaapeli uudelleen tietokoneeseen. Jos tämä ei ratkaise ongelmaa, skanneri saattaa olla viallinen tai skannerin valolähde on ehkä vaihdettava. Ota yhteyttä jälleenmyyjään.

#### **Liittyvät tiedot**

& ["Painikkeet ja valot" sivulla 10](#page-9-0)

### **Skanneri ei käynnisty**

- ❏ Varmista, että USB-kaapeli on liitetty tukevasti skanneriin ja tietokoneeseen.
- ❏ Liitä skanneri suoraan tietokoneen USB-porttiin. Skanneri ei välttämättä toimi oikein, jos skanneri liitetään tietokoneeseen yhden tai useamman USB-keskittimen kautta.
- ❏ Käytä skannerin mukana toimitettua USB-kaapelia.
- ❏ Odota sekunti USB-kaapelin kiinnittämisen jälkeen. Skannerin käynnistyminen voi kestää joitakin sekunteja.

## **Ongelmat skannausta käynnistettäessä**

### **Ei voi käynnistää Document Capture Pro (Windows) - tai Document Capture (Mac OS) -sovellusta.**

- ❏ Varmista, että seuraava ohjelmisto on asennettu:
	- ❏ Document Capture Pro (Windows) tai Document Capture (Mac OS)
	- ❏ Epson Scan 2
	- ❏ Epson Event Manager

Jos ohjelmistoa ei ole asennettu, asenna se.

- ❏ Document Capture Pro ei tue Windows Vista-, Windows XP- tai Windows Server -järjestelmiä. Käytä niiden asemesta Epson Scan 2:ta.
- ❏ Tarkista onko skannerin painikkeelle määritetty oikea asetus sovelluksessa Document Capture Pro (Windows) tai Document Capture (Mac OS).
- ❏ Tarkista, että USB-kaapeli on liitetty oikein.
	- ❏ Varmista, että USB-kaapeli on liitetty tukevasti skanneriin ja tietokoneeseen.
	- ❏ Käytä skannerin mukana toimitettua USB-kaapelia.
	- ❏ Liitä skanneri suoraan tietokoneen USB-porttiin. Skanneri ei välttämättä toimi oikein, jos skanneri liitetään tietokoneeseen yhden tai useamman USB-keskittimen kautta.
- ❏ Varmista, että skanneri on päällä.
- ❏ Odota, kunnes tilan merkkivalon vilkkuminen loppuu. Skanneri on tällöin käyttövalmis.
- ❏ Jos käytät TWAIN-yhteensopivia sovelluksia, varmista, että oikea skanneri on valittu skanneriksi tai lähdeasetukseksi.

#### **Liittyvät tiedot**

- & ["Skannaus skanneripainikkeella" sivulla 24](#page-23-0)
- & ["Sovellusten asentaminen" sivulla 65](#page-64-0)
- & ["Epson Scan 2" sivulla 11](#page-10-0)

## **Tukoksen aiheuttaneiden alkuperäisten poistaminen skannerista**

Jos paperi juuttuu skannerin sisään, poista juuttunut paperi vetämällä sitä hitaasti sisään mihin tahansa suuntaan, jossa tuntuu vähinten vastusta.

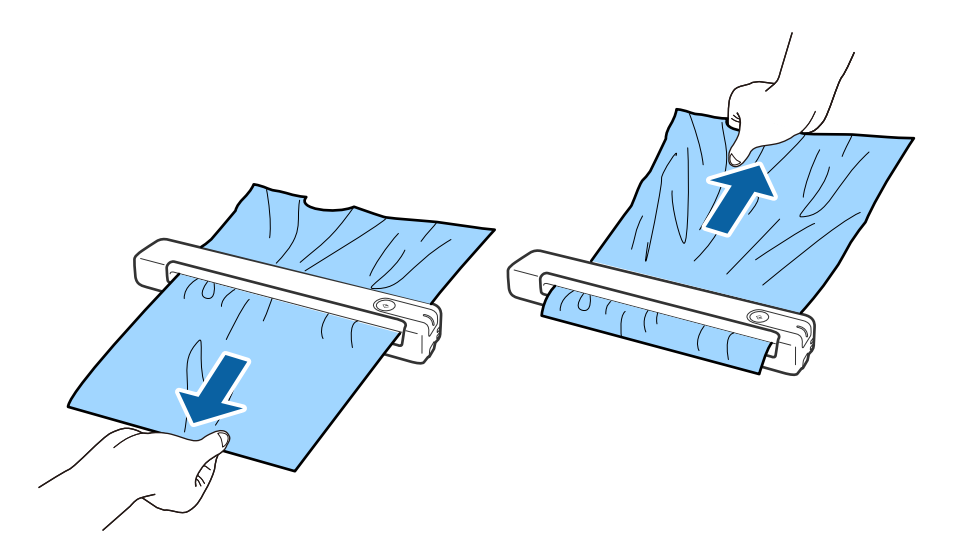

#### *Huomautus:*

- ❏ Jos paperi on tarttunut telaan ja jää skannerin sisään, poista se hitaasti pinseteillä poistoaukon suuntaan. Jos pysty poistamaan sitä, ota yhteyttä paikalliseen jälleenmyyjään.
- ❏ Älä vedä juuttunutta paperia liiallisella voimalla, muuten asiakirja voi vahingoittua.

## **Alkuperäiskappaleet likaantuvat**

Puhdista skannerin sisäpuoli.

#### **Liittyvät tiedot**

& ["Skannerin sisäosien puhdistaminen" sivulla 52](#page-51-0)

## **Skannaus kestää kohtuuttoman kauan**

- ❏ Kun asiakirjan tarkkuus on suuri, skannaus voi kestää kauemmin.
- ❏ Tietokoneet, joissa on USB 2.0 portti, voivat skannata nopeammin kuin USB 1.1 -porteilla varustetut tietokoneet. Jos käytät skannerin kanssa USB 2.0 -porttia, varmista, että se täyttää järjestelmävaatimukset.
- ❏ Jos käytät tietoturvaohjelmistoa, poista tiedosto TWAIN.log valvonnasta tai asetaTWAIN.log vain luku tiedostoksi. Jos haluat lisätietoa tietoturvaohjelmistosi toiminnoista, katso ohjelmiston mukana tullut ohje tms. TWAIN.log-tiedosto tallennetaan seuraaviin sijainteihin.
	- ❏ Windows 10/Windows 8.1/Windows 8/Windows 7/Windows Vista: C:\Users\(käyttäjänimi)\AppData\Local\Temp
	- ❏ Windows XP:
		- C:\Documents and Settings\(käyttäjänimi)\Local Settings\Temp

## **Skannatun kuvan ongelmia**

### **Skannatussa kuvassa näkyy viivoja**

Kuvassa voi näkyä viivoja, kun roskia tai likaa pääsee skannerin sisään.

- ❏ Puhdista skannerin sisäpuoli.
- ❏ Poista kaikki alkuperäiseen kiinnittynyt roska tai lika.
- ❏ Vältä skannerin käyttöä suorassa auringonvalossa, muuten kuvassa voi ilmetä viivoja.

#### **Liittyvät tiedot**

& ["Skannerin sisäosien puhdistaminen" sivulla 52](#page-51-0)

### **Kuvien taustalla näkyy haamu kuvia**

Skannatussa kuvassa voi näkyä skannatun asiakirjan taustapuolella olevia kuvia.

<span id="page-59-0"></span>❏ Kun **Automaattinen**, **Väri** tai **Harmaasävy** on valittu **Kuvatyyppi** -tyypiksi.

❏ Tarkista, että **Poista tausta** on valittu. Tämä toiminto on käytettävissä vain Windowsissa.

Napsauta **Skannausasetukset** > **Yksityiskohtaiset asetuksetSkannausasetukset** -ikkunassa ja napsauta sitten **Lisäasetukset** -välilehteä Epson Scan 2 -ikkunassa > **Poista tausta**.

❏ Tarkista, että **Tekstintarkennustekniikka** on valittu.

Napsauta **Skannausasetukset** > **Tekstintarkennustekniikka**.

❏ Kun **Mustavalkoinen** on valittu **Kuvatyyppi** -tyypiksi.

❏ Tarkista, että **Tekstintarkennustekniikka** on valittu.

Napsauta **Skannausasetukset** > **Tekstintarkennustekniikka**.

Napsauta skannatun kuvan kunnon mukaan **Asetukset** ja kokeile **Reunan korostus** -toiminnon asettamista alemmalle tasolle tai **Kohinanvaimennustaso** -toiminnon asettamista korkeammalle tasolle. Tämä toiminto on käytettävissä vain Windowsissa.

### **Skannattu kuva tai teksti on sumea**

Voit säätää skannatun kuvan tai tekstin ulkoasua lisäämällä resoluutiota ja säätämällä kuvanlaatua.

❏ Muuta resoluutiota ja skannaa uudelleen.

Aseta asianmukainen resoluutio skannatun kuvan käyttötarkoituksen mukaan.

Napsauta **Skannausasetukset** > **Tarkkuus Skannausasetukset** -ikkunassa.

❏ Tarkista onko Tekstinparannus valittu.

Napsauta **Skannausasetukset** > **Tekstintarkennustekniikka Skannausasetukset** -ikkunassa.

❏ Kun **Mustavalkoinen** on valittu **Kuvatyyppi** -tyypiksi.

Napsauta skannatun kuvan kunnon mukaan **Asetukset** ja kokeile **Reunan korostus** -toiminnon asettamista alemmalle tasolle tai **Kohinanvaimennustaso** -toiminnon asettamista korkeammalle tasolle. Tämä toiminto on käytettävissä vain Windowsissa.

❏ Jos skannaat JPEG-muodossa, kokeile pakkaustason muuttamista.

Napsauta **Valinta Tallenna asetukset** -ikkunassa.

### **Suositellut käyttötarkoituksiisi sopivat tarkkuudet**

Katso taulukkoa ja aseta asianmukainen tarkkuus skannatun kuvasi käyttötarkoituksen mukaan.

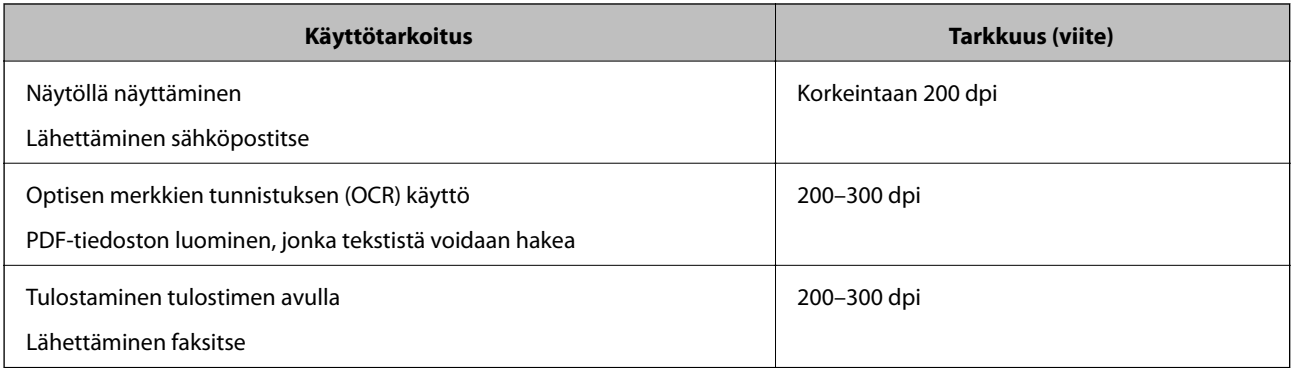

## <span id="page-60-0"></span>**Moiré-kuviota (verkkoa muistuttavia häiriöitä) tulee näkyviin.**

Jos alkuperäinen on painettu asiakirja, moiré-kuvioita (verkkoa muistuttavia häiriöitä) voi näkyä skannatussa kuvassa.

❏ Tarkista, että **Rasteripisteiden poisto** on valittu. Tämä toiminto on käytettävissä vain Windowsissa.

Napsauta **Skannausasetukset** > **Yksityiskohtaiset asetuksetSkannausasetukset** -ikkunassa ja napsauta sitten **Lisäasetukset** -välilehteä Epson Scan 2 -ikkunassa > **Rasteripisteiden poisto**.

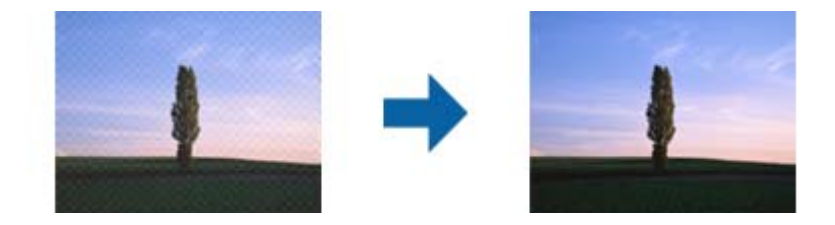

❏ Muuta resoluutiota ja skannaa uudelleen.

Napsauta **Skannausasetukset** > **Tarkkuus Skannausasetukset** -ikkunassa.

#### **Liittyvät tiedot**

& ["Suositellut käyttötarkoituksiisi sopivat tarkkuudet" sivulla 60](#page-59-0)

### **Alkuperäiskappaleen reunaa ei skannata alkuperäiskappaleen koon automaattisen tunnistamisen yhteydessä**

Alkuperäiskappaleen mukaan sen reunaa ei ehkä skannata alkuperäiskappaleen koon automaattisen tunnistamisen yhteydessä.

❏ Napsauta **Skannausasetukset** > **Yksityiskohtaiset asetukset Skannausasetukset** -ikkunassa ja napsauta sitten **Pääasetukset** -välilehti > **Asiakirjan koko** > **Asetukset**. Kun olet **Asiakirjan koon asetukset** -ikkunassa, säädä kohdetta **Rajausmarginaalit koolle "Automaattinen"**.

Tämä toiminto on käytettävissä vain Windowsissa.

❏ Alkuperäiskappaleen aluetta ei alkuperäiskappaleesta riippuen ehkä tunnisteta oikein **Automaattinen tunnistus** -ominaisuutta käytettäessä. Valitse alkuperäiskappaleen oikea koko **Asiakirjan koko** -luettelosta.

Napsauta **Skannausasetukset** >**Asiakirjan koko**.

#### *Huomautus:*

Mikäli skannattavan alkuperäiskappaleen kokoa ei ole luettelossa, valitse *Mukauta* ja luo koko sitten manuaalisesti. Tämä toiminto on käytettävissä vain Windowsissa.

Napsauta *Skannausasetukset* > *Yksityiskohtaiset asetukset Skannausasetukset* -ikkunassa, napsauta *Pääasetukset* välilehti > *Asiakirjan koko* > *Asetukset* ja valitse stten *Mukauta*

### **Merkkiä ei tunnisteta oikein**

Tarkista seuraava lisätäksesi OCR (Optical Character Recognition) -tunnistusnopeutta.

❏ Tarkista, että alkuperäiskappale on suorassa.

- ❏ Käytä alkuperäiskappaletta, jonka teksti on selkeää. Tekstintunnistus voi kärsiä seuraavien alkuperäiskappaleiden ollessa kyseessä.
	- ❏ Useita kertoja kopioidut alkuperäiskappaleet
	- ❏ Faksitse vastaanotetut alkuperäiskappaleet (pienet tarkkuudet)
	- ❏ Alkuperäiskappaleet, joiden merkkien välistys tai riviväli on liian pieni
	- ❏ Alkuperäiskappaleet, joissa on apuviivoja tai alleviivauksia
	- ❏ Käsin kirjoitettua tekstiä sisältävät alkuperäiskappaleet
	- ❏ Rypistyneet tai taitetut alkuperäiskappaleet
- ❏ Paperityyppi, joka on valmistettu lämpöpaperista, kuten kuitit, voivat heikentyä ajan myötä tai hankauksen vaikutuksesta. Skannaa ne niin pian kuin mahdollista.
- ❏ Kun tallennat Microsoft® Officeen tai **Haettava PDF** -tiedostoihin, tarkista, että oikeat kielet on valittu. Tarkista **Kieli** kussakin asetusikkunassa.

#### **Liittyvät tiedot**

- & ["Skannattu kuva tai teksti on sumea" sivulla 60](#page-59-0)
- & ["Haettava PDF -muodossa tallentaminen" sivulla 38](#page-37-0)

### **Skannatun kuvan laajentaminen ja supistaminen**

Skannatun kuvan laajennus- tai supistussuhdetta voi säätää Epson Scan 2 Utility -apuohjelman **Säädöt**toiminnolla. Tämä toiminto on käytettävissä vain Windowsissa.

#### *Huomautus:*

Epson Scan 2 Utility on yksi skannerin ohjelmiston sisältämistä sovelluksista.

- 1. Käynnistä Epson Scan 2 Utility.
	- ❏ Windows 10/Windows Server 2016

Napsauta käynnistyspainiketta ja valitse sitten **EPSON** > **Epson Scan 2** > **Epson Scan 2 Utility**.

❏ Windows 8.1/Windows 8/Windows Server 2012 R2/Windows Server 2012

Kirjoita sovelluksen nimi hakuruutuun ja valitse sitten näkyviin tuleva kuvake.

❏ Windows 7/Windows Vista/Windows XP/Windows Server 2008 R2/Windows Server 2008/Windows Server 2003 R2/Windows Server 2003

Napsauta käynnistyspainiketta ja valitse sitten **Kaikki ohjelmat** tai **Ohjelmat** > **EPSON** > **Epson Scan 2** > **Epson Scan 2**.

- 2. Valitse **Säädöt**-välilehti.
- 3. Säädä skannattujen kuvien laajennussuhdetta **Laajennus/pienennys**-toiminnolla.
- 4. Ota asetukset käyttöön skannerissa valitsemalla **Aseta**.

### **Muovikortin skannattu kuva on suurennettu**

Käännä kortti toisinpäin ja skannaa se uudelleen. Jos tilanne ei parane, puhdista kortti ja puhdista skannerin sisäosat huoltoarkin avulla.

#### **Liittyvät tiedot**

& ["Skannerin sisäosien puhdistaminen" sivulla 52](#page-51-0)

## **Skannatun kuvan ongelmien ratkaiseminen ei onnistu**

Jos olet kokeillut kaikkia ratkaisuja, mutta ongelma ei ole ratkennut, alusta sovellusasetukset Epson Scan 2 Utility apuohjelmalla.

#### *Huomautus:*

Epson Scan 2 Utility on yksi skannerin ohjelmiston sisältämistä sovelluksista.

- 1. Käynnistä Epson Scan 2 Utility.
	- ❏ Windows 10/Windows Server 2016

Napsauta käynnistyspainiketta ja valitse sitten **EPSON** > **Epson Scan 2 Utility**.

❏ Windows 8.1/Windows 8/Windows Server 2012 R2/Windows Server 2012

Kirjoita sovelluksen nimi hakuruutuun ja valitse sitten näkyviin tuleva kuvake.

❏ Windows 7/Windows Vista/Windows XP/Windows Server 2008 R2/Windows Server 2008/Windows Server 2003 R2/Windows Server 2003

Napsauta käynnistyspainiketta ja valitse sitten **Kaikki ohjelmat** tai **Ohjelmat** > **EPSON** > **Epson Scan 2** > **Epson Scan 2**.

❏ Mac OS

Valitse **Siirry** > **Sovellukset** > **Epson Software** > **Epson Scan 2 Utility**.

- 2. Valitse **Muu**-välilehti.
- 3. Valitse **Palauta**.

#### *Huomautus:*

Jos alustus ei ratkaise ongelmaa, poista Epson Scan 2 -sovelluksen asennus ja asenna sovellus uudelleen.

## **Sovellusten asentaminen ja asennuksen poisto**

### **Ohjelmiston asennuksen poistaminen**

Ohjelmiston asennuksen poistaminen ja sen uudelleen asentaminen voi olla välttämätöntä, jotta tietyt ongelmat voidaan ratkaista tai käyttöjärjestelmä päivittää. Kirjaudu tietokoneelle pääkäyttäjänä. Anna pyydettäessä järjestelmänvalvojan salasana.

### **Windows-sovellusten asennuksen poistaminen**

- 1. Sulje kaikki käynnissä olevat ohjelmat.
- 2. Kytke skanneri irti tietokoneesta.

#### 3. Avaa ohjauspaneeli:

❏ Windows 10/Windows Server 2016

Napsauta käynnistyspainiketta hiiren kakkospainikkeella ja valitse **Ohjauspaneeli**.

❏ Windows 8.1/Windows 8/Windows Server 2012 R2/Windows Server 2012

Valitse **Työpöytä** > **Asetukset** > **Ohjauspaneeli**.

❏ Windows 7/Windows Vista/Windows XP/Windows Server 2008 R2/Windows Server 2008/Windows Server 2003 R2/Windows Server 2003

Napsauta käynnistyspainiketta ja valitse **Ohjauspaneeli**.

- 4. Avaa **Poista ohjelman asennus** (tai **Lisää tai poista sovellus**):
	- ❏ Windows 10/Windows 8.1/Windows 8/Windows 7/Windows Vista/Windows Server 2016/Windows Server 2012 R2/Windows Server 2012/Windows Server 2008 R2/Windows Server 2008

Valitse **Ohjelmat**-kohdassa **Poista ohjelman asennus**.

❏ Windows XP/Windows Server 2003 R2/Windows Server 2003

Napsauta **Lisää tai poista sovellus**.

- 5. Valitse poistettava ohjelma.
- 6. Sovellusten poistaminen:
	- ❏ Windows 10/Windows 8.1/Windows 8/Windows 7/Windows Vista/Windows Server 2016/Windows Server 2012 R2/Windows Server 2012/Windows Server 2008 R2/Windows Server 2008

Valitse **Poista tai muuta** tai **Poista asennus**.

❏ Windows XP/Windows Server 2003 R2/Windows Server 2003

Valitse **Muuta tai poista** tai **Poista**.

#### *Huomautus:*

Jos Käyttäjätilien hallinta -ikkuna tulee näkyviin, valitse Jatka.

7. Toimi näytön ohjeiden mukaisesti.

#### *Huomautus:*

Näkyviin saattaa tulla viesti, jossa kehotetaan käynnistämään järjestelmä uudelleen. Varmista tällöin, että *Haluan käynnistää tietokoneen uudelleen* on valittuna, ja napsauta sitten *Valmis*.

### **Mac OS -sovellusten asennuksen poistaminen**

#### *Huomautus:*

Varmista, että olet asentanut EPSON Software Updater -ohjelmiston.

1. Lataa asennuksen poistotyökalu EPSON Software Updater -ohjelmistolla.

Kun asennuksen poistotyökalu on ladattu, sitä ei tarvitse ladata uudelleen aina, kun haluat poistaa sovelluksen.

- 2. Kytke skanneri irti tietokoneesta.
- 3. Voit poistaa skanneriohjaimen asennuksen valitsemalla -valikosta **Järjestelmäasetukset** > **Tulostimet & skannerit** (tai **Tulosta & skannaa** tai **Tulosta & faksi**) ja poistamalla skannerin käytössä olevien skannerien luettelosta.
- 4. Sulje kaikki käynnissä olevat ohjelmat.

<span id="page-64-0"></span>5. Valitse **Siirry** > **Sovellukset** > **Epson Software** > **Asennuksen poisto**.

6. Valitse sovellus, jonka haluat poistaa, ja valitse sitten Poista asennus.

#### c*Tärkeää:*

Asennuksen poistotyökalu poistaa kaikki Epson-skannerien ohjaimet tietokoneesta. Jos käytössä on useita Epson-skannereita ja haluat poistaa vain osan ohjaimista, poista ensin kaikki ohjaimet ja asenna sitten tarvittavat ohjaimet uudelleen.

#### *Huomautus:*

Jos et löydä poistettavaa sovellusta sovellusluettelosta, et voi poistaa asennusta asennuksen poistotyökalulla. Tässä tilanteessa valitse *Siirry* > *Sovellukset* > *Epson Software*, valitse sovellus, jonka haluat poistaa, ja vedä se roskakorikuvakkeen päälle.

## **Sovellusten asentaminen**

Asenna tarvittavat sovellukset alla olevien ohjeiden mukaisesti.

#### *Huomautus:*

- ❏ Kirjaudu tietokoneelle pääkäyttäjänä. Anna pyydettäessä järjestelmänvalvojan salasana.
- ❏ Kun asennat sovelluksia uudelleen, niiden asennukset on ensin poistettava.
- 1. Sulje kaikki käynnissä olevat ohjelmat.
- 2. Asennettaessa Document Capture Pro (Windows) tai Document Capture (Mac OS) -ohjelmistoa on tulostin ja tietokone kytkettävä väliaikaisesti irti.

#### *Huomautus:*

Älä yhdistä tulostinta ja tietokonetta ennen kuin niin pyydetään tekemään.

3. Asenna sovellus noudattamalla alla olevan verkkosivuston ohjeita.

#### [http://epson.sn](http://epson.sn/?q=2)

#### *Huomautus:*

Windows-sovelluksia asennettaessa voit käyttää myös skannerin toimitukseen kuuluvaa ohjelmistolevyä.

# **Tekniset tiedot**

# **Skannerin yleiset tekniset tiedot**

#### *Huomautus:*

Oikeudet tietojen muutoksiin pidätetään.

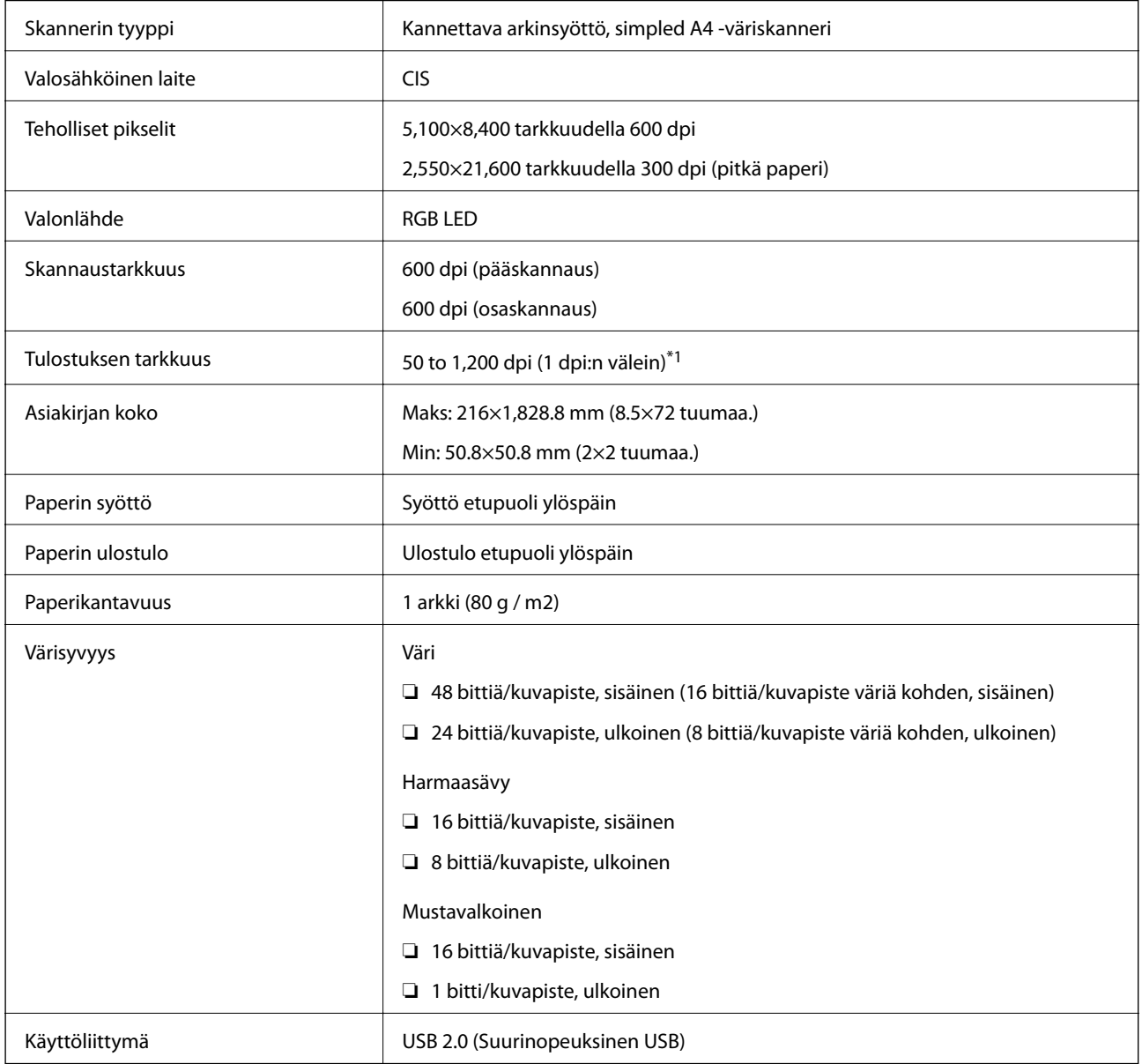

\*1 50 – 300 dpi (355.6 – 1,828.8 mm (14 – 72 tuuman) pituus)

## **Mittatiedot**

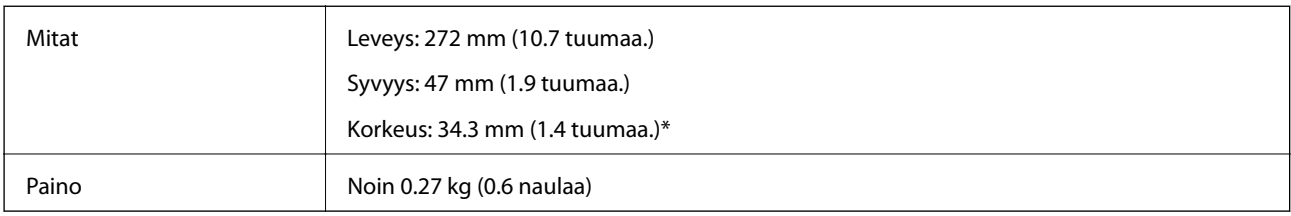

\* Ilman ulkonevia osia.

## **Sähkötekniset tiedot**

## **Skannerin sähkötekniset tiedot**

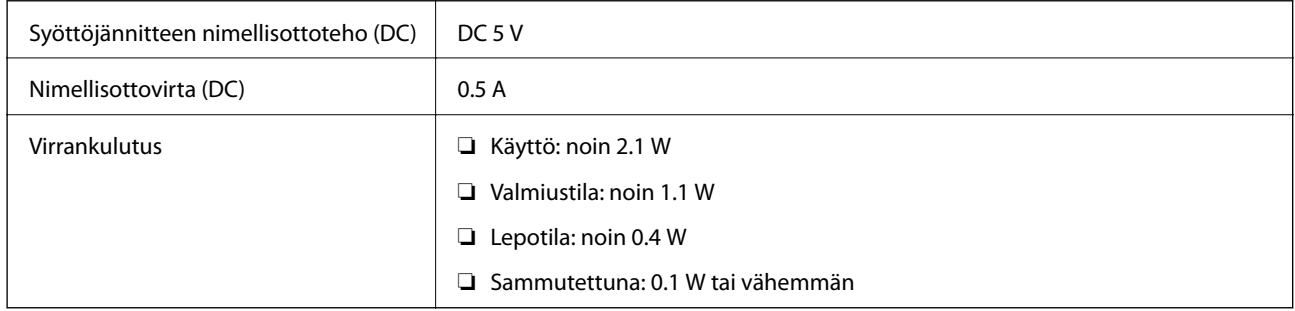

## **Ympäristötekniset tiedot**

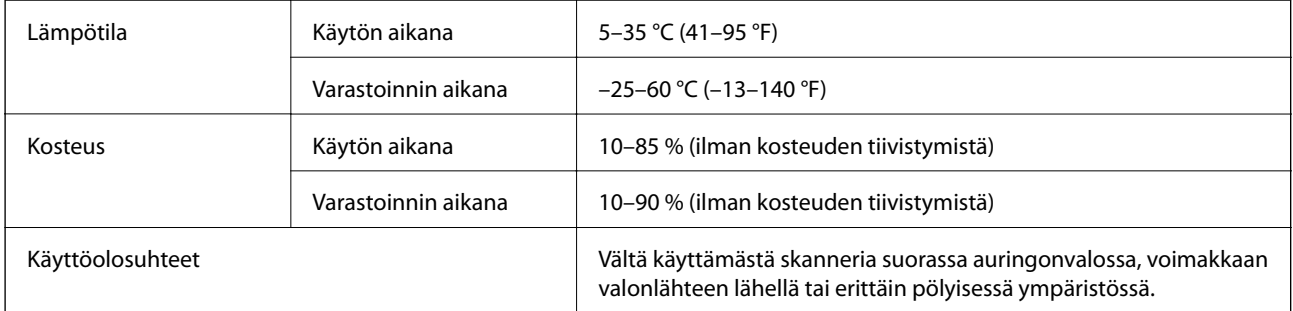

## **Järjestelmävaatimukset**

Seuraavassa näytetään Epson Scan 2:n järjestelmävaatimukset. Jotkut sovellukset eivät tue kaikkia käyttöjärjestelmiä.

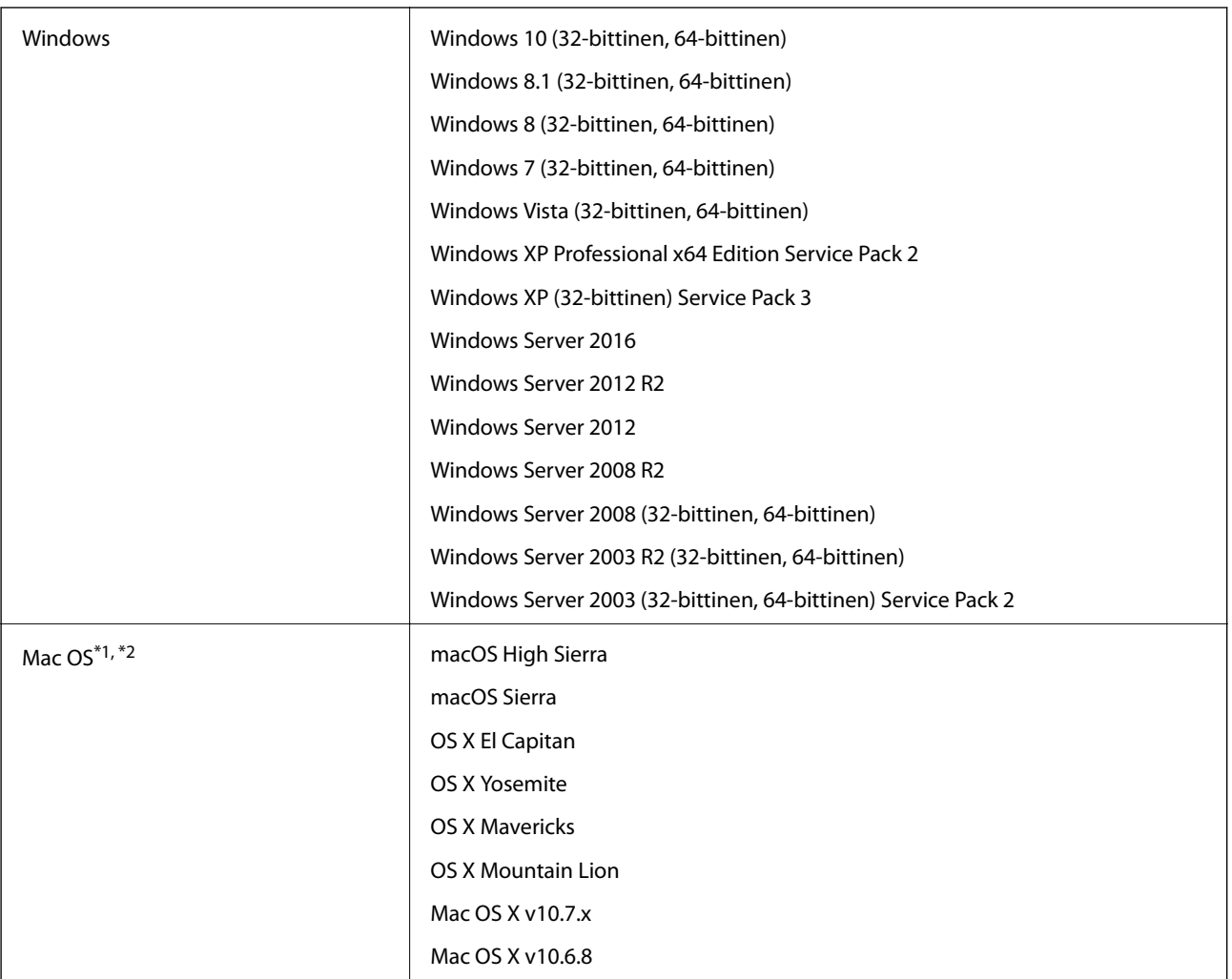

\*1 Nopeaa käyttäjävaihtoa ei tueta Mac OS- tai uudemmassa käyttöjärjestelmässä.

\*2 UNIX-tiedostojärjestelmää (UFS) ei tueta Mac OS -käyttöjärjestelmässä.

# **Standardit ja hyväksynnät**

## **Standardit ja hyväksynnät USA:n mallille**

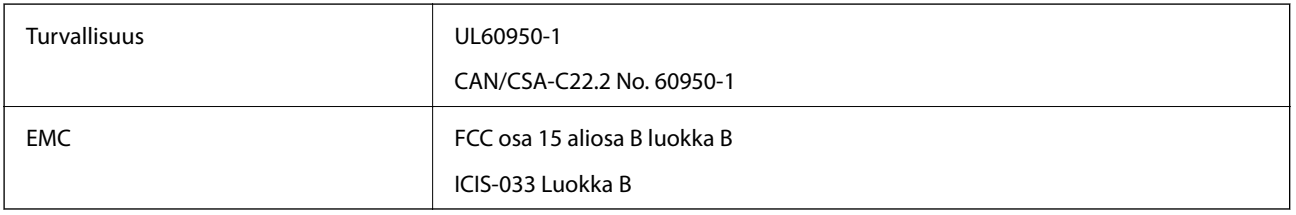

## **Standardit ja hyväksynnät Euroopan mallille**

Seuraava malli on CE-merkitty ja noudattaa kaikkia soveltuvia EU-direktiivejä. Lisätietoja saadaksesi vieraile seuraavalla verkkosivustolla, josta löytyy täydellinen vaatimustenmukaisuusvakuutus ja viittaukset direktiiveihin ja yhdenmukaistettuihin standardeihin.

<http://www.epson.eu/conformity>

J421B

Radiotaajuusaltistusvaatimustenmukaisuuden säilymiseksi tämän laitteen ja kaikkien henkilöiden välisen etäisyyden on oltava aina vähintään 20 cm

## **Standardit ja hyväksynnät Australian malleille**

EMC BEMEL AS/NZS CISPR32 Luokka B

# **Asiakastukipalvelut**

## **Teknisen tuen verkkosivusto**

Jos tarvitset lisätukea, siirry alla näkyvälle Epson-tukisivustolle. Valitse maasi tai alueesi ja siirry paikallisen Epsonverkkosivuston tukiosioon. Sivustolla on saatavilla myös uusimmat ohjaimet, usein kysytyt kysymykset, oppaat ja muut ladattavissa olevat kohteet.

<http://support.epson.net/>

<http://www.epson.eu/Support> (Eurooppa)

Jos Epson-tuotteesi ei toimi kunnolla eikä ongelman ratkaiseminen onnistu, pyydä tukea Epson-tukipalveluista.

## **Yhteydenotto Epsonin tukeen**

### **Ennen yhteyden ottamista Epsoniin**

Jos Epson-tuotteesi ei toimi oikein, eikä ongelmaa voida ratkaista tuotteen mukana toimitettujen vianmääritysoppaiden avulla, ota yhteys Epsonin tukeen lisätietojen saamiseksi. Jos alueesi Epson-tukea ei ole seuraavassa luettelossa, ota yhteys jälleenmyyjään, jolta ostit laitteen.

Epsonin tuki pystyy ratkaisemaan ongelmasi nopeammin, jos annat seuraavat tiedot:

❏ tuotteen sarjanumero

(sarjanumerotarra on yleensä tuotteen takana)

- ❏ tuotteen malli
- ❏ tuotteen ohjelmistoversio

(Napsauta **Tietoja**, **Versiotiedot** tai vastaavaa painiketta tuoteohjelmistosta.)

- ❏ tietokoneen merkki ja malli
- ❏ tietokoneen käyttöjärjestelmän nimi ja versio
- ❏ laitteen yhteydessä yleensä käytettävien ohjelmien nimet ja versiot

#### *Huomautus:*

Tuotteen mukaan faksin ja/tai verkkoasetusten valintaluettelon tiedot on saatettu tallentaa tuotteen muistiin. Tiedot ja/tai asetukset saattavat kadota tuotteen rikkoutumisen tai korjauksen seurauksena. Epson ei ota vastuuta tietojen menetyksistä tai varmuuskopioinnista eikä tietojen ja asetusten palauttamisesta edes takuun voimassaoloaikana. Suosittelemme omien varmuuskopioiden ottamista tai muistiinpanojen tekoa.

### **Eurooppa**

Lisätietoja yhteyden ottamisesta Epson-tukeen on Euroopan takuuasiakirjassa.

### **Taiwan**

Yhteystiedot lisätietoja, tukea ja huoltoa varten ovat:

#### **Verkkosivusto**

#### [http://www.epson.com.tw](http://www.epson.com.tw/)

Sivusto sisältää tuotteiden tekniset tiedot, ladattavia ohjaimia sekä tuotteita koskevan kyselypalvelun.

#### **Epson-tuotetuki**

Puhelin: +886-2-80242008

Tuotetuen tiimimme voi auttaa sinua puhelimitse seuraavissa kysymyksissä:

- ❏ Myyntitiedustelut ja tuotetiedot
- ❏ Tuotteen käyttöä koskevat kysymykset ja ongelmat
- ❏ Korjauspalvelua ja takuuta koskevat kyselyt

#### **Korjauspalvelukeskus:**

#### <http://www.tekcare.com.tw/branchMap.page>

TekCare corporation on Epson Taiwan Technology & Trading Ltd:n valtuutettu huoltokeskus.

## **Australia**

Epson Australia haluaa tarjota sinulle korkeatasoisen asiakastuen. Tuoteoppaiden lisäksi tarjoamme seuraavat lähteet lisätietojen saamiseksi:

#### **Internet-osoite**

#### [http://www.epson.com.au](http://www.epson.com.au/)

Siirry Epson Australian verkkosivustoon. Sinun kannattaa vierailla sivustolla aika ajoin! Sivustolla on ohjaimien latausalue, Epsonin yhteystiedot, uudet tuotetiedot ja tekninen tuki (sähköposti).

#### **Epson-tuotetuki**

Puhelin: 1300-361-054

Epson-tuotetuki varmistaa viime kädessä, että asiakkaamme saavat ohjeita. Tuotetuen henkilöstö auttaa Epsontuotteen asennuksessa, määrityksissä ja käytössä. Myynnin tuotetuen henkilöstö voi lähettää materiaalia uusista Epson-tuotteista ja neuvoa lähimmän jälleenmyyjän tai huollon sijainnin. Tuotetuessa vastataan monentyyppisiin kysymyksiin.

Kehotamme ottamaan esiin kaikki tarvittavat tiedot ennen soittoa. Mitä enemmän tietoa on valmiina, sitä nopeammin voimme ratkaista ongelman. Tarvittavia tietoja ovat Epson-tuotteesi oppaat, tietokoneesi tyyppi, käyttöjärjestelmä, sovellusohjelmat ja muut tiedot, joita arvelet tarvittavan.

#### **Tuotteiden kuljetus**

Epson suosittelee tuotteen pakkauksen säilyttämistä tulevaa kuljetusta varten.

### **Singapore**

Epson Singaporen yhteystiedot lisätietoja, tukea ja huoltoa varten ovat:

#### **Verkkosivusto**

#### [http://www.epson.com.sg](http://www.epson.com.sg/)

Sivusto sisältää tuotteiden tekniset tiedot, ladattavia ohjaimia, usein kysytyt kysymykset (FAQ), myyntitiedustelupalvelun sekä teknisen tuen sähköpostitse.

#### **Epson-tuotetuki**

Maksuton numero: 800-120-5564

Tuotetuen tiimimme voi auttaa puhelimitse seuraavissa kysymyksissä:

- ❏ Myyntitiedustelut ja tuotetiedot
- ❏ Tuotteen käyttöä koskevat kysymykset ja ongelmien vianmääritys
- ❏ Korjauspalvelua ja takuuta koskevat kyselyt

### **Thaimaa**

Yhteystiedot lisätietoja, tukea ja huoltoa varten ovat:

#### **Verkkosivusto**

#### [http://www.epson.co.th](http://www.epson.co.th/)

Sivusto sisältää tuotteiden tekniset tiedot, ladattavia ohjaimia, usein kysytyt kysymykset (FAQ) ja sähköpostiyhteyden.

#### **Epsonin puhelinpalvelukeskus**

Puhelin: 66-2685-9899 Sähköposti: support@eth.epson.co.th Puhelinpalvelutiimimme auttaa puhelimitse seuraavissa kysymyksissä:

- ❏ Myyntitiedustelut ja tuotetiedot
- ❏ Tuotteen käyttöä koskevat kysymykset ja ongelmat
- ❏ Korjauspalvelua ja takuuta koskevat kyselyt

### **Vietnam**

Yhteystiedot lisätietoja, tukea ja huoltoa varten ovat:

#### **Epson-palvelukeskus**

65 Truong Dinh Street, District 1, Hochiminh City, Vietnam. Puhelin (Ho Chi Minh City): 84-8-3823-9239, 84-8-3825-6234 29 Tue Tinh, Quan Hai Ba Trung, Hanoi City, Vietnam
Puhelin (Hanoi City): 84-4-3978-4785, 84-4-3978-4775

# **Indonesia**

Yhteystiedot lisätietoja, tukea ja huoltoa varten ovat:

### **Verkkosivusto**

#### [http://www.epson.co.id](http://www.epson.co.id/)

- ❏ Tuotteiden tekniset tiedot, ladattavat ohjaimet
- ❏ Usein kysytyt kysymykset (FAQ), myyntitiedustelut, kysymykset sähköpostitse

## **Epson Hotline**

Puhelin: +62-1500-766

Faksi: +62-21-808-66-799

Hotline-tiimimme auttaa puhelimitse tai faksilla seuraavissa kysymyksissä:

- ❏ Myyntitiedustelut ja tuotetiedot
- ❏ Tekninen tuki

#### **Epson-palvelukeskus**

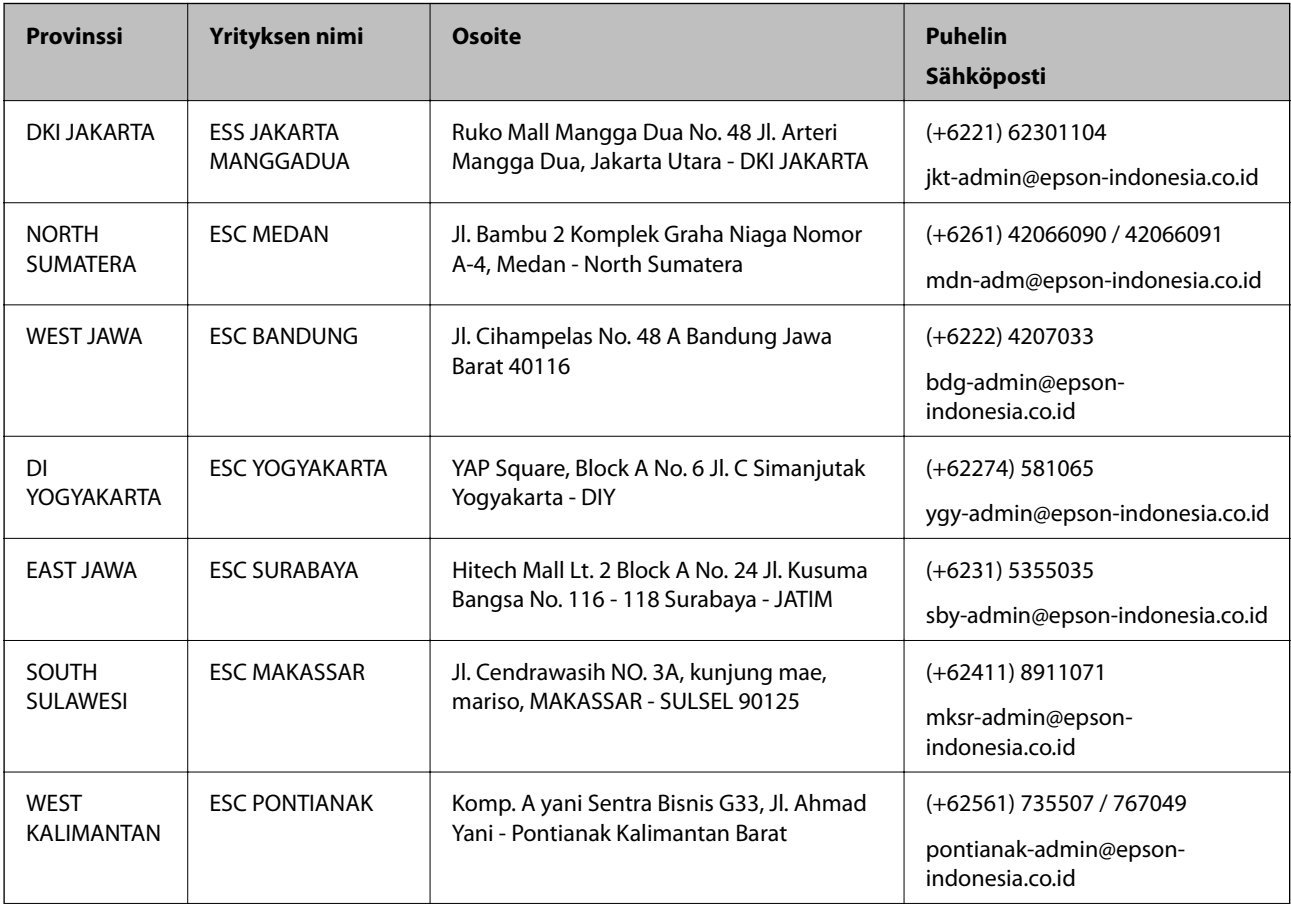

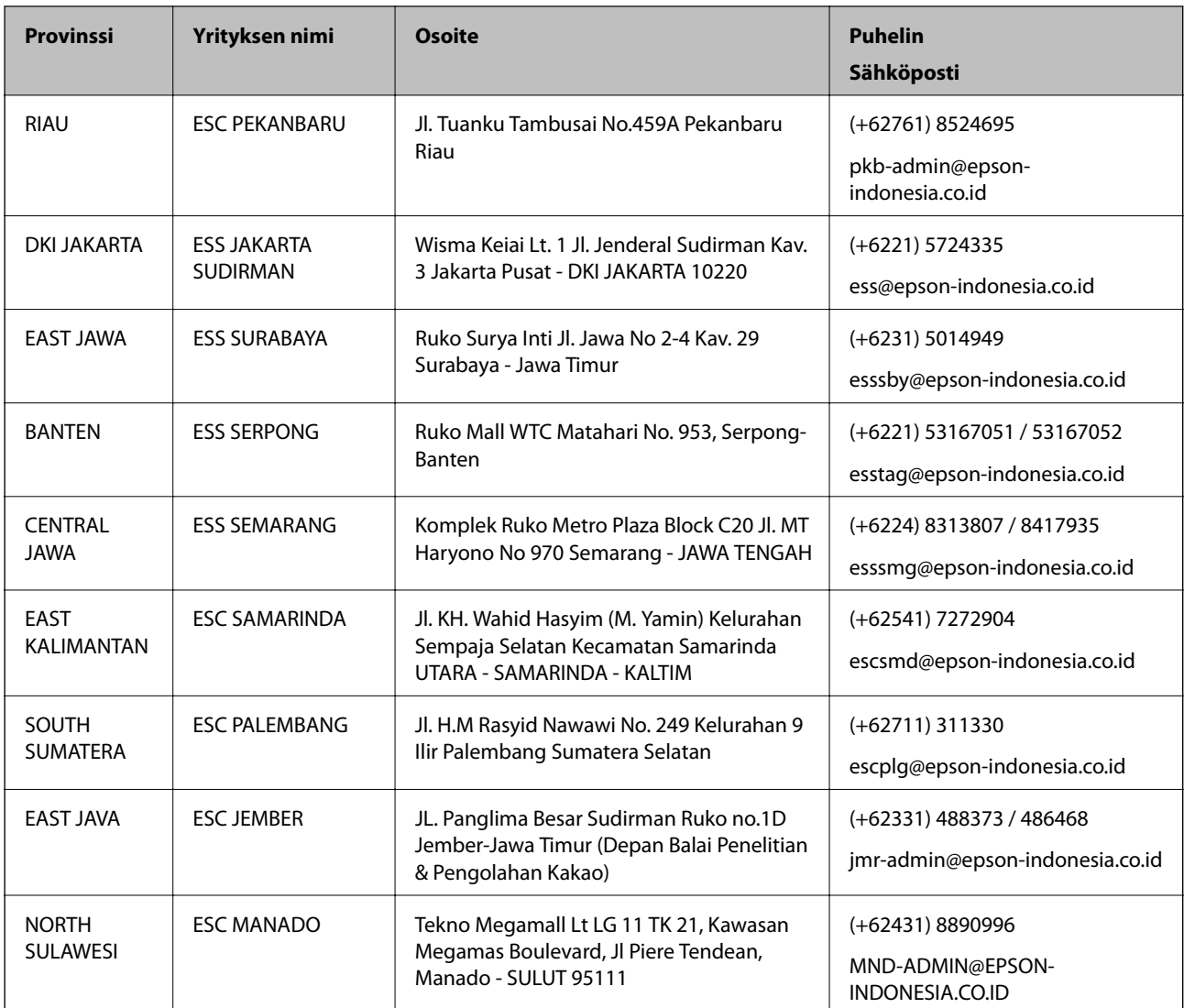

Jos kaupunkia ei ole annettu tässä, soita Hotline-palveluun: 08071137766.

# **Hongkong**

Käyttäjät voivat ottaa yhteyttä Epson Hong Kong Limitediin halutessaan teknistä tukea ja muita myynnin jälkeisiä palveluja.

### **Kotisivu verkossa**

#### [http://www.epson.com.hk](http://www.epson.com.hk/)

Epson Hong Kong on luonut paikallisen, kiinan- ja englanninkielisen kotisivun tarjotakseen käyttäjille seuraavia tietoja:

- ❏ Tuotetiedot
- ❏ Vastaukset usein kysyttyihin kysymyksiin (FAQ)
- ❏ Epson-tuotteiden ohjainten uusimmat versiot

#### **Teknisen tuen Hotline**

Voit ottaa yhteyttä teknisiin tukihenkilöihin myös seuraavien puhelin- ja faksinumeroiden välityksellä: Puhelin: 852-2827-8911 Faksi: 852-2827-4383

# **Malesia**

Yhteystiedot lisätietoja, tukea ja huoltoa varten ovat:

#### **Verkkosivusto**

#### [http://www.epson.com.my](http://www.epson.com.my/)

- ❏ Tuotteiden tekniset tiedot, ladattavat ohjaimet
- ❏ Usein kysytyt kysymykset (FAQ), myyntitiedustelut, kysymykset sähköpostitse

#### **Epsonin puhelinpalvelukeskus**

Puhelin: +60 1800-8-17349

- ❏ Myyntitiedustelut ja tuotetiedot
- ❏ Tuotteen käyttöä koskevat kysymykset ja ongelmat
- ❏ Korjauspalveluita ja takuuta koskevat kyselyt

### **Pääkonttori**

Puhelin: 603-56288288 Faksi: 603-5628 8388/603-5621 2088

# **Intia**

Yhteystiedot lisätietoja, tukea ja huoltoa varten ovat:

#### **Verkkosivusto**

#### [http://www.epson.co.in](http://www.epson.co.in/)

Sivusto sisältää tuotteiden tekniset tiedot, ladattavia ohjaimia sekä tuotteita koskevan kyselypalvelun.

#### **Helpline**

❏ Huolto, tuotetiedot ja kulutustarvikkeiden tilaaminen (BSNL-linjat) Maksuton numero: 18004250011 Avoinna 9.00 - 18.00, maanantai - lauantai (paitsi yleiset pyhäpäivät)

❏ Huolto (CDMA- ja mobiilikäyttäjät) Maksuton numero: 186030001600 Avoinna 9.00 - 18.00, maanantai - lauantai (paitsi yleiset pyhäpäivät)

# **Filippiinit**

Halutessaan teknistä tukea ja/tai muita myynnin jälkeisiä palveluja käyttäjät voivat ottaa yhteyttä Epson Philippines Corporationiin alla mainittujen puhelin- ja faksinumeroiden sekä sähköpostiosoitteen välityksellä:

## **Verkkosivusto**

#### [http://www.epson.com.ph](http://www.epson.com.ph/)

Sivusto sisältää tuotteiden tekniset tiedot, ladattavia ohjaimia, usein kysytyt kysymykset (FAQ) ja mahdollisuuden lähettää kyselyitä sähköpostitse.

## **Epson Philippines -asiakaspalvelu**

Maksuton numero: (PLDT) 1-800-1069-37766

Maksuton numero: (digitaalinen) 1-800-3-0037766

Metro-Manila: (+632)441-9030

Verkkosivusto:<https://www.epson.com.ph/contact>

Sähköposti: customercare@epc.epson.som.ph

Avoinna 9.00–18.00, maanantai–lauantai (paitsi yleiset pyhäpäivät)

Asiakaspalvelutiimimme auttaa puhelimitse seuraavissa kysymyksissä:

- ❏ Myyntitiedustelut ja tuotetiedot
- ❏ Tuotteen käyttöä koskevat kysymykset ja ongelmat
- ❏ Korjauspalvelua ja takuuta koskevat kyselyt

#### **Epson Philippines Corporation**

Päälinja: +632-706-2609 Faksi: +632-706-2663